Dell™ Latitude™ D631

# Quick Reference Guide

**Model PP18L**

### **Notes, Notices, and Cautions**

**ZOBITE:** A NOTE indicates important information that helps you make better use of your computer.

**NOTICE:** A NOTICE indicates either potential damage to hardware or loss of data and tells you how to avoid the problem.

**CAUTION: A CAUTION indicates a potential for property damage, personal injury, or death.**

# **Abbreviations and Acronyms**

For a complete list of abbreviations and acronyms, see the Glossary in your *User's Guide*.

If you purchased a Dell™ n Series computer, any references in this document to Microsoft® Windows® operating systems are not applicable.

**NOTE:** Some features or media may be optional and may not ship with your computer. Some features or media may not be available in certain countries.

**Information in this document is subject to change without notice. © 2007 Dell Inc. All rights reserved.**

Other trademarks and trade names may be used in this document to refer to either the entities claiming the marks and names or their products. Dell Inc. disclaims any proprietary interest in trademarks and trade names other than its own.

**Model PP18L**

**March 2007 P/N UY447 Rev. A00**

 $\_$ 

Reproduction in any manner whatsoever without the written permission of Dell Inc. is strictly forbidden.

Trademarks used in this text: *Dell*, the *DELL* logo, *Latitude*, *Wi-Fi Catcher*, *ExpressCharge* are trademarks of Dell Inc.; *AMD* and combinations thereof are trademarks of Advanced Micro Devices, Inc; *Windows Vista* is a trademark and *Microsoft Outlook* and *Windows* are registered trademarks of Microsoft Corporation.

# **Contents**

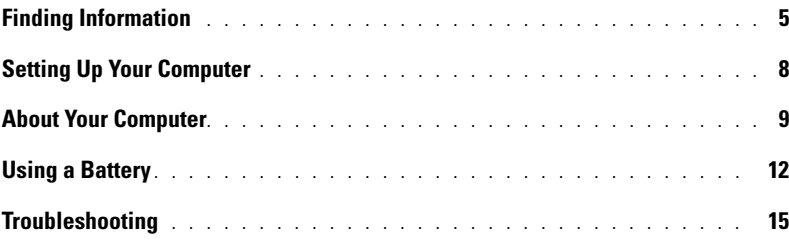

# <span id="page-4-0"></span>**Finding Information**

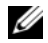

Ø

*M* NOTE: Some features or media may be optional and may not ship with your computer. Some features or media may not be available in certain countries.

**NOTE:** Additional information may ship with your computer.

#### **What Are You Looking For?** The Manual Scrib Research of Find It Here

- A diagnostic program for my computer
- Drivers for my computer
- My device documentation
- Notebook System Software (NSS)

### <span id="page-4-3"></span>**Drivers and Utilities Media**

**NOTE:** The *Drivers and Utilities* media may be optional and may not ship with your computer.

Documentation and drivers are already installed on your computer. You can use the media to reinstall drivers and to run the Dell Diagnostics (see ["Dell](#page-16-0)  [Diagnostics" on page 17](#page-16-0)).

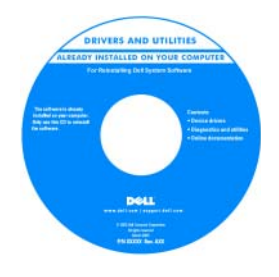

Readme files may be included on your media to provide last-minute updates about technical changes to your computer or advanced technical-reference material for technicians or experienced users.

**NOTE:** Drivers and documentation updates can be found at **support.dell.com**.

**NOTE:** The *Drivers and Utilities* media may be optional and may not ship with your computer.

- Warranty information
- Terms and Conditions (U.S. only)
- Safety instructions
- Regulatory information
- Ergonomics information
- End User License Agreement

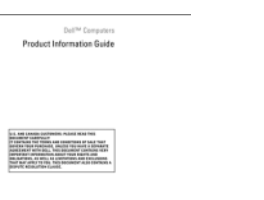

<span id="page-4-1"></span>**Dell™ Product Information Guide**

• How to remove and replace parts

- Specifications
- How to configure system settings
- How to troubleshoot and solve problems

#### <span id="page-4-2"></span>**User's Guide**

*Microsoft Windows Help and Support Center*

- **1** Click Start or  $\rightarrow$  **Help and Support** $\rightarrow$  Dell
- **User and System Guides**→ **System Guides**.
- **2** Click the *User's Guide* for your computer.

#### **What Are You Looking For?** The Manual Scrib Research of Find It Here

- Service Tag and Express Service Code
- Microsoft Windows License Label

<span id="page-5-2"></span><span id="page-5-0"></span>**Service Tag and Microsoft**® **Windows**® **License**

These labels are located on your computer.

- Use the Service Tag to identify your computer when you use **support.dell.com** or contact support.
- Enter the Express Service Code to direct your call when contacting support.

#### IN THE THE BRABBAR EXPRESS SERVICE CODE

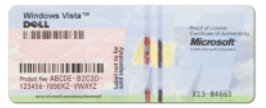

**NOTE:** The Microsoft Windows License label has been redesigned with a hole, or "security portal," as an increased security measure.

- Solutions Troubleshooting hints and tips, articles from technicians, online courses, and frequently asked questions
- Community Online discussion with other Dell customers
- Upgrades Upgrade information for components, such as memory, the hard drive, and the operating system
- Customer Care Contact information, service call and order status, warranty, and repair information
- Service and support Service call status and support history, service contract, online discussions with technical support
- Reference Computer documentation, details on my computer configuration, product specifications, and white papers
- Downloads Certified drivers, patches, and software updates
- Notebook System Software (NSS)— If you reinstall the operating system for your computer, you should also reinstall the NSS utility. NSS provides critical updates for your operating system and support for Dell™ 3.5-inch USB floppy drives, AMD™ processors, optical drives, and USB devices. NSS is necessary for correct operation of your Dell computer. The software automatically detects your computer and operating system and installs the updates appropriate for your configuration.

<span id="page-5-1"></span>**Dell Support Website — support.dell.com**

**NOTE:** Select your region or business segment to view the appropriate support site.

- To download Notebook System Software:
- **1** Go to **support.dell.com**, select your region or business segment, and enter your Service Tag.
- **2** Select **Drivers & Downloads** and click **Go**.
- **3** Click your operating system and search for the keyword *Notebook System Software***.**

**NOTE:** The **support.dell.com** user interface may vary depending on your selections.

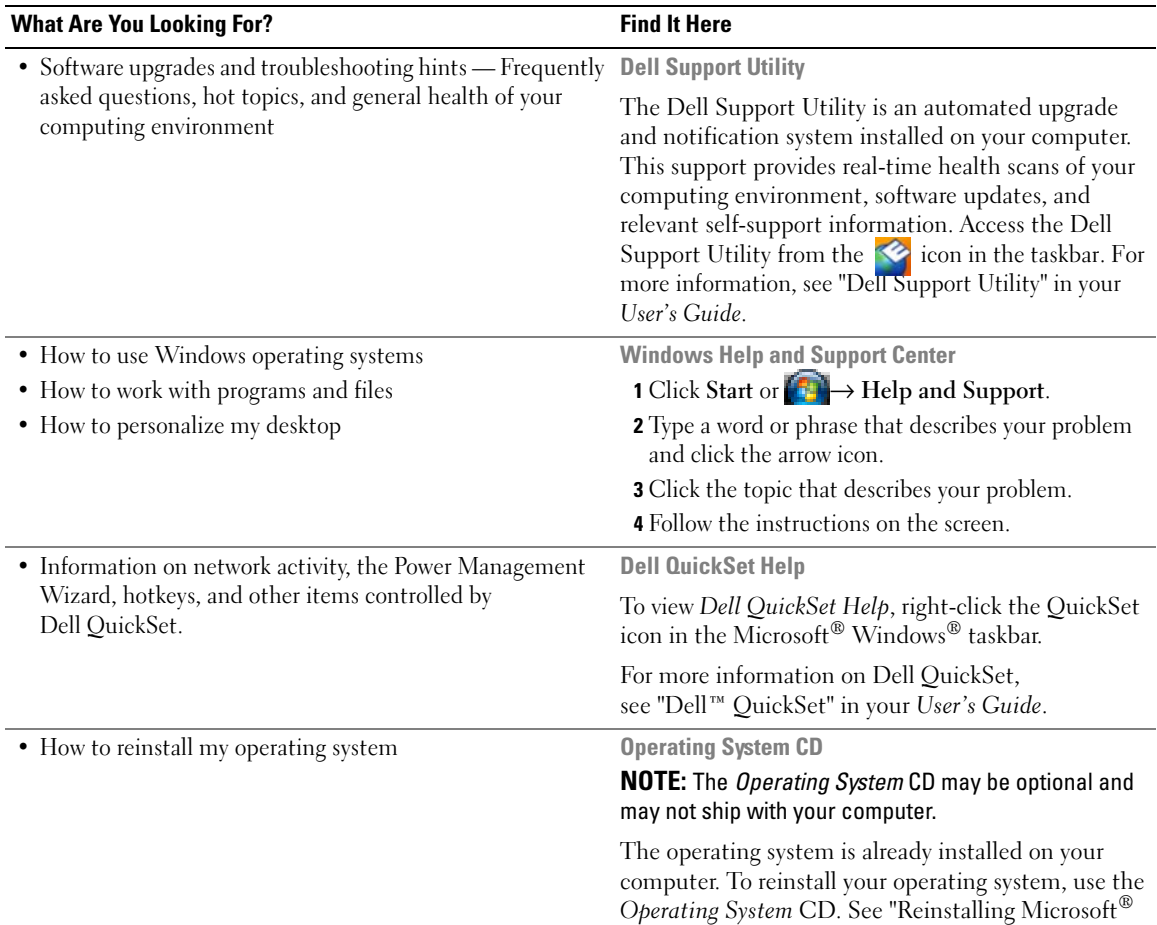

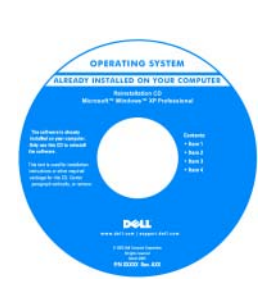

<span id="page-6-2"></span>Windows® XP" in your *User's Guide*.

<span id="page-6-1"></span><span id="page-6-0"></span>After you reinstall your operating system, use the optional *Drivers and Utilities* media to reinstall drivers for the devices that came with your computer.

Your operating system product key label is [located on your computer.](#page-5-0)

**NOTE:** The color of your CD varies based on the operating system you ordered.

# <span id="page-7-0"></span>**Setting Up Your Computer**

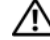

#### **CAUTION:** Before you begin any of the procedures in this section, follow the safety instructions in the **Product Information Guide.**

- **1** Unpack the accessories box.
- **2** Set aside the contents of the accessories box, which you will need to complete the setup of your computer. The accessories box also contains user documentation and any software or additional hardware (such as PC Cards, drives, or batteries) that you have ordered.
- **3** Connect the AC adapter to the AC adapter connector on the computer and to the electrical outlet.

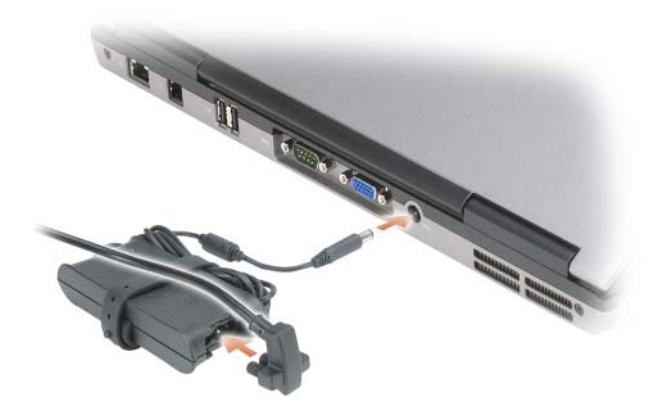

- **4** Open the computer display and press the power button to turn on the computer (see ["Front View" on](#page-8-1)  [page 9](#page-8-1)).
- **NOTE:** It is recommended that you turn on and shut down your computer at least once before you install any cards or connect the computer to a docking device or other external device, such as a printer.

# <span id="page-8-0"></span>**About Your Computer**

#### <span id="page-8-1"></span>**Front View**

<span id="page-8-2"></span>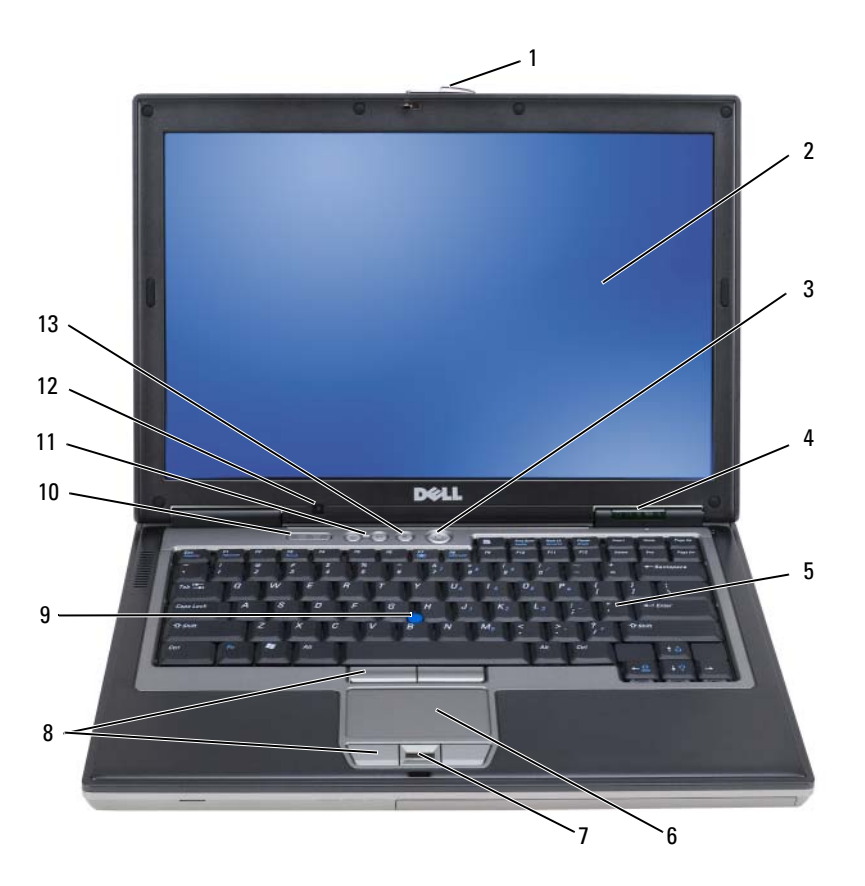

- display latch 2 display 3 power button
- 4 device status lights 5 keyboard 6 touch pad
- fingerprint reader (optional) 8 touch-pad/track-stick buttons 9 track stick
- 
- mute button
- 
- 
- 
- keyboard status lights 11 volume control buttons 12 ambient light sensor
- 
- 
- -

#### <span id="page-9-0"></span>**Left Side View**

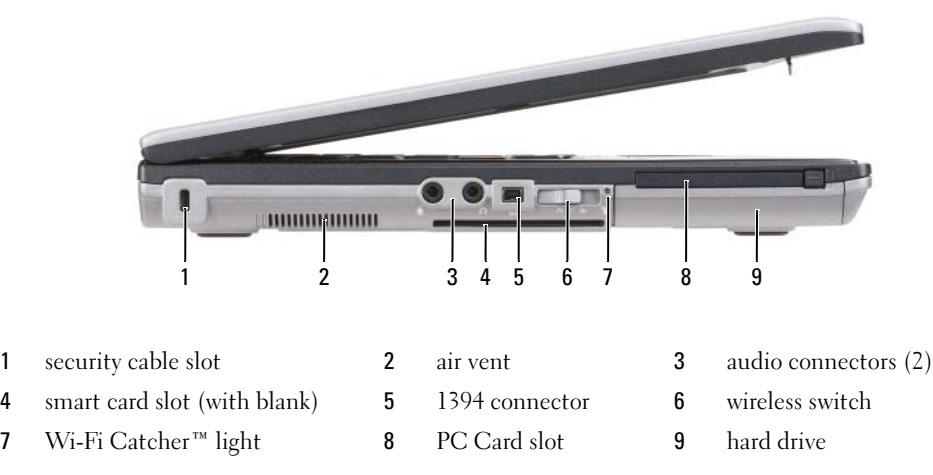

#### **Right Side View**

<span id="page-9-1"></span>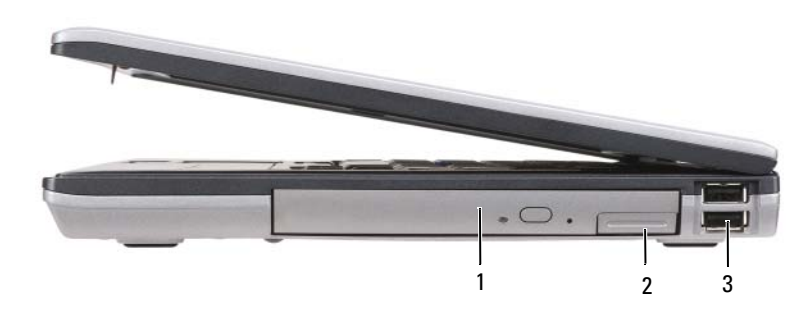

1 optical drive in media bay 2 media-bay device latch release 3 USB connectors (2)

#### <span id="page-10-0"></span>**Back View**

**CAUTION: Do not block, push objects into, or allow dust to accumulate in the air vents. Do not store your computer in a low-airflow environment, such as a closed briefcase, while it is running. Restricting the airflow can damage the computer or cause a fire.**

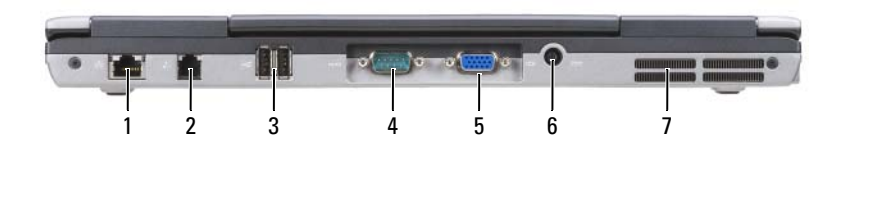

- 1 network connector (RJ-45) 2 modem connector (RJ-11) 3 USB connectors (2) serial connector 5 video connector 6 AC adapter connector
- air vents

#### **Bottom View**

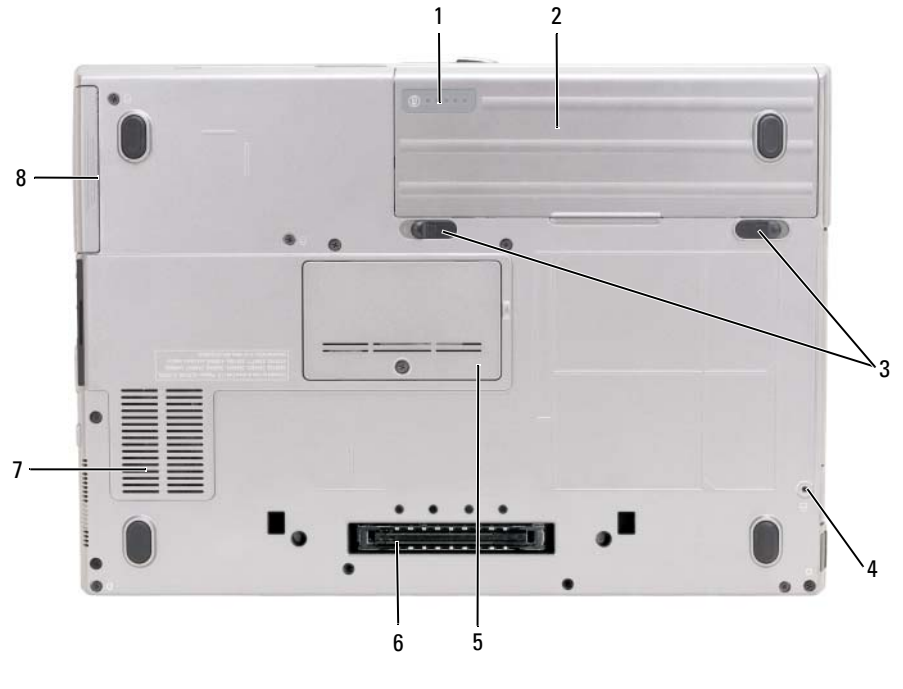

- battery charge gauge/health gauge 2 battery 3 battery-bay latch release(2)
- device locking screw (if present) 5 memory module cover 6 docking-device connector
- 7 air vent 8 hard drive
- 
- 

# <span id="page-11-0"></span>**Using a Battery**

#### <span id="page-11-1"></span>**Battery Performance**

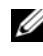

**NOTE:** For information about the Dell warranty for your computer, see the *Product Information Guide* or separate paper warranty document that shipped with your computer.

For optimal computer performance and to help preserve BIOS settings, operate your Dell™ portable computer with the main battery installed at all times. One battery is supplied as standard equipment in the battery bay.

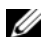

*M* NOTE: Because the battery may not be fully charged, use the AC adapter to connect your new computer to an electrical outlet the first time you use the computer. For best results, operate the computer with the AC adapter until the battery is fully charged. To view battery charge status, click **Start**→ **Settings**→ **Control Panel**→ **Power Options**→ **Power Meter**.

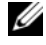

*M* NOTE: Battery operating time (the time the battery can hold a charge) decreases over time. Depending on how often the battery is used and the conditions under which it is used, you may need to purchase a new battery during the life of your computer.

Battery operating time varies depending on operating conditions. You can install an optional second battery in the media bay to significantly increase operating time.

Operating time is significantly reduced when you perform operations including, but not limited to, the following:

- Using optical drives
- Using wireless communications devices, PC Cards, ExpressCards, media memory cards, or USB devices
- Using high-brightness display settings, 3D screen savers, or other power-intensive programs such as complex 3D graphics applications
- Running the computer in maximum performance mode (see "Configuring Power Management Settings" in your *User's Guide*).

**IF IT IT IS ADOTE:** It is recommended that you connect your computer to an electrical outlet when writing to a CD or DVD.

You can check the battery charge before you insert the battery into the computer (see ["Checking the](#page-12-0)  [Battery Charge" on page 13\)](#page-12-0). You can also set power management options to alert you when the battery charge is low (see "Configuring Power Management Settings" in your *User's Guide*).

**CAUTION: Using an incompatible battery may increase the risk of fire or explosion. Replace the battery only with a compatible battery purchased from Dell. The lithium-ion battery is designed to work with your Dell computer. Do not use a battery from other computers with your computer.** 

**CAUTION: Do not dispose of batteries with household waste. When your battery no longer holds a charge, call your local waste disposal or environmental agency for advice on disposing of a lithium-ion battery. See "Battery Disposal" in the Product Information Guide.**

**CAUTION: Misuse of the battery may increase the risk of fire or chemical burn. Do not puncture, incinerate, disassemble, or expose the battery to temperatures above 60°C (140°F). Keep the battery away from children. Handle damaged or leaking batteries with extreme care. Damaged batteries may leak and cause personal injury or equipment damage.** 

#### <span id="page-12-2"></span><span id="page-12-0"></span>**Checking the Battery Charge**

The Dell QuickSet Battery Meter, the Microsoft Windows Power Meter window and **in** icon, the battery charge gauge and health gauge, and the low-battery warning provide information on the battery charge.

#### **Dell™ QuickSet Battery Meter**

If Dell QuickSet is installed, press <Fn><F3> to display the QuickSet Battery Meter. The Battery Meter displays status, battery health, charge level, and charge completion time for the battery in your computer. For more information about QuickSet, right-click the QuickSet icon in the taskbar, and click **Help**.

#### <span id="page-12-3"></span>**Microsoft® Windows® Power Meter**

The Windows Power Meter indicates the remaining battery charge. To check the Power Meter, double-click the  $\begin{bmatrix} \cdot \\ \cdot \end{bmatrix}$  icon on the taskbar.

If the computer is connected to an electrical outlet, a  $\Box$  icon appears.

#### <span id="page-12-1"></span>**Charge Gauge**

By either pressing once or *pressing and holding* the status button on the charge gauge on the battery, you can check:

- Battery charge (check by pressing and *releasing* the status button)
- Battery health (check by pressing and *holding* the status button)

The battery operating time is largely determined by the number of times it is charged. After hundreds of charge and discharge cycles, batteries lose some charge capacity—or battery health. That is, a battery can show a status of "charged" but maintain a reduced charge capacity (health).

#### **Check the Battery Charge**

To check the battery charge, *press and release* the status button on the battery charge gauge to illuminate the charge-level lights. Each light represents approximately 20 percent of the total battery charge. For example, if the battery has 80 percent of its charge remaining, four of the lights are on. If no lights appear, the battery has no charge.

#### **Check the Battery Health**

*M* **NOTE:** You can check battery health in one of two ways: by using the charge gauge on the battery as described below and by using the Battery Meter in Dell QuickSet. For information about QuickSet, right-click the QuickSet icon in the taskbar, and click **Help**.

To check the battery health using the charge gauge, *press and hold* the status button on the battery charge gauge for at least 3 seconds. If no lights appear, the battery is in good condition, and more than 80 percent of its original charge capacity remains. Each light represents incremental degradation. If five lights appear, less than 60 percent of the charge capacity remains, and you should consider replacing the battery. See "Specifications" in your *User's Guide* for more information about the battery operating time.

#### **Low-Battery Warning**

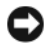

**NOTICE:** To avoid losing or corrupting data, save your work immediately after a low-battery warning. Then connect the computer to an electrical outlet. If the battery runs completely out of power, hibernate mode begins automatically.

By default, a pop-up window warns you when the battery charge is approximately 90 percent depleted. You can change the settings for the battery alarms in QuickSet or the **Power Options Properties** window. See "Configuring Power Management Settings" in your *User's Guide* for information about accessing QuickSet or the **Power Options Properties** window.

#### <span id="page-13-1"></span><span id="page-13-0"></span>**Charging the Battery**

**ZA** NOTE: With Dell™ ExpressCharge™, when the computer is turned off, the AC adapter charges a completely discharged battery to 80 percent in about 1 hour and to 100 percent in approximately 2 hours. Charge time is longer with the computer turned on. You can leave the battery in the computer for as long as you like. The battery's internal circuitry prevents the battery from overcharging.

When you connect the computer to an electrical outlet or install a battery while the computer is connected to an electrical outlet, the computer checks the battery charge and temperature. If necessary, the AC adapter then charges the battery and maintains the battery charge.

If the battery is hot from being used in your computer or being in a hot environment, the battery may not charge when you connect the computer to an electrical outlet.

The battery is too hot to start charging if the  $\[\mathfrak{F}\]$  light flashes alternately green and orange. Disconnect the computer from the electrical outlet and allow the computer and the battery to cool to room temperature. Then connect the computer to an electrical outlet to continue charging the battery.

For more information about resolving problems with a battery, see "Power Problems" in your *User's Guide*.

#### <span id="page-13-2"></span>**Removing the Battery**

**CAUTION: Before performing these procedures, turn off the computer, disconnect the AC adapter from the electrical outlet and the computer, disconnect the modem from the wall connector and computer, and remove any other external cables from the computer.**

**CAUTION: Using an incompatible battery may increase the risk of fire or explosion. Replace the battery only with a compatible battery purchased from Dell. The battery is designed to work with your Dell™ computer. Do not use a battery from other computers with your computer.** 

**CO NOTICE:** You must remove all external cables from the computer to avoid possible connector damage. For information about replacing the second battery, which is located in the media bay, see "Using Multimedia" in your *User's Guide*.

To remove the battery:

- **1** If the computer is connected to a docking device (docked), undock it. See the documentation that came with your docking device for instructions.
- **2** Ensure that the computer is turned off.
- **3** Slide and lift the battery out of the battery bay.

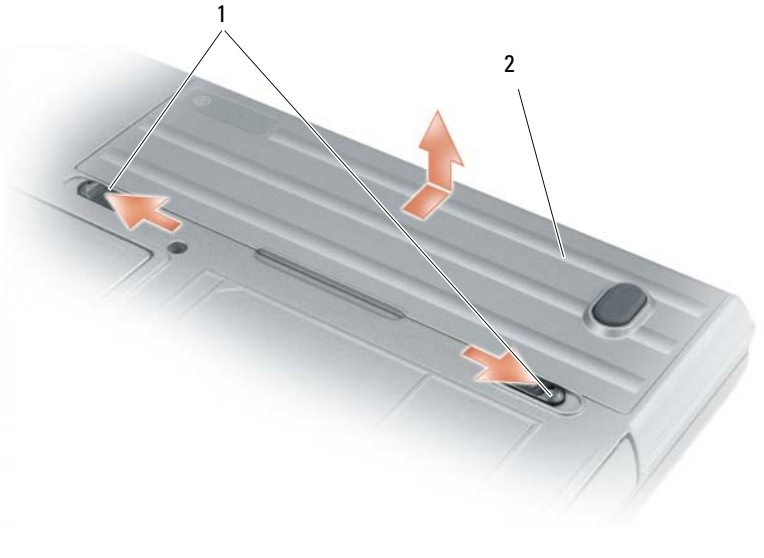

<span id="page-14-5"></span><span id="page-14-2"></span>1 battery-bay latch release 2 battery

To replace the battery, place the battery in the bay and press down until the battery-bay latch release clicks.

#### **Storing a Battery**

Remove the battery when you store your computer for an extended period of time. A battery discharges during prolonged storage. After a long storage period, recharge the battery fully before you use it (see ["Charging the Battery" on page 14\)](#page-13-0).

# <span id="page-14-0"></span>**Troubleshooting**

#### <span id="page-14-6"></span><span id="page-14-1"></span>**Lockups and Software Problems**

**CAUTION: Before you begin any of the procedures in this section, follow the safety instructions in the Product Information Guide.**

#### <span id="page-14-4"></span>**The computer does not start up**

**ENSURE THAT THE AC ADAPTER I S FIRMLY CONNECTED T O THE COMPUTER AND T O THE ELECTRICAL OUTLET.**

#### <span id="page-14-3"></span>**The computer stops responding**

**NOTICE:** You might lose data if you are unable to perform an operating system shutdown.

**TURN THE COMPUTER OFF —** If you are unable to get a response by pressing a key on your keyboard or moving your mouse, press and hold the power button for at least 8 to 10 seconds until the computer turns off. Then restart your computer.

#### <span id="page-15-3"></span>**A program stops responding or crashes repeatedly**

<span id="page-15-2"></span>**NOTE:** Software usually includes installation instructions in its documentation or on a floppy disk or CD.

#### **EN D THE PROGRAM —**

- **1** Press <Ctrl><Shift><Esc> simultaneously.
- **2** Click **Task Manager**.
- **3** Click the program that is no longer responding.
- <span id="page-15-4"></span>**4** Click **End Task**.

**CHECK THE SOFTWARE DOCUMENTATION —** If necessary, uninstall and then reinstall the program.

#### **A program is designed for an earlier Microsoft® Windows® operating system**

**RUN THE PROGRAM COMPATIBILITY WIZARD — The Program Compatibility Wizard configures a program** so that it runs in an environment similar to non-Windows XP operating system environments.

- **1** Click **Start**→ **All Programs**→ **Accessories**→ **Program Compatibility Wizard**→ **Next**.
- <span id="page-15-1"></span>**2** Follow the instructions on the screen.

#### **A solid blue screen appears**

**TURN THE COMPUTER OFF —** If you are unable to get a response by pressing a key on your keyboard or moving your mouse, press and hold the power button for at least 8 to 10 seconds until the computer turns off. Then restart your computer.

#### **Other software problems**

#### **CHECK THE SOFTWARE DOCUMENTATION O R CONTACT THE SOFTWARE MANUFACTURER FOR TROUBLESHOOTING INFORMATION —**

- Ensure that the program is compatible with the operating system installed on your computer.
- Ensure that your computer meets the minimum hardware requirements needed to run the software. See the software documentation for information.
- Ensure that the program is installed and configured properly.
- Verify that the device drivers do not conflict with the program.
- <span id="page-15-0"></span>• If necessary, uninstall and then reinstall the program.

#### **BACK UP YOUR FILES IMMEDIATELY.**

#### **US E A VIRUS-SCANNING PROGRAM T O CHECK THE HARD DRIVE , FLOPPY DISKS, O R CDS.**

#### **SAVE AND CLOSE ANY OPEN FILES O R PROGRAMS AND SHUT DOWN YOUR COMPUTER THROUGH THE Start MENU.**

<span id="page-16-1"></span>**SCAN THE COMPUTER FOR SPYWARE —** If you are experiencing slow computer performance, you frequently receive pop-up advertisements, or you are having problems connecting to the Internet, your computer might be infected with spyware. Use an anti-virus program that includes anti-spyware protection (your program may require an upgrade) to scan the computer and remove spyware. For more information, go to **support.dell.com** and search for the keyword *spyware*.

**RUN THE DELL DIAGNOSTICS —** See ["Dell Diagnostics" on page 17](#page-16-0). If all tests run successfully, the error condition is related to a software problem.

#### <span id="page-16-2"></span><span id="page-16-0"></span>**Dell Diagnostics**

**CAUTION: Before you begin any of the procedures in this section, follow the safety instructions in the Product Information Guide.**

#### <span id="page-16-4"></span>**When to Use the Dell Diagnostics**

If you experience a problem with your computer, perform the checks in ["Lockups and Software Problems"](#page-14-1)  [on page 15](#page-14-1) and run the Dell Diagnostics before you contact Dell for technical assistance.

It is recommended that you print these procedures before you begin.

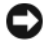

■ NOTICE: The Dell Diagnostics works only on Dell<sup>™</sup> computers.

**NOTE:** The *Drivers and Utilities* media is optional and may not ship with your computer.

Enter system setup (see "System Setup Program" in your *User's Guide*), review your computer's configuration information, and ensure that the device you want to test displays in system setup and is active.

Start the Dell Diagnostics from either your hard drive or from the *Drivers and Utilities* media.

#### <span id="page-16-3"></span>**Starting the Dell Diagnostics From Your Hard Drive**

The Dell Diagnostics is located on a hidden diagnostic utility partition on your hard drive.

**NOTE:** If your computer cannot display a screen image, contact Dell (see "Contacting Dell" in your *User's Guide*).

- **1** Shut down the computer. Turn on (or restart) your computer.
- **2** If the computer is connected to a docking device (docked), undock it. See the documentation that came with your docking device for instructions.
- **3** Connect the computer to an electrical outlet.
- **4** Diagnostics can be invoked in one of two ways:
	- **a** Turn on the computer. When the DELL™ logo appears, press <F12> immediately. Select Diagnostics from the boot menu and press <Enter>.

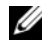

**NOTE:** If you wait too long and the operating system logo appears, continue to wait until you see the Microsoft<sup>®</sup> Windows<sup>®</sup> desktop. Then shut down your computer and try again.

**b** Press and hold the  $\leq$ Fn $>$  key while powering the computer on.

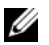

*M* NOTE: If you see a message stating that no diagnostics utility partition has been found, run the Dell Diagnostics from the *Drivers and Utilities* media.

The computer runs the Pre-boot System Assessment, a series of initial tests of your system board, keyboard, hard drive, and display.

- During the assessment, answer any questions that appear.
- If a failure is detected, the computer stops and beeps. To stop the assessment and restart the computer, press  $\langle$ Esc $\rangle$ ; to continue to the next test, press  $\langle \gamma \rangle$ ; to retest the component that failed, press  $\langle r \rangle$ .
- If failures are detected during the Pre-boot System Assessment, write down the error code(s) and contact Dell (see "Contacting Dell" in your *User's Guide*).

If the Pre-boot System Assessment completes successfully, you receive the message Booting Dell Diagnostic Utility Partition. Press any key to continue.

**5** Press any key to start the Dell Diagnostics from the diagnostics utility partition on your hard drive.

#### <span id="page-17-0"></span>**Starting the Dell Diagnostics From the Drivers and Utilities Media**

- **1** Insert the *Drivers and Utilities* media.
- **2** Shut down and restart the computer.

When the DELL logo appears, press  $\langle F12 \rangle$  immediately.

If you wait too long and the Windows logo appears, continue to wait until you see the Windows desktop. Then shut down your computer and try again.

*M* **NOTE:** The next steps change the boot sequence for one time only. On the next start-up, the computer boots according to the devices specified in the system setup program.

- **3** When the boot device list appears, highlight **IDE CD-ROM DeviceCD/DVD/CD-RW Drive** and press <Enter>.
- **4** Select the **Boot from CD-ROM** option from the menu that appears and press <Enter>.
- **5** Type 1 to start the **ResourceCD** menu and press <Enter> to proceed.
- **6** Select **Run the 32 Bit Dell Diagnostics** from the numbered list. If multiple versions are listed, select the version appropriate for your computer.
- **7** When the Dell Diagnostics **Main Menu** appears, select the test you want to run.

#### **Dell Diagnostics Main Menu**

**1** After the Dell Diagnostics loads and the **Main Menu** screen appears, click the button for the option you want.

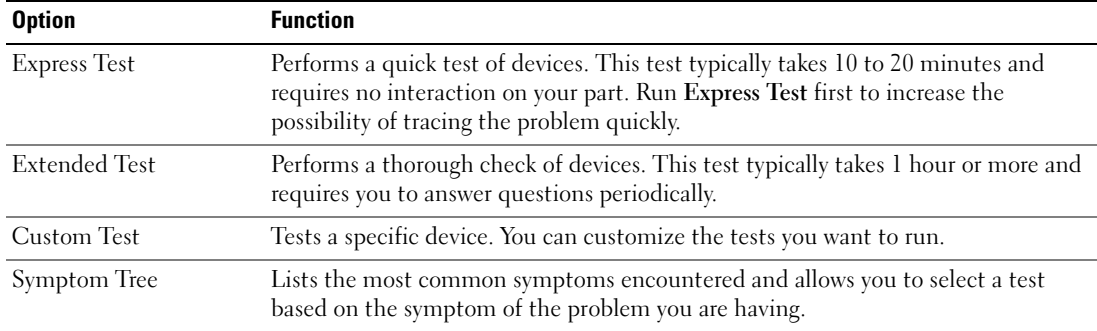

**2** If a problem is encountered during a test, a message appears with an error code and a description of the problem. Write down the error code and problem description, and follow the instructions on the screen.

If you cannot resolve the error condition, contact Dell (see "Contacting Dell" in your *User's Guide*).

**NOTE:** The Service Tag for your computer is located at the top of each test screen. If you contact Dell, the technical support representative will ask you for your Service Tag.

**3** If you run a test from the **Custom Test** or **Symptom Tree** option, click the applicable tab described in the following table for more information.

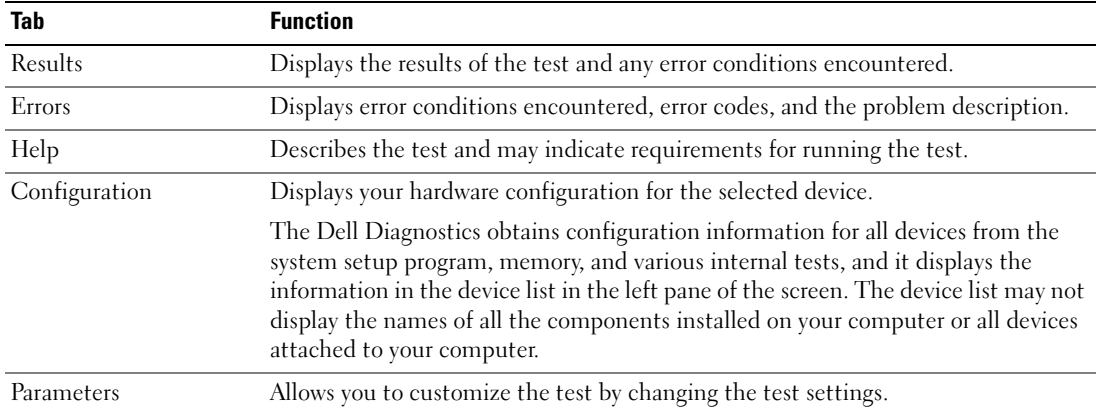

- **4** When the tests are completed, if you are running the Dell Diagnostics from the *Drivers and Utilities*  media*,* remove the media.
- **5** When the tests are complete, close the test screen to return to the **Main Menu** screen. To exit the Dell Diagnostics and restart the computer, close the **Main Menu** screen.

# **Index**

#### **A**

[anti-virus software, 16](#page-15-0)

#### **B**

battery [charge gauge, 13](#page-12-1) [charging, 14](#page-13-1) [checking the charge, 13](#page-12-2) [performance, 12](#page-11-1) [power meter, 13](#page-12-3) [removing, 14](#page-13-2) [storing, 15](#page-14-2)

#### **C**

CDs [operating system, 7](#page-6-0) computer [crashes, 15-](#page-14-3)[16](#page-15-1) [slow performance, 17](#page-16-1) [stops responding, 15](#page-14-3)

#### **D**

Dell Diagnostics [about, 17](#page-16-2) [starting from the Drivers and](#page-17-0)  Utilities media, 18 [starting from the hard](#page-16-3)  drive, 17 [using, 17](#page-16-4) [Dell support site, 6](#page-5-1)

diagnostics [Dell, 17](#page-16-2) documentation [End User License](#page-4-1)  Agreement, 5 [ergonomics, 5](#page-4-1) [online, 6](#page-5-1) [Product Information Guide, 5](#page-4-1) [regulatory, 5](#page-4-1) [safety, 5](#page-4-1) [User's Guide, 5](#page-4-2) [warranty, 5](#page-4-1)

#### **E**

[End User License](#page-4-1)  Agreement, 5 [ergonomics information, 5](#page-4-1)

#### **H**

hardware [Dell Diagnostics, 17](#page-16-2) [Help and Support Center, 7](#page-6-1) help file [Windows Help and Support](#page-6-1)  Center, 7

#### **L**

labels [Microsoft Windows, 6](#page-5-2) [Service Tag, 6](#page-5-2)

#### **M**

Media [Drivers and Utilities, 5](#page-4-3)

#### **O**

operating system [CD, 7](#page-6-0) [reinstalling, 7](#page-6-0)

#### **P**

problems [blue screen, 16](#page-15-1) [computer crashes, 15-](#page-14-3)[16](#page-15-1) [computer does not start up, 15](#page-14-4) [computer stops responding, 15](#page-14-3) [Dell Diagnostics, 17](#page-16-2) [lockups, 15](#page-14-5) [program crashes, 16](#page-15-2) [program stops responding, 16](#page-15-3) [programs and Windows](#page-15-4)  compatibility, 16 slow computer [performance, 17](#page-16-1) [software, 15-](#page-14-5)[16](#page-15-2) [spyware, 17](#page-16-1) [Product Information Guide, 5](#page-4-1)

#### **Q**

[QuickSet Help, 7](#page-6-2)

### **R**

[regulatory information, 5](#page-4-1) ResourceCD [Dell Diagnostics, 17](#page-16-2)

#### **S**

[safety instructions, 5](#page-4-1) [Service Tag, 6](#page-5-2) software [problems, 16](#page-15-4) [spyware, 17](#page-16-1) [support website, 6](#page-5-1) system views [back, 11](#page-10-0) [bottom, 11](#page-10-0) [front, 9](#page-8-2) [left side, 10](#page-9-0) [right side, 10](#page-9-1)

#### **T**

troubleshooting [Dell Diagnostics, 17](#page-16-2) [Help and Support Center, 7](#page-6-1) [lockups and software](#page-14-6)  problems, 15

#### **U**

[User's Guide, 5](#page-4-2)

#### **W**

[warranty information, 5](#page-4-1) Windows XP [Help and Support Center, 7](#page-6-1) [Program Compatibility](#page-15-4)  Wizard, 16 [reinstalling, 7](#page-6-0) wizards [Program Compatibility](#page-15-4)  [Wizard, 16](#page-15-4)

Dell™ Latitude™ D631

# Lynreferenceguide

**Model PP18L**

### **Bemærkninger, meddelelser og advarsler**

**BEMÆRK:** En BEMÆRKNING angiver vigtige oplysninger, som du kan bruge for at udnytte computeren optimalt.

**MEDDELELSE:** En MEDDELELSE angiver enten en mulig beskadigelse af hardware eller tab af data og oplyser dig om, hvordan du kan undgå dette problem.

**FORSIGTIG: En ADVARSEL angiver mulig tingskade, legemsbeskadigelse eller død.**

### **Forkortelser og akronymer**

En fuldstændig liste over forkortelser og akronymer finder du i ordlisten i *Brugervejledningen*.

Hvis du har købt en Dell™ n Series computer, gælder eventuelle henvisninger i dette dokument til Microsoft® Windows®-operativsystemer ikke.

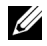

**BEMÆRK:** Visse funktioner eller medier kan være valgfrie og følger muligvis ikke med computeren. Visse funktioner eller medier vil muligvis ikke være tilgængelige i visse lande.

Andre varemærker og firmanavne kan være brugt i dette dokument til at henvise til de fysiske eller juridiske personer, som ejer mærkerne og navnene eller deres produkter. Dell Inc. fraskriver sig alle krav på ejendomsret til alle andre varemærker og handelsnavne end Dells egne.

**Model PP18L**

**Marts 2007 P/N UY447 Rev. A00**

\_\_\_\_\_\_\_\_\_\_\_\_\_\_\_\_\_\_\_

**Oplysningerne i dette dokument kan ændres uden varsel. © 2007 Dell Inc. Alle rettigheder forbeholdes.**

Enhver form for gengivelse uden skriftlig tilladelse fra Dell Inc. er strengt forbudt.

Anvendte varemærker i denne tekst: *Dell*, *DELL*-logoet, *Latitude*, *Wi-Fi Catcher*, *ExpressCharge* er varemærker, der tilhører Dell Inc.; *AMD* og kombinationer deraf er varemærker, der tilhører Advanced Micro Devices, Inc; *Windows Vista* er et varemærke og *Microsoft Outlook* og *Windows* er registrerede varemærker, der tilhører Microsoft Corporation.

# **Indhold**

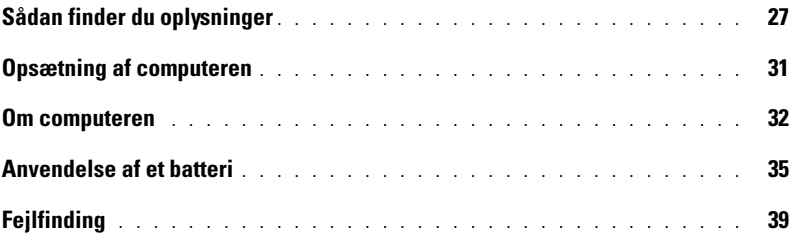

# <span id="page-26-0"></span>**Sådan finder du oplysninger**

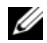

**BEMÆRK:** Visse funktioner eller medier kan være valgfrie og følger muligvis ikke med computeren. Visse funktioner eller medier vil muligvis ikke være tilgængelige i visse lande.

Ø **BEMÆRK:** Der kan blive leveret yderligere oplysninger sammen med computeren.

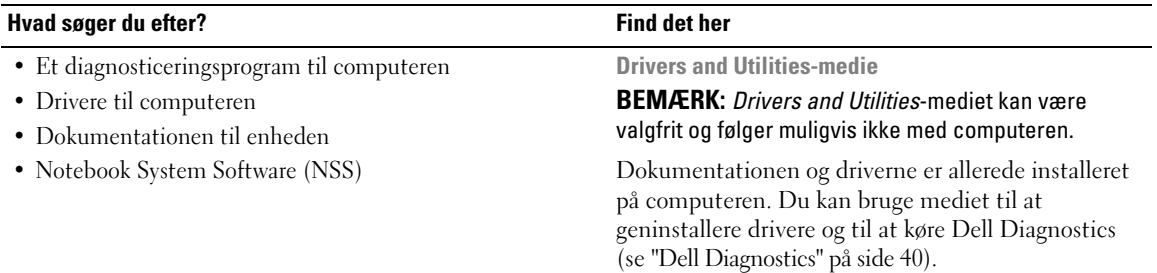

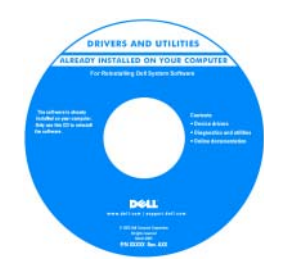

Mediet kan indeholde vigtigt-filer med sidste øjebliks-opdateringer om tekniske ændringer af computeren eller avanceret teknisk referencemateriale for teknikere eller erfarne brugere.

**BEMÆRK:** Opdatering af drivere og dokumentation kan findes på **support.dell.com**.

**BEMÆRK:** *Drivers and Utilities*-mediet kan være valgfrit og følger muligvis ikke med computeren.

- Garantioplysninger
- Vilkår og betingelser (kun USA)
- Sikkerhedsinstruktioner
- Oplysninger om regler
- Oplysninger om ergonomi
- Slutbrugerlicensaftale

**Dell™ Produktinformationsvejledning**

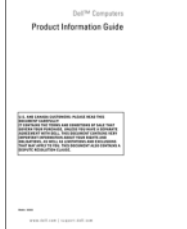

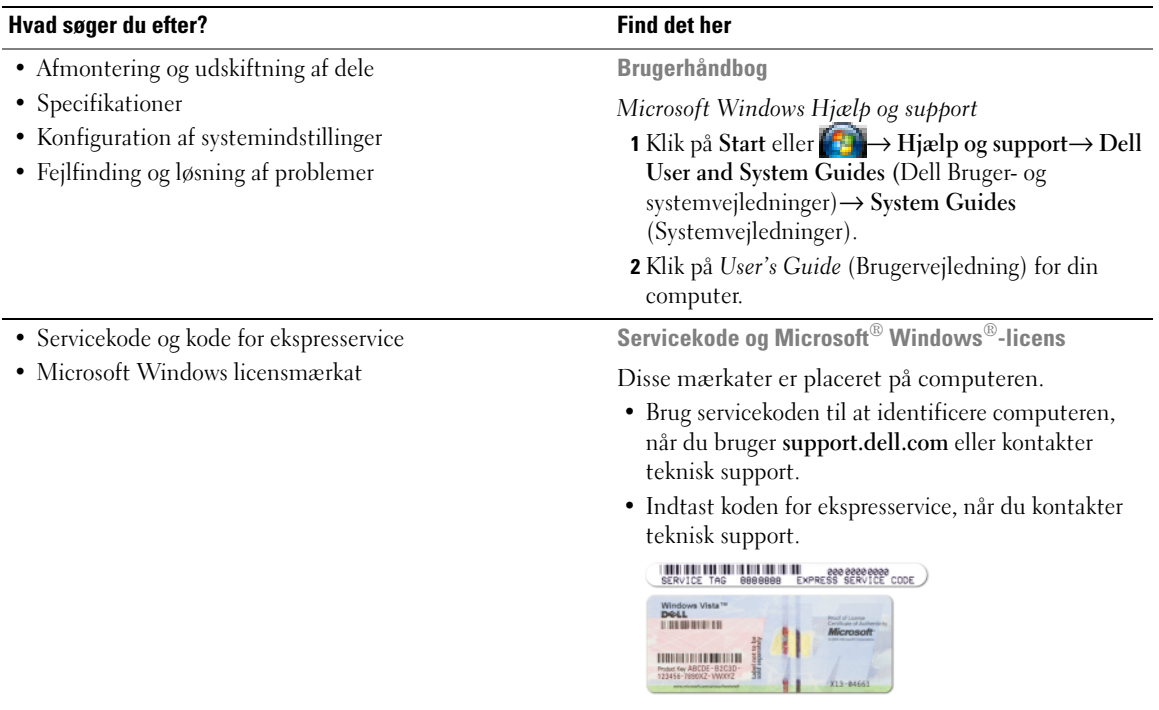

<span id="page-27-0"></span>**BEMÆRK:** Microsoft Windows-licensmærkaten er blevet nydesignet med et hul (en "sikkerhedsportal") som en ekstra sikkerhedsforanstaltning.

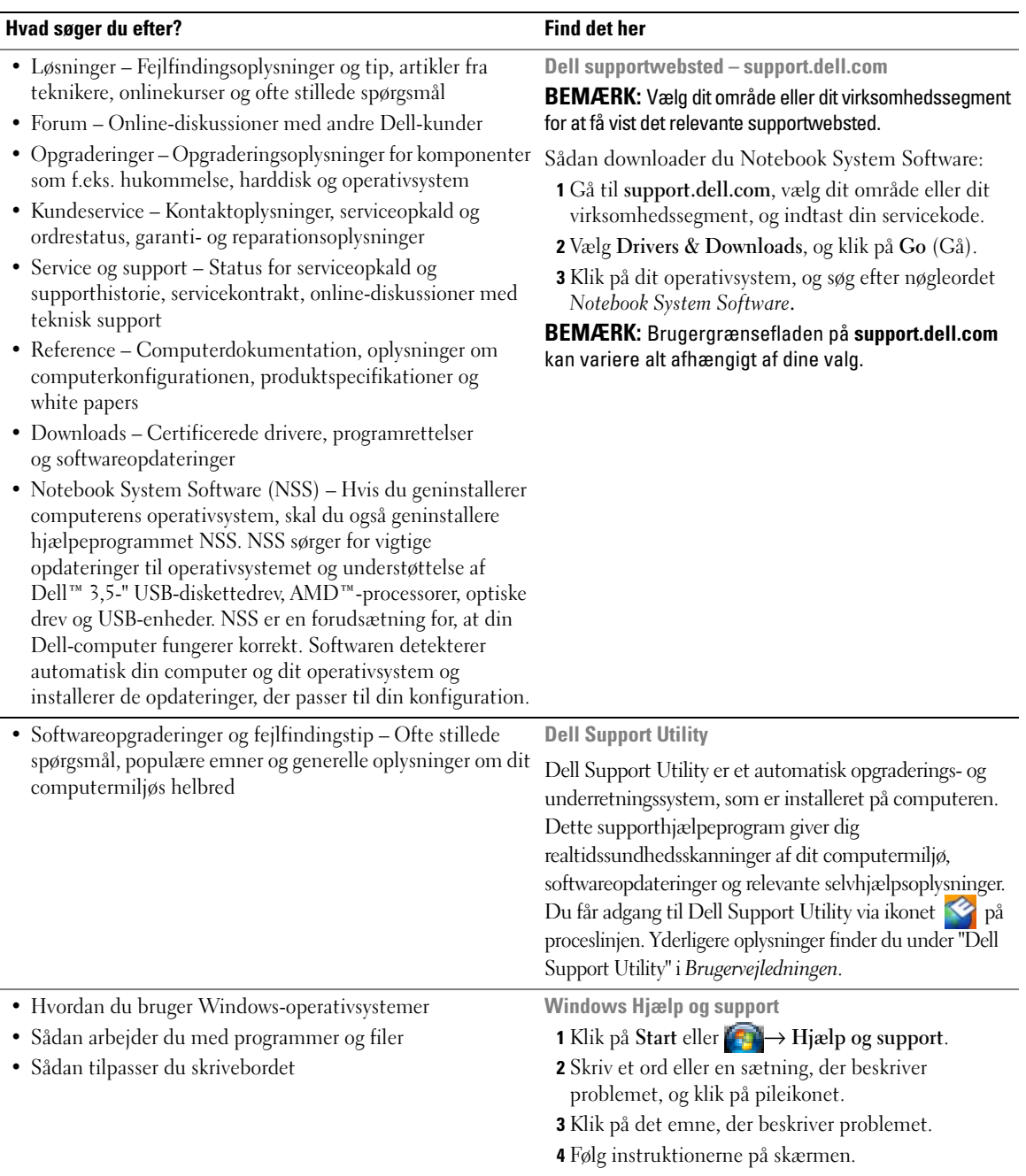

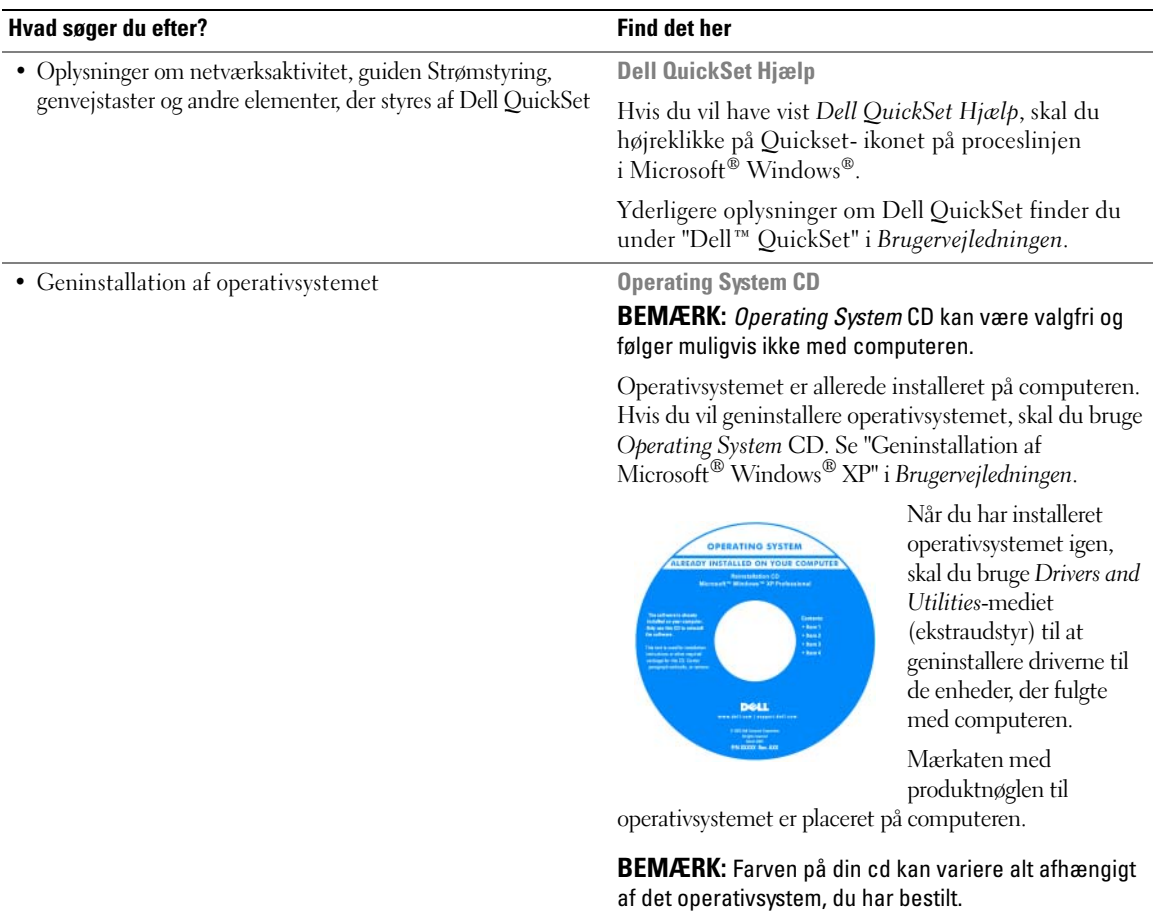

# <span id="page-30-0"></span>**Opsætning af computeren**

#### **FORSIGTIG: Inden du påbegynder nogen af fremgangsmåderne i dette afsnit, skal du følge sikkerhedsinstruktionerne i Produktinformationsvejledningen.**

- **1** Åbn kassen med tilbehør.
- **2** Tag de dele fra, som du skal bruge til opsætning af din computer.

Kassen med tilbehør indeholder også brugerdokumentation, programmer og ekstra hardware (f.eks. PC Cards, drev eller batterier), som du har bestilt.

**3** Tilslut AC-adapteren til AC-adapterstikket på computeren og til stikkontakten.

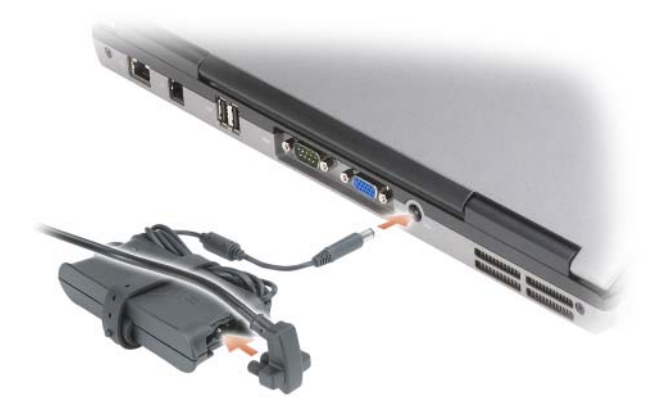

- **4** Åbn computerskærmen, og tryk på tænd/sluk-knappen for at tænde computeren (se ["Set forfra" på](#page-31-1)  [side 32\)](#page-31-1).
- **BEMÆRK:** Det anbefales, at du tænder og slukker computeren mindst én gang, inden du installerer nogen kort eller tilslutter computeren til en dockingenhed eller en anden ekstern enhed som f.eks. en printer.

# <span id="page-31-0"></span>**Om computeren**

#### <span id="page-31-1"></span>**Set forfra**

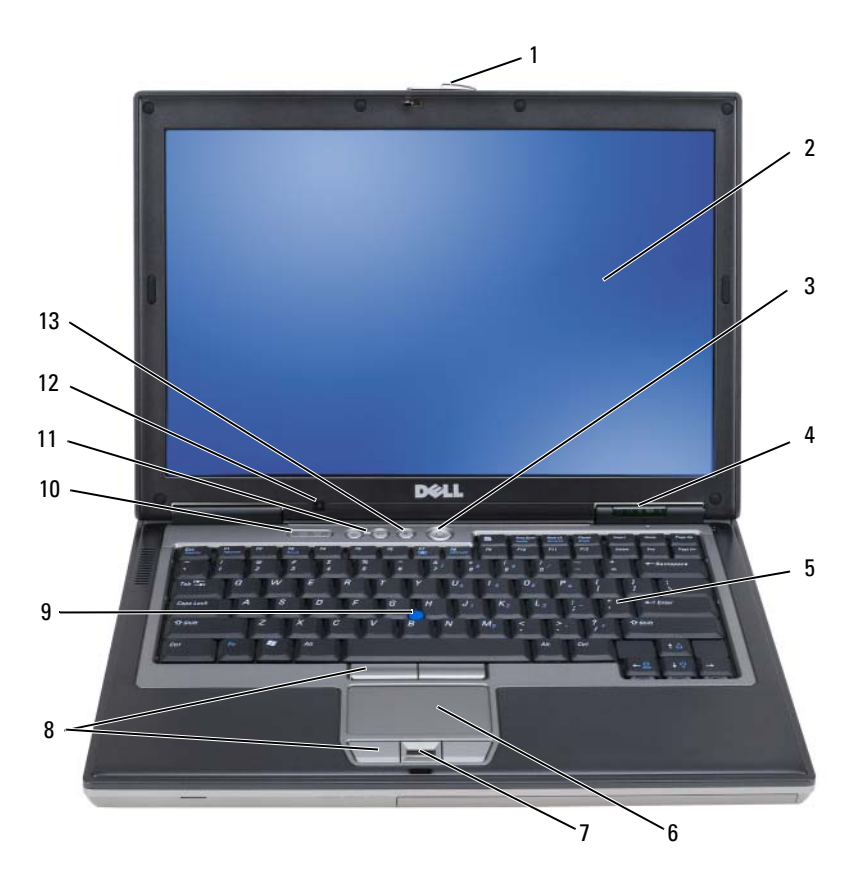

- 
- enhedsstatuslamper 5 tastatur 6 pegeplade
- fingeraftrykslæser (ekstraudstyr) 8 knapper til pegeplade/pegepind 9 pegepind
- 
- lydløs-knappen
- 
- 
- 
- 
- skærmsmæklås 2 skærm 3 tænd/sluk-knap
	-
	-
- tastaturstatuslamper 11 lydstyrkeknapper 12 omgivelseslyssensor

#### **Set fra venstre**

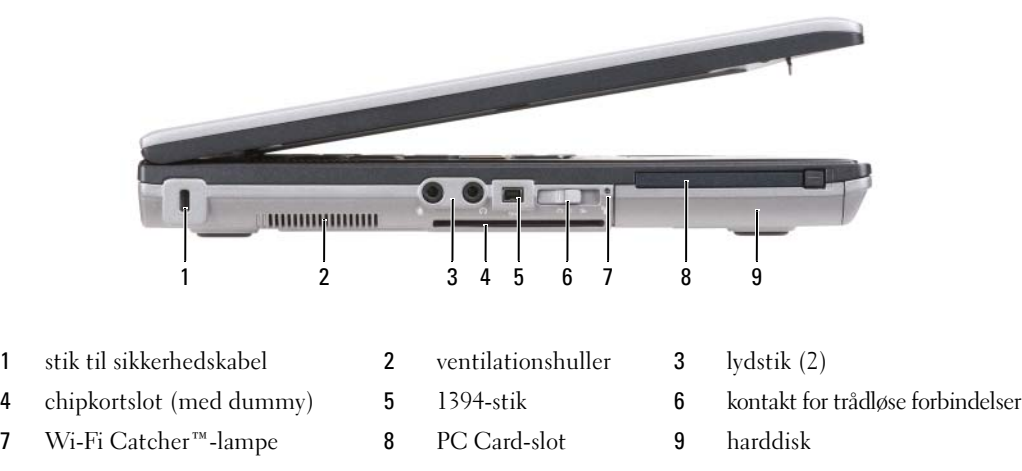

#### **Set fra højre**

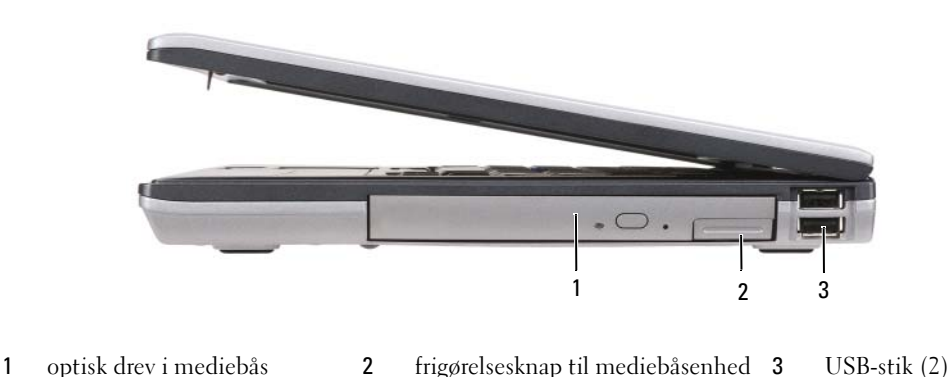

#### **Set bagfra**

**FORSIGTIG: Undgå at blokere lufthullerne, og undgå at skubbe genstande ind i dem eller at lade støv samle sig i dem. Opbevar ikke computeren et sted med lav luftgennemstrømning når den er tændt, f.eks. i en lukket mappe eller i en taske. Dette kan beskadige computeren eller forårsage brand.**

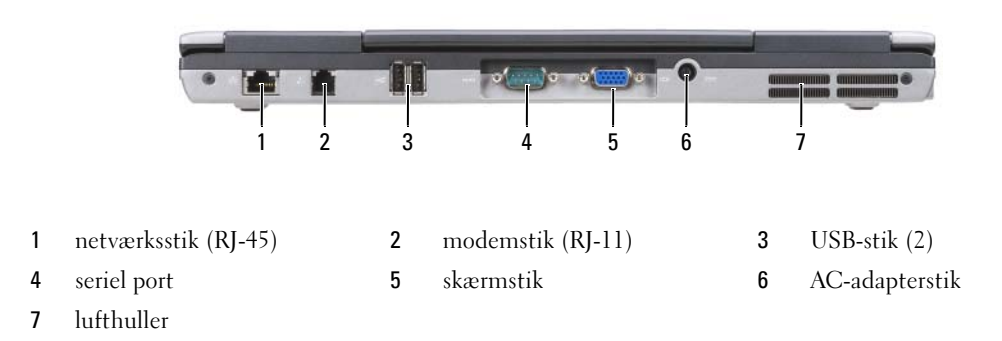

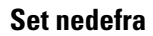

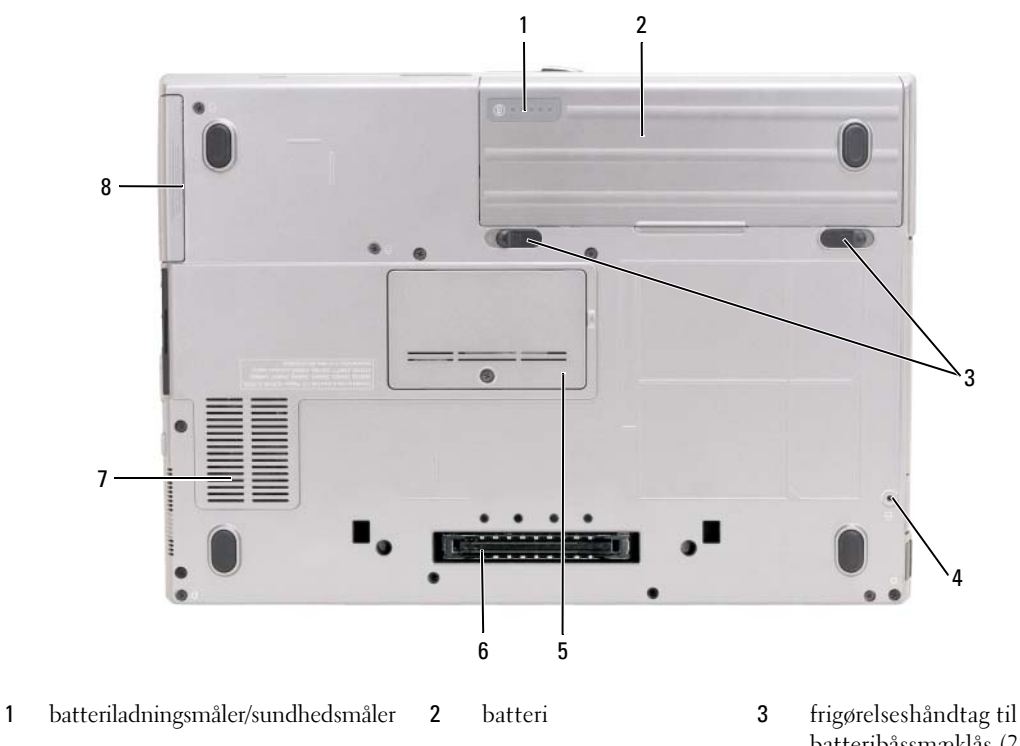

- enhedssikringsskrue (hvis den er installeret)
- ventilationshuller 8 harddisk
- dæksel til hukommelsesmodul
- batteribåssmæklås (2)
- dockingenhedsstik

# <span id="page-34-0"></span>**Anvendelse af et batteri**

#### **Batteriydelse**

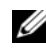

**BEMÆRK:** Oplysninger om Dell-garantien for computeren finder du i *Produktinformationsvejledningen* eller i det separate trykte garantidokument, der fulgte med computeren.

For at sikre en optimal computerydelse og for at bidrage til at bevare BIOS-indstillingerne bør du altid anvende din bærbare Dell™-computer med batteriet installeret. Der medfølger ét batteri som standardudstyr i batterirummet.

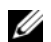

**BEMÆRK:** Da batteriet muligvis ikke er fuldt opladet, skal du bruge AC-adapteren til at tilslutte din nye computer til en stikkontakt, første gang du bruger computeren. Du får det bedste resultat ved at bruge computeren med ACadapteren, indtil batteriet er helt opladet. Hvis du vil have vist batteriets opladningsstatus, skal du klikke på **Start**→ **Indstillinger**→ **Kontrolpanel**→ **Strømstyring**→ **Batterimåler**.

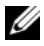

**BEMÆRK:** Batterilevetiden (den tid som et batteri kan fungere på en opladning) falder med tiden. Alt afhængigt af, hvor ofte batteriet bruges, og af de betingelser, det bruges under, kan du få brug for at købe et nyt batteri i løbet af computerens levetid.

Batteridriftstiden varierer alt afhængigt af anvendelsesbetingelserne. Du kan installere et valgfrit ekstra batteri i mediebåsen og på den måde øge driftstiden betydeligt.

Driftstiden reduceres væsentligt, hvis du foretager nogen af de følgende handlinger (listen er ikke udtømmende):

- Bruger optiske drev
- Bruger trådløse kommunikationsenheder, PC Cards, ExpressCards, mediehukommelseskort eller USB-enheder
- Bruger en skærmindstilling med høj lysstyrke, 3D-pauseskærme eller andre strømkrævende programmer som f.eks. komplekse 3D-grafikprogrammer.
- Brug af computeren i maksimalydelsestilstand (se "Konfiguration af strømstyringsindstillinger" i *Brugervejledningen*).

**BEMÆRK:** Det anbefales at tilslutte computeren til en stikkontakt, når du skriver til en cd eller en dvd.

Du kan kontrollere batteriladningen, før du indsætter batteriet i computeren (se ["Kontrol af](#page-35-0)  [batteriopladningen" på side 36](#page-35-0)). Du kan også indstille strømstyringsindstillingerne sådan, at du bliver advaret, når batteriladningen er lav (se "Konfiguration af strømstyringsindstillinger" i *Brugervejledningen*).

**FORSIGTIG: Brug af et inkompatibelt batteri kan øge risikoen for brand eller eksplosion. Udskift kun batteriet med et kompatibelt batteri, der er købt hos Dell. Lithium-ion-batteriet er beregnet til at fungere sammen med din Dell-computer. Brug ikke et batteri fra andre computere sammen med computeren.** 

**FORSIGTIG: Batterier bør ikke bortskaffes sammen med husholdningsaffald. Når batteriet ikke længere kan opbevare en ladning, skal du kontakte de lokale renovations- eller miljømyndigheder for at få råd vedrørende bortskaffelse af litium-ion batterier. Se "Bortskaffelse af batterier" i Produktinformationsvejledningen.**

**FORSIGTIG: Misbrug af batteriet kan øge risikoen for brand eller kemisk forbrænding. Undgå at punktere eller brænde batteriet, og skil det ikke ad eller udsæt det for temperaturer over 60°C. Opbevar batteriet utilgængeligt for børn. Håndter beskadigede eller lækkende batterier med stor forsigtighed. Beskadigede batterier kan lække og medføre personskade eller skade på udstyr.** 

#### <span id="page-35-0"></span>**Kontrol af batteriopladningen**

Dell QuickSet Battery Meter (batterimåler), vinduet og ikonet Microsoft Windows **Batterimåler** , batteriladningsmåleren og sundhedsmåleren samt advarslen om lav batteriladning giver oplysninger om batteriladningen.

#### **Dell™ QuickSet Battery Meter**

Hvis Dell QuickSet er installeret, skal du trykke på <Fn><F3> for at få vist QuickSet Battery Meter (QuickSet Batteriemåler). Batterimåleren viser status, batterisundhed, opladningsniveau og opladningsforløbet for batteriet i computeren.

Yderligere oplysninger om QuickSet finder du ved at højreklikke på QuickSet-ikonet på proceslinjen og klikke på **Help** (Hjælp).

#### **Microsoft® Windows® Batterimåler**

Windows Batterimåler viser den resterende batteriladning. Hvis du vil kontrollere Batterimåler, skal du dobbeltklikke på ikonet på proceslinjen.

Hvis computeren er tilsluttet en stikkontakt, vises ikonet ...

#### **Opladningsmåler**

Ved at trykke én gang eller ved at *trykke og holde* statusknappen på batteriladningsmåleren på batteriet kan du kontrollere følgende:

- Batteriladningen (kontrolleres ved at trykke på og *slippe* statusknappen)
- Batterisundheden (kontrolleres ved at trykke på og *holde* statusknappen inde)

Batteriets funktionstid bestemmes i vidt omfang af det antal gange, det oplades. Efter flere hundrede opladnings- og afladningscyklusser mister batteriet noget af dets opladningskapacitet – dets batterisundhed. Det betyder, at et batteri kan vise status "opladet", men have en reduceret opladningskapacitet (sundhed).

#### **Kontrol af batteriladningen**

Hvis du vil kontrollere batteriladningen, skal du *trykke på og slippe* statusknappen på batteriladningsmåleren for at få ladningsniveaulamperne til at lyse. Hver lampe repræsenterer ca. 20% af den samlede batteriladning. Hvis batteriet f.eks. har 80% af dets ladning tilbage, vil fire lamper være tændt. Hvis ingen af lamperne lyser, har batteriet ingen ladning.

#### **Kontrol af batteriets sundhed**

*U* BEMÆRK: Du kan kontrollere batteriets sundhedstilstand på to måder: ved at bruge ladningsmåleren på batteriet som beskrevet nedenfor og ved at bruge Battery Meter (Batterimåler) i Dell QuickSet. Oplysninger om QuickSet finder du ved at højreklikke på QuickSet-ikonet på proceslinjen og klikke på **Help** (Hjælp).

Hvis du vil kontrollere batteriets sundhedstilstand ved hjælp af ladningsmåleren, skal du *trykke på og holde* statusknappen på batteriladningsmåleren i mindst 3 sekunder. Hvis ingen lamper lyser, er batteriet i god stand og det har mere end 80 % af dets oprindelige opladningskapacitet tilbage. Hver lampe
repræsenterer en trinvis forringelse. Hvis fem lamper lyser, er der mindre end 60% af ladningskapaciteten tilbage, og du bør overveje at udskifte batteriet. Yderligere oplysninger om batteridriftstiden finder du under "Specifikationer" i*Brugervejledningen*.

#### **Advarsel om lav batteriladning**

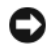

**MEDDELELSE:** For at undgå at miste eller beskadige data bør du gemme dit arbejde med det samme, hvis du får en advarsel om lav batteriladning. Tilslut derefter computeren til en stikkontakt. Hvis batteriet løber helt tør for strøm, skiftes der automatisk til dvaletilstand.

Som standard advarer et pop-up-vindue dig, når batteriladningen er brugt ca. 90 procent op. Du kan ændre indstillingerne for batterialarmerne i QuickSet eller i vinduet **Egenskaber for Strømstyring**. Oplysninger om, hvordan du får adgang til QuickSet eller til vinduet **Egenskaber for Strømstyring**, finder du under "Konfiguration af strømstyringsindstillinger" i *Brugervejledningen*.

#### <span id="page-36-2"></span><span id="page-36-0"></span>**Opladning af batteriet**

**BEMÆRK:** Med Dell™ ExpressCharge™ oplader AC-adapteren, når computeren er slukket, et helt afladet batteri til 80 procent på ca. 1 time og til 100 procent på ca. 2 timer. Opladningstiden er længere, når computeren er tændt. Du kan lade batteriet sidde i computeren, så længe du vil. Batteriets interne kredsløb forhindrer, at batteriet bliver overbelastet.

Når du tilslutter computeren en stikkontakt eller installerer et batteri, mens computeren er tilsluttet en stikkontakt, kontrollerer computeren batteriets ladning og temperatur. Hvis det er nødvendigt, vil ACadapteren oplade batteriet og opretholde batteriladningen.

Hvis batteriet er varmt efter at have været brugt i computeren, eller fordi computeren bruges i varme omgivelser, er det muligt, at batteriet ikke oplades, når du tilslutter computeren til en stikkontakt.

Batteriet er for varmt til at starte opladningen, hvis lampen [f] blinker skiftevis grønt og orange. Fjern computeren fra stikkontakten, og lad computeren og batteriet køle af til stuetemperatur. Tilslut derefter computeren til en stikkontakt for at fortsætte opladningen.

Yderligere oplysninger om løsning af problemer med et batteri finder du under "Strømproblemer" i *Brugervejledningen*.

#### <span id="page-36-1"></span>**Fjernelse af batteriet**

**FORSIGTIG: Inden du anvender disse fremgangsmåder, skal du slukke computeren, fjerne AC-adapteren fra stikkontakten og computeren, fjerne modemet fra telefonstikket og computeren og fjerne alle andre eksterne kabler fra computeren.**

**FORSIGTIG: Brug af et inkompatibelt batteri kan øge risikoen for brand eller eksplosion. Udskift kun batteriet med et kompatibelt batteri, der er købt hos Dell. Batteriet er designet til at fungere sammen med din Dell™-computer. Brug ikke et batteri fra andre computere sammen med computeren.** 

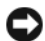

**MEDDELELSE:** Du skal fjerne alle eksterne kabler fra computeren for at undgå beskadigelse af stikket. Oplysninger om udskiftning af det andet batteri, som er placeret i mediebåsen, finder du under "Anvendelse af multimedier" i *Brugervejledningen*.

Sådan fjerner du batteriet:

- **1** Hvis computeren er tilsluttet en dockingenhed, skal du tage den ud af dockingenheden. Du kan finde vejledning i den dokumentation, der fulgte med dockingenheden.
- **2** Sørg for at computeren er slukket.
- **3** Skub og løft batteriet ud af batteribåsen.

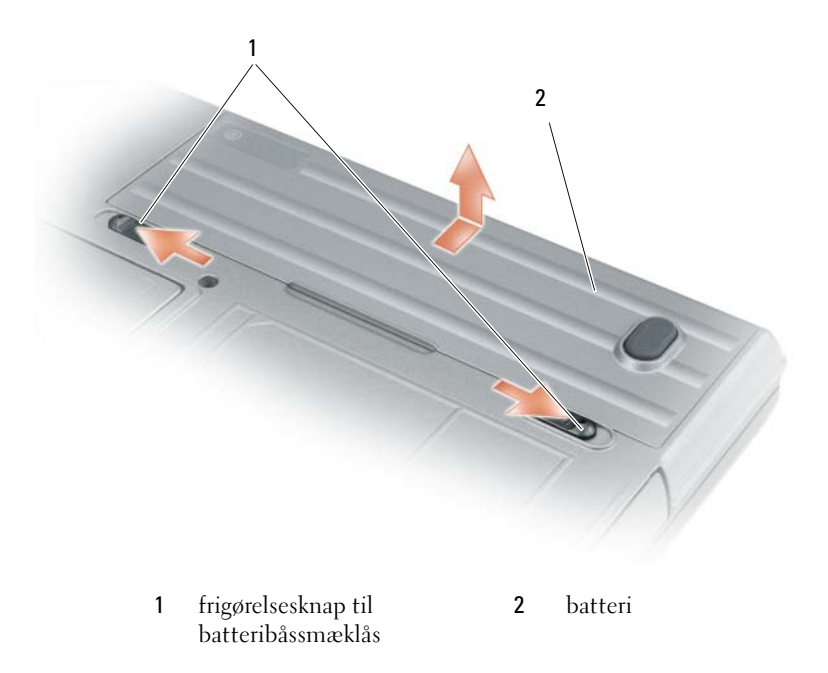

Hvis du vil udskifte batteriet, skal du placere batteriet i båsen og trykke ned, indtil frigørelsesknappen til batteribåssmæklåsen klikker.

#### <span id="page-37-0"></span>**Opbevaring af et batteri**

Fjern batteriet, når du skal opbevare din computer i en længere periode. Et batteri aflades under længerevarende opbevaring. Efter en længere opbevaringsperiode skal du oplade batteriet helt, inden du bruger det (se ["Opladning af batteriet" på side 37](#page-36-0)).

# **Fejlfinding**

#### <span id="page-38-5"></span><span id="page-38-2"></span><span id="page-38-0"></span> **Problemer med software og med, at computeren hænger**

**FORSIGTIG: Inden du påbegynder nogen af fremgangsmåderne i dette afsnit, skal du følge sikkerhedsinstruktionerne i Produktinformationsvejledningen.**

<span id="page-38-6"></span>**Computeren starter ikke**

#### **SØRG FOR, A T AC-ADAPTEREN E R TILSLUTTET KORREKT TIL COMPUTEREN O G STIKKONTAKTEN**

#### **Computeren reagerer ikke**

<span id="page-38-1"></span>**MEDDELELSE:** Du kan miste data, hvis du ikke kan udføre en nedlukning af operativsystemet.

**SLUK COMPUTEREN —** Hvis du ikke kan få en reaktion ved at trykke på en tast på tastaturet eller ved at bevæge musen, skal du trykke på og holde tænd/sluk-knappen nede i 8-10 sekunder, indtil computeren slukkes. Genstart derefter din computer.

#### <span id="page-38-8"></span>**Et program reagerer ikke eller går ned gentagne gange**

<span id="page-38-7"></span>**BEMÆRK:** Software indeholder normalt installationsinstruktioner i dokumentationen eller på en diskette eller en cd.

#### **AFSLUT PROGRAMMET —**

- **1** Tryk på <Ctrl><Skift><Esc> flere gange.
- **2** Klik på **Jobliste**.
- **3** Klik på det program, der ikke længere svarer.
- <span id="page-38-3"></span>**4** Klik på **Afslut job**.

**LES DOKUMENTATIONEN TIL SOFTWAREN** — Afinstaller og geninstaller eventuelt programmet.

#### **Et program er designet til et tidligere Microsoft® Windows®-operativsystem**

**KØ R GUIDEN PROGRAMKOMPATIBILITET —** Guiden Programkompatibilitet konfigurerer et program, så det kører i et miljø, der minder om ikke-Windows XP operativsystemmiljøer.

- **1** Klik på **Start**→ **Alle programmer**→ **Tilbehør**→ **Guiden Programkompatibilitet**→ **Næste**.
- <span id="page-38-4"></span>**2** Følg instruktionerne på skærmen.

#### **Der vises en helt blå skærm**

**SLUK COMPUTEREN —** Hvis du ikke kan få en reaktion ved at trykke på en tast på tastaturet eller ved at bevæge musen, skal du trykke på og holde tænd/sluk-knappen nede i 8-10 sekunder, indtil computeren slukkes. Genstart derefter din computer.

#### <span id="page-39-5"></span>**Andre softwareproblemer**

#### **SE I SOFTWAREDOKUMENTATIONEN, ELLER KONTAKT SOFTWAREPRODUCENTEN FOR A T F Å OPLYSNINGER O M FEJLFINDING —**

- Kontroller, at programmet er kompatibelt med det operativsystem, der er installeret på computeren.
- Kontroller, at computeren opfylder de minimumskrav til hardwaren, der er en forudsætning for at køre softwaren. Yderligere oplysninger finder du i softwaredokumentationen.
- Kontroller, at programmet er installeret og konfigureret rigtigt.
- Kontroller, at enhedsdriverne ikke er i konflikt med programmet.
- <span id="page-39-1"></span>• Om nødvendigt afinstalleres og geninstalleres programmet.

#### **SIKKERHEDSKOPIER DINE FILER MED DET SAMME.**

#### **BRUG E T VIRUSSCANNINGSPROGRAM TIL A T KONTROLLERE HARDDISKEN, DISKETTER O G C D' E R.**

#### <span id="page-39-2"></span>**GE M O G LUK ALLE ÅBNE FILER O G PROGRAMMER, O G SLUK COMPUTEREN VIA MENUEN Start.**

**SCAN COMPUTEREN FOR SPYWARE —** Hvis du oplever langsom computerydelse, ofte modtager pop-upreklamer, eller hvis du har problemer med at oprette forbindelse til internettet, er din computer muligvis inficeret med spyware. Brug et antivirusprogram, der indeholder beskyttelse mod spyware (dit program skal eventuelt opgraderes) for at scanne computeren og fjerne spyware. Yderligere oplysninger finder du ved at gå til **support.dell.com** og søge efter nøgleordet *spyware*.

KØR DELL DIAGNOSTICS — Se ["Dell Diagnostics" på side 40](#page-39-0). Hvis alle testene gennemføres uden fejl, skyldes fejltilstanden et softwareproblem.

### <span id="page-39-4"></span><span id="page-39-0"></span>**Dell Diagnostics**

#### **FORSIGTIG: Inden du påbegynder nogen af fremgangsmåderne i dette afsnit, skal du følge sikkerhedsinstruktionerne i Produktinformationsvejledningen.**

#### <span id="page-39-3"></span>**Hvornår skal du bruge Dell Diagnostics?**

Hvis du kommer ud for et problem med computeren, skal du udføre kontrollerne i ["Problemer med](#page-38-0)  [software og med, at computeren hænger" på side 39](#page-38-0) og køre Dell Diagnostics, inden du kontakter Dell for at få teknisk assistance.

Det anbefales at udskrive disse fremgangsmåder, inden du går i gang.

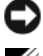

**MEDDELELSE:** Dell Diagnostics fungerer kun på Dell™ -computere.

**BEMÆRK:** *Drivers and Utilities* -mediet er valgfrit og følger muligvis ikke med din computer.

Start systemkonfigurationen (se "System installationsprogram" i *Brugervejledningen*), undersøg computerens konfigurationsoplysninger, og kontroller, at den enhed, du vil teste, vises i systemkonfigurationen og at den er aktiv.

Start Dell Diagnostics fra harddisken eller fra *Drivers and Utilities*-mediet.

#### <span id="page-40-1"></span>**Start af Dell Diagnostics fra harddisken**

Dell Diagnostics er placeret på en skjult diagnosticeringshjælpeprogrampartition på harddisken.

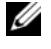

**BEMÆRK:** Hvis computeren ikke kan vise et skærmbillede, skal du kontakte Dell (se "Kontakt Dell" i *Brugervejledningen*).

- **1** Luk computeren. Tænd (eller genstart) computeren.
- **2** Hvis computeren er tilsluttet en dockingenhed, skal du tage den ud af dockingenheden. Du kan finde vejledning i den dokumentation, der fulgte med dockingenheden.
- **3** Tilslut computeren til en stikkontakt.
- **4** Dell Diagnostics kan startes på to måder:
	- **a** Tænd computeren. Når DELL™-logoet vises, skal du trykke på <F12> med det samme. Vælg Diagnostics (Diagnosticering) i startmenuen, og tryk på <Enter>.

**BEMÆRK:** Hvis du venter for længe, og operativsystemets logo vises, skal du vente, indtil du ser skrivebordet i Microsoft® Windows®. Sluk derefter computeren, og prøv igen.

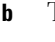

**b** Tryk på <Fn>-tasten og hold den nede, mens computeren starter.

**BEMÆRK:** Hvis du ser en meddelelse om, at der ikke blev fundet en partition med diagnosticeringsværktøjet, skal du køre Dell Diagnostics fra *Drivers and Utilities*-mediet.

Computeren kører Pre-boot System Assessment (Analyse af systemet før start), som består af en række test af systemkortet, tastaturet, harddisken og skærmen.

- Besvar eventuelle spørgsmål, der stilles under testen.
- Hvis der bliver fundet en fejl, stopper computeren og udsender en biplyd. Hvis du vil stoppe analysen og genstarte computeren, skal du trykke på <Esc>. Hvis du vil fortsætte til den næste test, skal du trykke på <y>. Hvis du vil teste den komponent, der havde en fejl, igen, skal du trykke på <r>.
- Hvis der bliver fundet fejl under analysen af systemet før start, skal du skrive fejlkoden/fejlkoderne ned og kontakte Dell (se "Kontakt Dell" i *Brugervejledningen*).

Hvis analysen af systemet før start gennemføres uden fejl, får du meddelelsen Booting Dell Diagnostic Utility Partition (Starter partitionen med Dell Diagnostic Utility) Press any key to continue (Tryk på en vilkårlig tast for at fortsætte).

**5** Tryk på en vilkårlig tast for at starte Dell Diagnostics fra diagnosticeringshjælpeprogramspartitionen på harddisken.

#### <span id="page-40-0"></span>**Start af Dell Diagnostics fra Drivers and Utilities-mediet**

- **1** Indsæt *Drivers and Utilities*-mediet.
- **2** Luk computeren, og genstart den.

Når DELL™-logoet vises, skal du trykke på <F12> med det samme.

Hvis du venter for længe, og Windows-logoet vises, skal du fortsætte med at vente, indtil du ser skrivebordet i Windows. Sluk derefter computeren, og prøv igen.

**BEMÆRK:** De næste trin ændrer kun startrækkefølgen én gang. Ved den næste opstart starter computeren i overensstemmelse med de enheder, der er angivet i systemkonfigurationsprogrammet.

- **3** Når listen med startenheder vises, skal du fremhæve **IDE CD-ROM Device** (IDE CD-ROM-enhed) **CD/DVD/CD-RW Drive** (CD/DVD/CD-RW-drev) og trykke på <Enter>.
- **4** Vælg **Boot from CD-ROM** (Start fra cd-rom) i den menu, der vises, og tryk på <Enter>.
- **5** Skriv 1 for at starte **ResourceCD**-menuen, og tryk på <Enter> for at fortsætte.
- **6** Vælg **Run the 32 Bit Dell Diagnostics** (Kør 32 bit Dell Diagnostics) på den nummererede liste. Hvis der er anført flere versioner, vælges versionen, som er passende for computeren.
- **7** Når Dell Diagnostics **Main Menu** (Hovedmenu) vises, skal du vælge den test, du vil køre.

#### **Dell Diagnostics Main Menu (Hovedmenu for Dell-diagnosticeringer)**

**1** Når Dell Diagnostics er indlæst, og skærmbilledet med **Main Menu** (Hovedmenu) vises, skal du klikke på knappen for den ønskede valgmulighed.

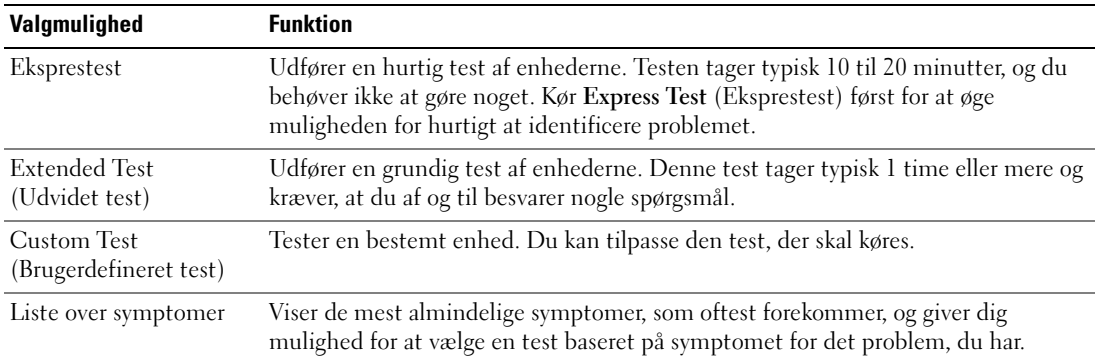

**2** Hvis der opdages et problem under en test, vises der en meddelelse med en fejlkode og en beskrivelse af problemet. Skriv fejlkoden og beskrivelsen af problemet ned, og følg vejledningen på skærmen.

Hvis du ikke kan få rettet fejlen, skal du kontakte Dell (se "Kontakt Dell" i *Brugervejledningen*).

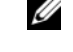

**BEMÆRK:** Servicekoden for din computer er placeret øverst i alle testskærmbilleder. Hvis du kontakter Dell, vil medarbejderen hos teknisk support spørge efter servicekoden.

**3** Hvis du kører en test via valgmulighederne **Custom Test** (Brugerdefineret test) eller **Symptom Tree**  (Liste over symptomer), kan du få yderligere oplysninger ved at klikke på den relevante fane, som er beskrevet i nedenstående tabel.

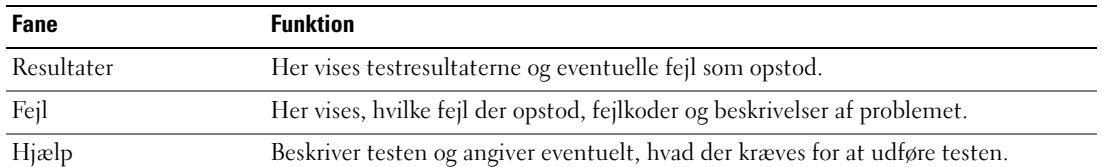

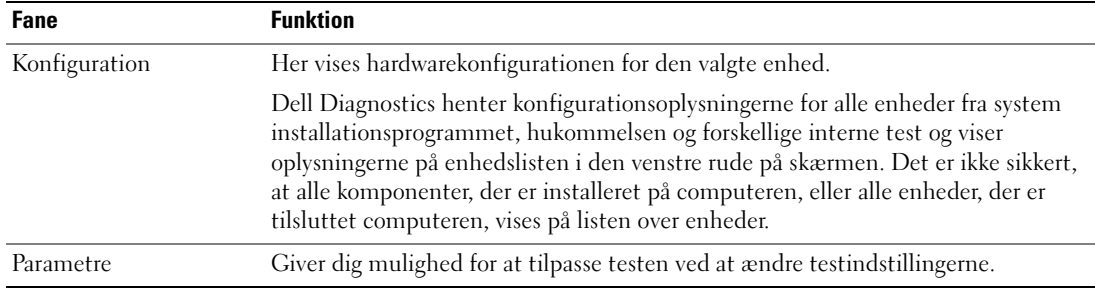

- **4** Hvis du kører Dell Diagnostics fra *Drivers and Utilities*-mediet*,* skal du fjerne mediet, når testene er færdige.
- **5** Når testene er færdige, skal du lukke testskærmbilledet for at vende tilbage til skærmbilledet **Main Menu** (Hovedmenu). Hvis du vil afslutte Dell Diagnostics og genstarte computeren, skal du lukke skærmbilledet **Main Menu** (Hovedmenu).

# **Stikordsregister**

# **A**

[antivirussoftware, 40](#page-39-1)

### **B**

batteri [batterimåler, 36](#page-35-0) [fjerne, 37](#page-36-1) [kontrollere opladningen, 36](#page-35-1) [opbevare, 38](#page-37-0) [oplade, 37](#page-36-2) [opladningsmåler, 36](#page-35-2) [ydelse, 35](#page-34-0) [Brugerhåndbog, 28](#page-27-0)

# **C**

cd'er [operativsystem, 30](#page-29-0) computer [går ned, 39](#page-38-1) [langsom ydelse, 40](#page-39-2) [reagerer ikke, 39](#page-38-1)

## **D**

Dell Diagnostics [bruge, 40](#page-39-3) [om, 40](#page-39-4) [starte fra Drivers and Utilities](#page-40-0)mediet, 41 [starte fra harddisken, 41](#page-40-1)

[Dell supportwebsted, 29](#page-28-0) Diagnostics [Dell, 40](#page-39-4) dokumentation [Brugerhåndbog, 28](#page-27-0) [ergonomi, 27](#page-26-0) [garanti, 27](#page-26-0) [online, 29](#page-28-0) [Produktinformationsvejledning, 27](#page-26-0) [regler, 27](#page-26-0) [sikkerhed, 27](#page-26-0) [Slutbrugerlicensaftale, 27](#page-26-0)

#### **F**

fejlfinding [Dell Diagnostics, 40](#page-39-4) [Hjælp og support, 29](#page-28-1) [problemer med software og](#page-38-2)  med, at computeren hænger, 39

### **G**

[garantioplysninger, 27](#page-26-0) guider guiden [Programkompatibilitet, 39](#page-38-3)

#### **H**

hardware [Dell Diagnostics, 40](#page-39-4)

[Hjælp og support, 29](#page-28-1) hjælpefil [Windows Hjælp og support, 29](#page-28-1)

#### **M**

mærkater [Microsoft Windows, 28](#page-27-1) [servicekode, 28](#page-27-1) Medier [Drivers and Utilities CD, 27](#page-26-1)

#### **O**

operativsystem [cd, 30](#page-29-0) [geninstallere, 30](#page-29-0) [oplysninger om ergonomi, 27](#page-26-0) [oplysninger om regler, 27](#page-26-0)

#### **P**

problemer [blå skærm, 39](#page-38-4) [computeren går ned, 39](#page-38-1) [computeren hænger, 39](#page-38-5) [computeren reagerer ikke, 39](#page-38-1) [computeren starter ikke, 39](#page-38-6) [Dell Diagnostics, 40](#page-39-4) [et program går ned, 39](#page-38-7) [et program reagerer ikke, 39](#page-38-8) [langsom computerydelse, 40](#page-39-2)

[programmer og Windows](#page-38-3)kompatibilitet, 39 [software, 39-](#page-38-5)[40](#page-39-5) [spyware, 40](#page-39-2)

guiden [Programkompatibilitet, 39](#page-38-3) [Hjælp og support, 29](#page-28-1)

[Produktinformationsvejledning, 27](#page-26-0)

# **Q**

[QuickSet Hjælp, 30](#page-29-1)

### **R**

ResourceCD [Dell Diagnostics, 40](#page-39-4)

# **S**

[servicekode, 28](#page-27-1) [sikkerhedsinstruktioner, 27](#page-26-0) [Slutbrugerlicensaftale, 27](#page-26-0) software [problemer, 39-](#page-38-3)[40](#page-39-5) [spyware, 40](#page-39-2) [supportwebsted, 29](#page-28-0) systemvisninger [forfra, 32](#page-31-0) [set bagfra, 33](#page-32-0) [set fra højre, 33](#page-32-1) [set fra venstre, 33](#page-32-2) [set nedefra, 33-](#page-32-0)[34](#page-33-0)

#### **W**

Windows XP [geninstallere, 30](#page-29-0) Dell™ Latitude™ D631

# Pikaopas

**Malli PP18L**

# **Huomautukset, varoitukset ja vaarat**

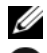

**HUOMAUTUS:** HUOMAUTUKSET ovat tärkeitä tietoja, joiden avulla voit käyttää tietokonetta entistäkin paremmin.

**VAROITUS:** VAROITUKSET ovat varoituksia tilanteista, joissa laitteisto voi vahingoittua tai joissa tietoja voidaan menettää. Niissä kerrotaan myös, miten nämä tilanteet voidaan välttää.

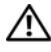

**VAROITUS: VAARA-ilmoitukset kertovat tilanteista, joihin saattaa liittyä omaisuusvahinkojen, loukkaantumisen tai kuoleman vaara.**

# **Lyhenteet**

Lyhenteiden luettelo on *Käyttöoppaan* Sanastossa.

Jos ostit Dellin™ n -sarjan tietokoneen, mitkään tässä asiakirjassa esitettävät viittaukset Microsoft® Windows® käyttöjärjestelmiin eivät koske sinua.

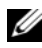

**HUOMAUTUS:** Jotkut ominaisuudet tai tietovälineet voivat olla valinnaisia, eikä niitä ehkä toimiteta tietokoneen mukana. Jotkut ominaisuudet tai tietovälineet eivät ehkä ole saatavana joissain maissa.

**Tämän asiakirjan tiedot voivat muuttua ilman erillistä ilmoitusta. © 2007 Dell Inc. Kaikki oikeudet pidätetään.**

Muut tekstissä mahdollisesti käytetyt tavaramerkit ja tuotenimet viittaavat joko merkkien ja nimien haltijoihin tai näiden tuotteisiin. Dell Inc. kieltää omistusoikeuden muihin kuin omiin tavaramerkkeihinsä ja tuotenimiinsä.

**Malli PP18L**

\_\_\_\_\_\_\_\_\_\_\_\_\_\_\_\_\_\_\_

**Maaliskuu 2007 P/N UY447 Versio A00**

Tämän tekstin kaikenlainen kopioiminen ilman Dell Inc:n kirjallista lupaa on jyrkästi kielletty.

Tekstissä käytetyt tavaramerkit: *Dell*, the *DELL* logo, *Latitude*, *Wi-Fi Catcher*, *ExpressCharge* ovat Dell Inc.:n tavaramerkkejä; *AMD* ja sen yhdistelmät ovat Advanced Micro Devices, Inc.:n tavaramerkkejä; *Windows Vista* on Microsoftin tavaramerkki ja *Microsoft Outlook* sekä *Windows* ovat Microsoft Corporationin rekisteröityjä tavaramerkkejä.

# **Sisältö**

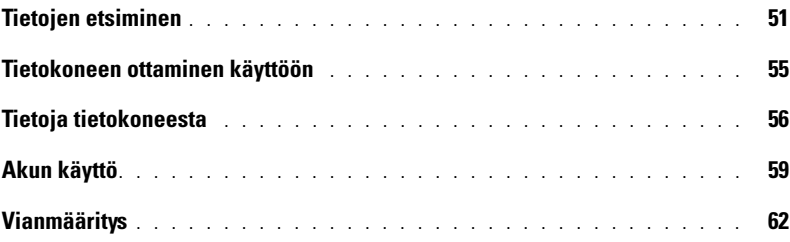

# <span id="page-50-0"></span>**Tietojen etsiminen**

**HUOMAUTUS:** Jotkut ominaisuudet tai tietovälineet voivat olla valinnaisia, eikä niitä ehkä toimiteta tietokoneen mukana. Jotkut ominaisuudet tai tietovälineet eivät ehkä ole saatavana joissain maissa.

**HUOMAUTUS:** Tietokoneen kanssa voidaan toimittaa lisätietoja.

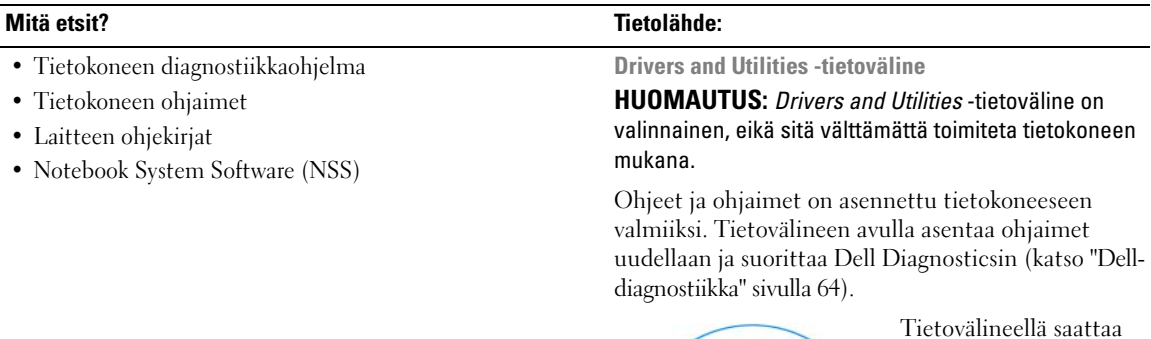

<span id="page-50-2"></span>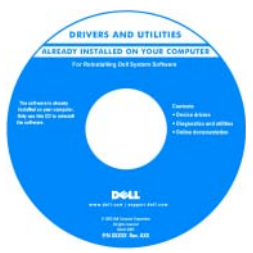

Tietovälineellä saattaa olla Lueminuttiedostoja, joissa on viimeisimpiä päivityksiä tietokoneen teknisistä muutoksista tai teknisiä lisätietoja kokeneille käyttäjille tai teknikoille.

**HUOMAUTUS:** Ohjain- ja opaspäivityksiä on osoitteessa **support.dell.com**.

**HUOMAUTUS:** *Drivers and Utilities* -tietoväline on valinnainen, eikä sitä välttämättä toimiteta tietokoneen mukana.

- Takuutiedot
- Ehdot (vain USA)
- Turvallisuustiedot
- Säädöksiin liittyvät tiedot
- Ergonomiatiedot
- Loppukäyttäjän lisenssisopimus

<span id="page-50-1"></span>**Dell™ Tuotetieto-opas**

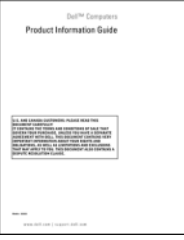

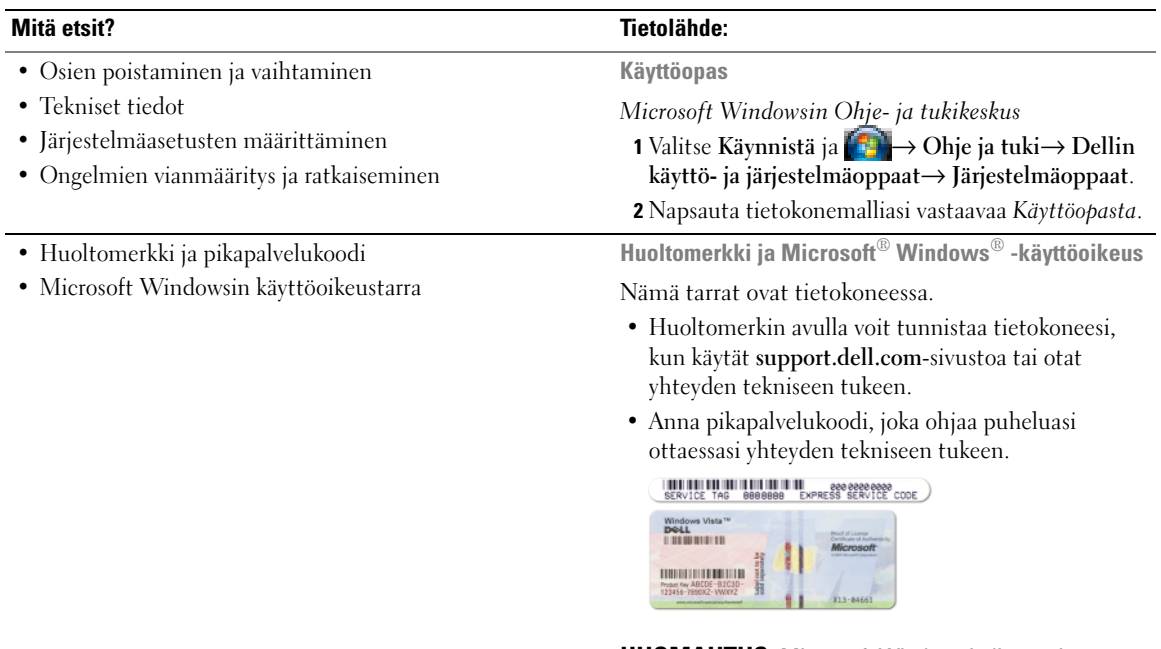

<span id="page-51-2"></span><span id="page-51-1"></span><span id="page-51-0"></span>**HUOMAUTUS:** Microsoft Windowsin lisenssitarra on suunniteltu uudelleen siten, että siinä on nyt reikä tai "suojausportaali", joka parantaa suojausta.

<span id="page-52-1"></span><span id="page-52-0"></span>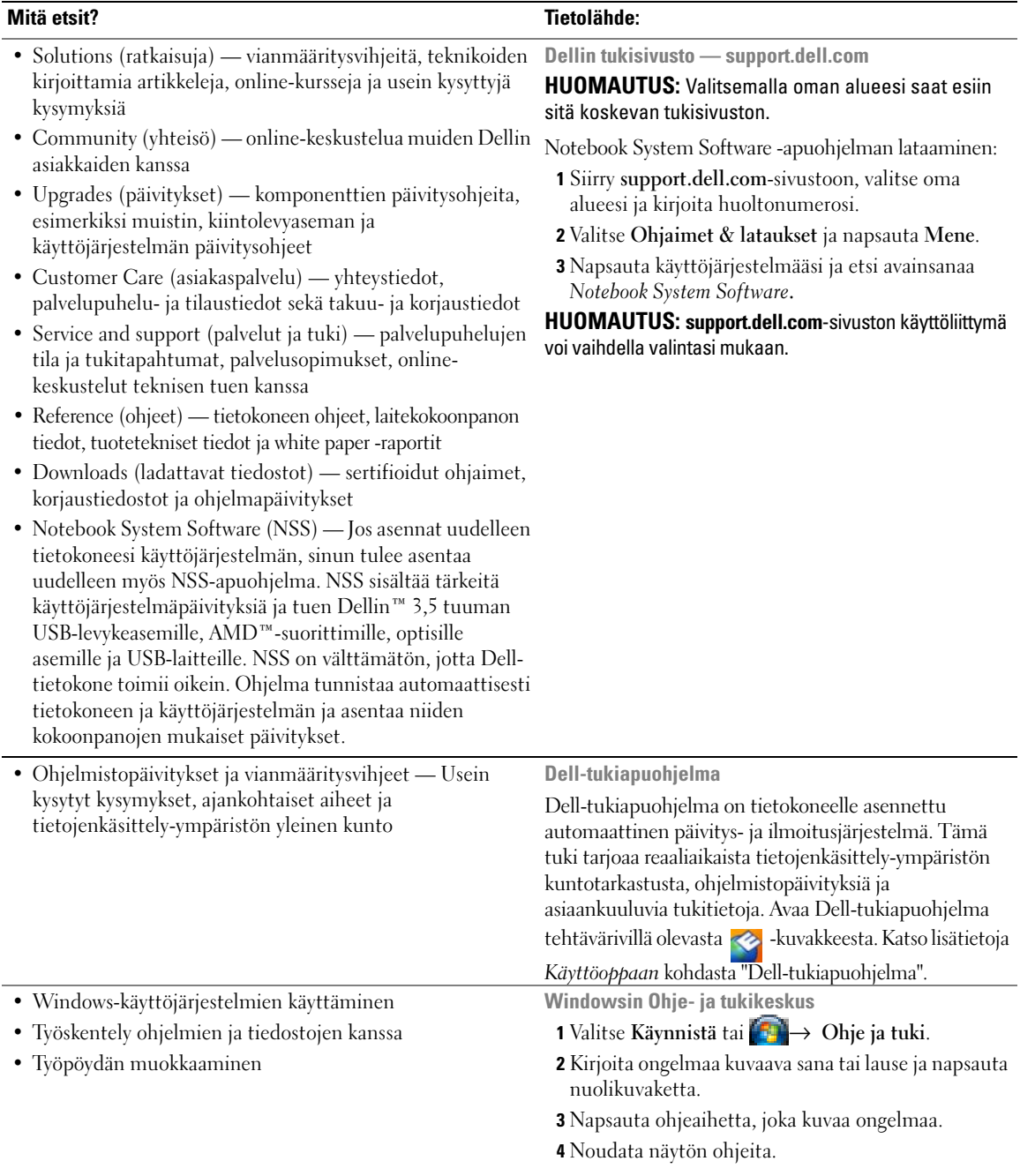

<span id="page-53-1"></span>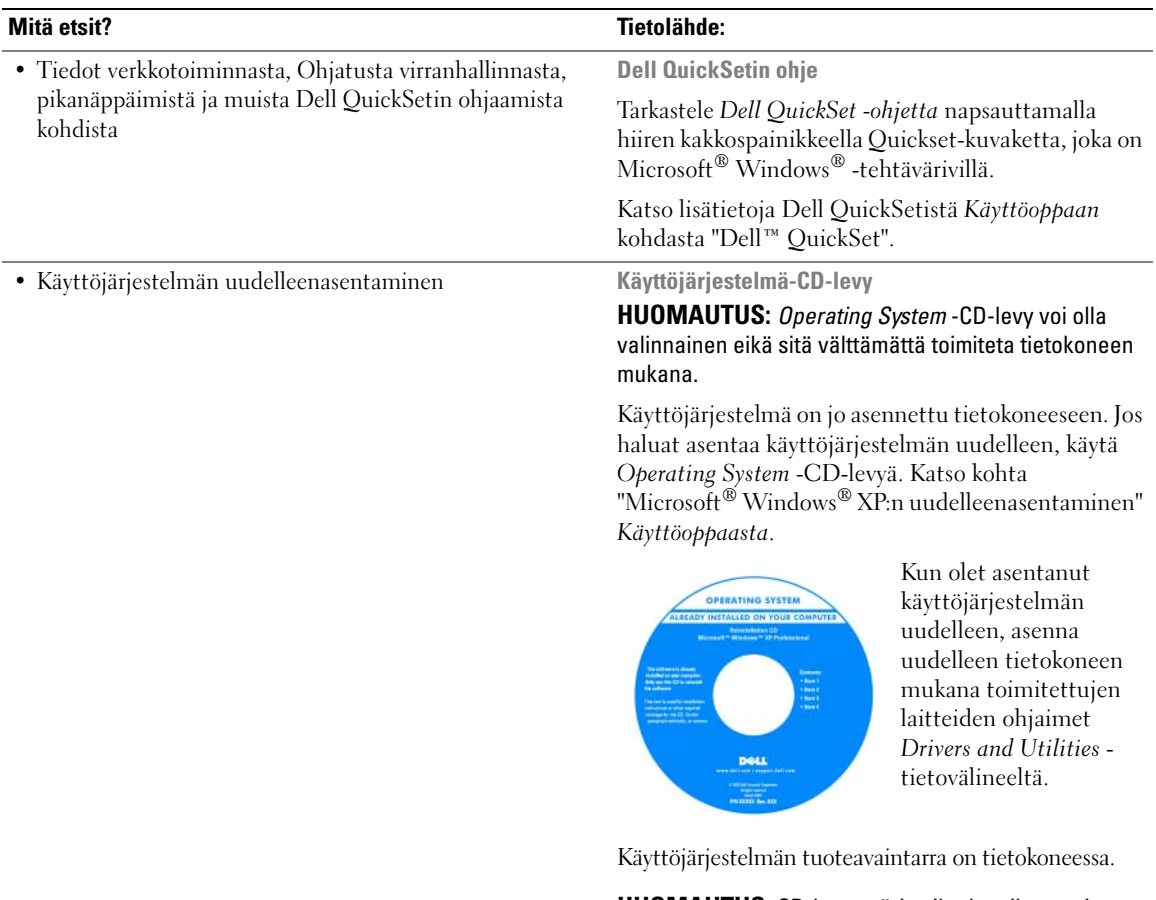

<span id="page-53-0"></span>**HUOMAUTUS:** CD-levyn väri vaihtelee tilaamasi käyttöjärjestelmän mukaan.

# <span id="page-54-0"></span>**Tietokoneen ottaminen käyttöön**

#### **VAROITUS: Ennen kuin teet mitään tässä osiossa mainittuja toimia, noudata Tuotetieto-oppaassa olevia turvallisuusohjeita.**

- **1** Pura lisävarusteet pakkauksesta.
- **2** Aseta pakkauksessa olevat lisävarusteet esille. Tarvitset niitä valmistellessasi tietokonetta käyttöönottoa varten. Lisävarustepakkauksessa on lisäksi käyttöohjeita sekä tilaamiasi muita ohjelmistoja tai laitteita (PC-kortteja, levyasemia tai akkuja).
- **3** Varmista, että virtalähde on liitetty tietokoneeseen ja pistorasiaan.

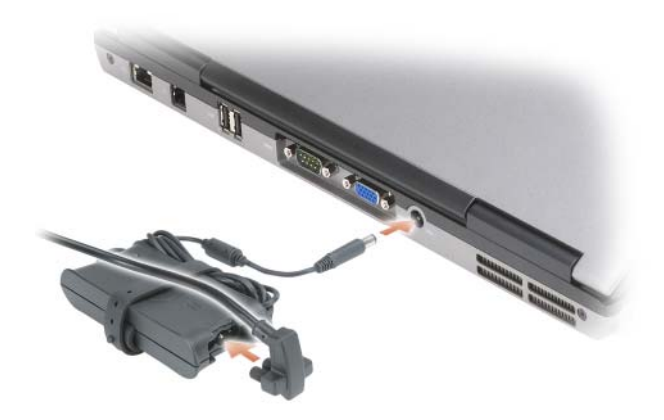

- **4** Käynnistä tietokone avaamalla näyttö ja painamalla virtapainiketta (katso ["Tietokone edestä](#page-55-1)  [katsottuna" sivulla 56\)](#page-55-1).
- **HUOMAUTUS:** Tietokone on suositeltavaa kytkeä päälle ja sammuttaa ainakin kerran ennen korttien asentamista tai tietokoneen liittämistä telakointiasemaan tai muuhun ulkoiseen laitteeseen, kuten tulostimeen.

# <span id="page-55-0"></span>**Tietoja tietokoneesta**

#### <span id="page-55-1"></span>**Tietokone edestä katsottuna**

<span id="page-55-2"></span>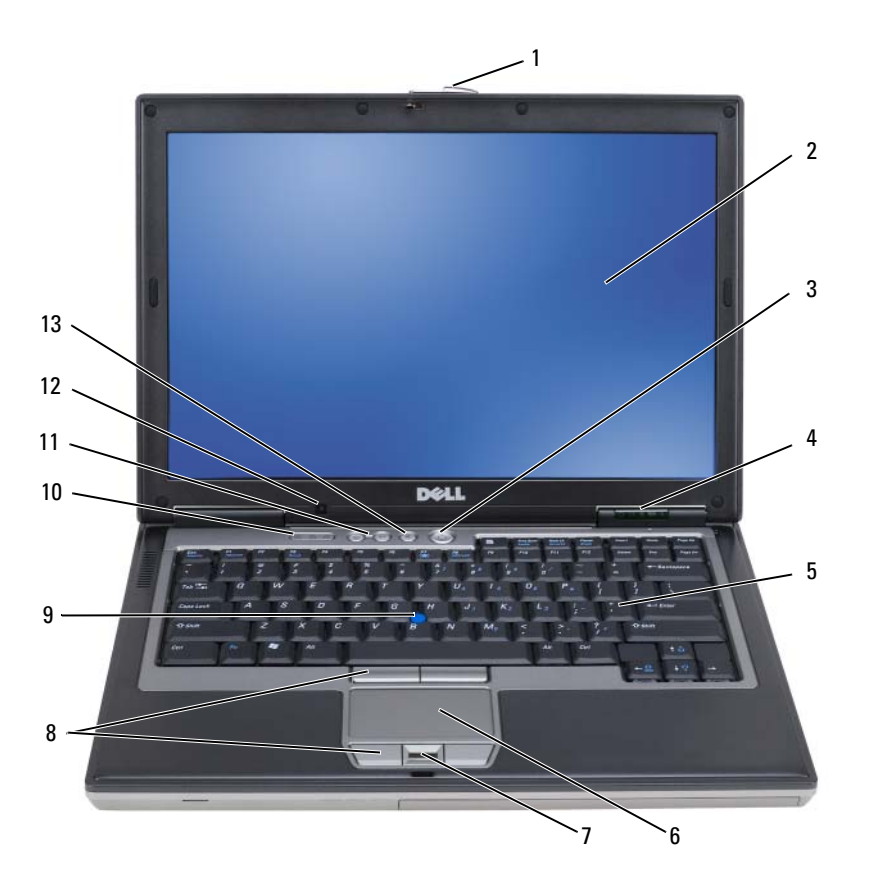

- näytön salpa 2 näyttö 3 virtapainike
- laitteen tilan ilmaisimet 5 näppäimistö 6 kosketuslevy
- 
- näppäimistön tilailmaisimet 11 äänenvoimakkuuden
- mykistysnäppäin
- 
- 
- sormenjälkilukija (lisävaruste) 8 kosketuslevyn/sauvaohjaimen painikkeet
	- säätöpainikkeet
- 
- 
- sauvaohjain
- ympäristön valotunnistin

#### **Tietokone vasemmalta katsottuna**

<span id="page-56-1"></span>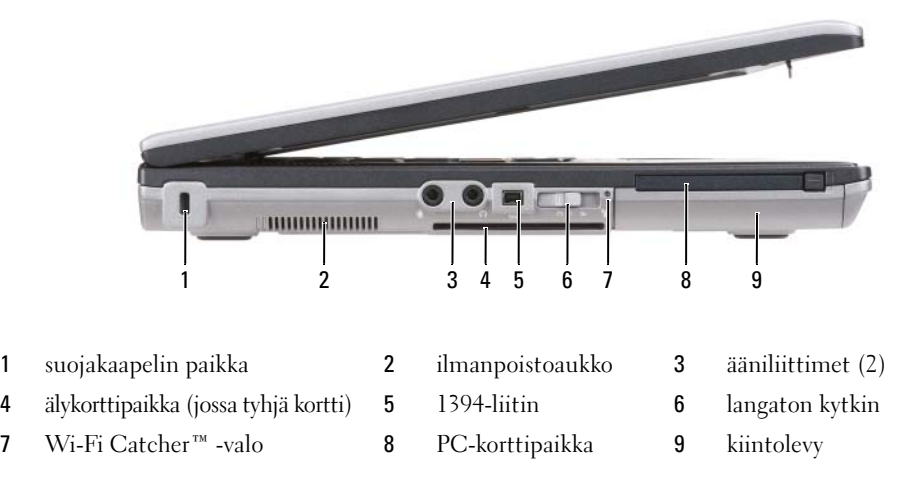

### **Tietokone oikealta katsottuna**

<span id="page-56-0"></span>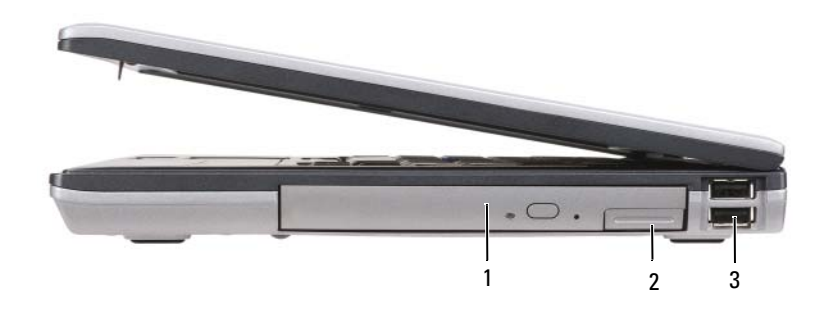

- optinen asema tietovälinepaikassa
- tietovälinepaikan salvan vapautin 3 USB-liittimet (2)

#### <span id="page-57-0"></span>**Näkymä takaa**

**VAROITUS: Älä peitä ilma-aukkoja, älä työnnä niihin esineitä äläkä anna pölyn kerääntyä niihin. Älä säilytä käynnissä olevaa tietokonetta -ilmatiiviissä tilassa, kuten suljetussa salkussa. Jos ilman vaihtuminen estetään, tietokone voi vahingoittua tai voi syttyä tulipalo.**

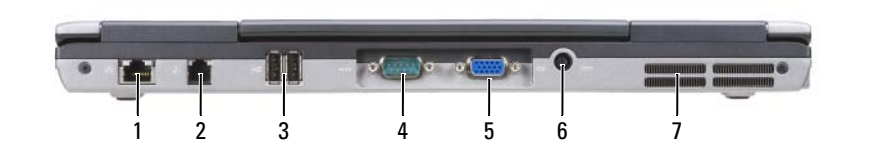

- verkkoliitin (RJ-45) 2 modeemiliitin (RJ-11) 3 USB-liittimet (2)
- sarjaliitin 5 videoliitin 6 virtasovittimen liitin
- ilmanvaihtoaukot

# $\circledcirc$

#### **Alta katsottuna**

- akun varausmittari/kuntomittari 2 akku 3 akkupaikan salvan vapautin (2)
- laitteen lukitusruuvi (jos on) 5 muistimoduulin kansi 6 telakointilaitteen liitin
- ilmanpoistoaukko 8 kiintolevy
- 
- 
- 

# <span id="page-58-0"></span>**Akun käyttö**

#### <span id="page-58-1"></span>**Akun suoritusteho**

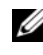

**HUOMAUTUS:** Katso *Tuotetieto-oppaasta* tai tietokoneen mukana toimitetusta erillisestä takuupaperiasiakirjasta, mitä tietokoneesi Dell-takuu kattaa.

Parhainten kannettava Dell™-tietokoneesi toimii ja BIOS-asetukset säilyvät, kun pääakku on aina asennettuna tietokoneeseen sitä käytettäessä. Tietokoneen mukana toimitetaan yksi akku vakiovarusteena akkupaikkaan asennettuna.

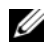

**HUOMAUTUS:** Koska akku ei ole välttämättä täyteen ladattu, kytke tietokoneen verkkolaitteen johto pistorasiaan ennen tietokoneen ensimmäistä käyttökertaa. Käytä tietokonetta verkkovirralla, kunnes akku on täysin latautunut. Akun lataustilaa voi tarkastella valitsemalla **Käynnistä**→ **Asetukset**→ **Ohjauspaneeli**→ **Virta-asetukset**→ **Virtamittari**.

**HUOMAUTUS:** Akun käyttöaika (aika, jolloin se pysyy ladattuna) vähenee ajan myötä. Sen mukaan, miten usein ja missä oloissa akkua käytetään, voit joutua hankkimaan uuden akun tietokoneen käyttöiän aikana.

Akun käyttöaika vaihtelee käyttöolojen mukaan. Voit asentaa valinnaisen toisen akun tietovälinepaikkaan, jolloin käyttöaika pitenee huomattavasti.

Käyttöaika lyhenee huomattavasti, kun teet esimerkiksi seuraavia toimia:

- Optisten asemien käyttö
- Käytät langattomia tiedonsiirtolaitteita, PC-kortteja, Express-kortteja, tietovälinemuistikortteja tai USB-laitteita.
- käytät kirkkaita näyttöasetuksia, 3D-näytönsäästäjiä tai muita paljon tehoa vaativia ohjelmia, kuten monimutkaisia 3D-grafiikkasovelluksia.
- Käytät tietokonetta maksimisuoritustilassa (katso "Virrankulutuksen hallinta-asetusten määrittäminen" *Käyttöoppaasta*).

**HUOMAUTUS:** On suositeltavaa, että liität tietokoneen pistorasiaan, kun kirjoitat CD- tai DVD-asemalla.

Voit tarkistaa akun latauksen ennen kuin asetat akun tietokoneeseen (katso ["Akun latauksen tarkistus"](#page-59-0)  [sivulla 60\)](#page-59-0). Voit myös määrittää virranhallinta-asetukset ilmoittamaan, kun lataus on loppumassa (katso "Virrankulutuksen hallinta-asetusten määrittäminen" *Käyttöoppaasta*).

**VAROITUS: Yhteensopimattoman akun käyttö voi lisätä tulipalon tai räjähdyksen vaaraa. Vaihda akku vain Delliltä hankkimaasi yhteensopivaan akkuun. Litiumioniakku on suunniteltu toimimaan Dell-tietokoneen kanssa. Älä käytä toisen -tietokoneen akkua omassa tietokoneessasi.** 

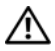

**VAROITUS: Älä hävitä akkuja talousjätteen mukana. Kun akkusi ei enää lataudu, ota yhteys paikalliseen jätehuolto- tai ympäristöviranomaiseen ja kysy tietoja litiumioniakun hävittämisestä. Katso "Akun hävittäminen" kohdasta Tuotetieto-opas.**

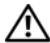

**VAROITUS: Akun väärä käyttö voi lisätä tulipalon tai kemiallisen palovamman vaaraa. Älä riko, polta tai pura akkua äläkä altista sitä yli 60 °C:n (140 °F) lämpötiloille. Pidä akku poissa lasten ulottuvilta. Käsittele vahingoittunutta tai vuotavaa akkua erittäin huolellisesti. Vahingoittuneet akut voivat vuotaa ja aiheuttaa ruumiinvammoja tai aineellisia vahinkoja.** 

#### <span id="page-59-1"></span><span id="page-59-0"></span>**Akun latauksen tarkistus**

Dell QuickSet -akkumittari, Microsoft Windowsin **Virtamittari**-ikkuna ja -kuvake, akkumittari, kuntomittari ja akun tyhjenemisvaroitus antavat tietoa akun latauksesta.

#### **Dell™ QuickSet -akkumittari**

Jos Dell QuickSet on asennettu, tuo QuickSet-akkumittari näyttöön painamalla <Fn><F3>. Akkumittarissa näkyy tietokoneen akun tila, lataustaso ja latauksen päättymisaika.

Lisätietoja QuickSet-toiminnosta saat napsauttamalla tehtävärivin QuickSet-kuvaketta hiiren kakkospainikkeella ja valitsemalla **Ohje**.

#### <span id="page-59-3"></span>**Microsoft® Windowsin® virtamittari**

Windowsin virtamittari näyttää jäljellä olevan akun latauksen. Voit tarkistaa virtamittarin tiedot kaksoisnapsauttamalla tehtävärivin **[4]** -kuvaketta.

Jos tietokone on liitetty pistorasiaan,  $\overline{\phantom{a}}$ -kuvake tulee näyttöön.

#### <span id="page-59-2"></span>**Latausmittari**

Painamalla akun latausmittarin tilapainiketta kerran tai *painamalla ja pitämällä* painiketta voit tarkistaa seuraavat seikat:

- Akun lataus (tarkista painamalla ja *vapauttamalla* tilapainike)
- Akun kunto (tarkista painamalla ja *pitämällä* tilapainiketta)

Akun käyttöaika määräytyy paljolti sen mukaan, miten monta kertaa se on ladattu. Satojen lataus- ja käyttökertojen jälkeen akut menettävät osan varauskapasiteetistaan eli kunnostaan. Akku voi näyttää olevan "ladattu", mutta lataustaso (kunto) on silti matala.

#### **Akun latauksen tarkistaminen**

Tarkista akun lataus *painamalla ja vapauttamalla* akun latausmittarin tilapainike, mikä sytyttää lataustasovalot. Kukin ilmaisin vastaa noin 20:tä prosenttia akun kokonaislatauksen määrästä. Esimerkiksi jos akussa on 80 prosenttia latauksesta jäljellä, neljä ilmaisinta palaa. Jos valot eivät pala, akku on tyhjä.

#### **Akun kunnon tarkistaminen**

**HUOMAUTUS:** Akun kunnon voi tarkistaa kahdella tavalla: käyttämällä akun latausmittaria alla kuvatulla tavalla tai käyttämällä Dell QuickSetin akkumittaria. Lisätietoja QuickSet-toiminnosta saat napsauttamalla tehtävärivin QuickSet-kuvaketta hiiren kakkospainikkeella ja valitsemalla **Ohje**.

Tarkista akun kunto *painamalla ja pitämällä* akun latausmittarin tilapainiketta vähintään 3 sekunnin ajan. Jos yhtään ilmaisinvaloa ei syty, akku on hyvässä kunnossa ja yli 80 prosenttia alkuperäisestä latauskapasiteetista on vielä jäljellä. Mitä useampi ilmaisin palaa, sen lyhyempi on käyttöikä. Jos viisi ilmaisinvaloa syttyy, latauskapasiteetista on jäljellä alle 60 prosenttia ja sinun tulee alkaa miettiä uuden akun ostoa. Katso kohdasta "Tekniset tiedot" *Käyttöoppaasta* lisätietoja akun käyttöiästä.

#### **Akun tyhjenemisvaroitus**

**VAROITUS:** Vältä tietojen menetys tai vahingoittuminen tallentamalla työsi heti saatuasi akun tyhjenemisvaroituksen. Liitä tietokone sitten pistorasiaan. Jos akku tyhjenee kokonaan, tietokoneen lepotila alkaa automaattisesti.

Kun akku on tyhjentynyt noin 90-prosenttisesti, tietokoneen näyttöön tulee siitä ilmoittava varoitus. Voit vaihtaa akun tyhjenemisvaroituksia QuickSetin avulla tai **Virta-asetukset**-ikkunassa. Katso kohdasta "Virrankulutuksen hallinta-asetusten määritys" *Käyttöoppaasta* lisätietoja QuickSetin tai Virta-asetukset **ikkunan käytöstä**.

#### <span id="page-60-2"></span><span id="page-60-0"></span>**Akun lataaminen**

**HUOMAUTUS:** Dell™ ExpressCharge™-laturilla verkkolaite lataa, kun tietokone on sammutettuna, kokonaan tyhjentyneen akun 80 prosenttiin 1 tunnin aikana ja 100 prosenttiin noin 2 tunnin aikana. Latausaika on pitempi, jos tietokone on käynnissä. Voit jättää akun tietokoneeseen niin pitkäksi aikaa kuin haluat. Akun sisäiset piirit estävät sen ylilatauksen.

Kun liität tietokoneen pistorasiaan tai asennat akun tietokoneen ollessa liitettynä pistorasiaan, tietokone tarkistaa akun latauksen ja lämpötilan. Verkkolaite lataa akun tarvittaessa ja ylläpitää sen latausta.

Jos akku on kuuma sen jälkeen, kun sitä on käytetty tietokoneessa tai kuumassa ympäristössä, akku ei ehkä lataudu, kun tietokone liitetään pistorasiaan.

Akku on liian kuuma ladattavaksi, jos  $\vec{F}$  -valo vilkkuu vuorotellen vihreänä ja oranssina. Irrota tietokone pistorasiasta ja anna tietokoneen ja akun jäähtyä huoneenlämpöisiksi. Kytke tietokone sitten sähköpistorasiaan akun latauksen jatkamiseksi.

Lisätietoja akkuongelmien ratkaisemisesta on *Käyttöoppaassa* kohdassa "Virtaongelmat".

#### <span id="page-60-1"></span>**Akun irrottaminen**

**VAROITUS: Ennen kuin suoritat nämä toimenpiteet, sammuta tietokone, irrota verkkolaite sähköpistorasiasta ja tietokoneesta, irrota modeemi puhelinpistokkeesta ja tietokoneesta ja irrota kaikki ulkoiset johdot tietokoneesta.**

**VAROITUS: Yhteensopimattoman akun käyttö voi lisätä tulipalon tai räjähdyksen vaaraa. Vaihda akku vain Delliltä hankkimaasi yhteensopivaan akkuun. Akku on suunniteltu toimimaan Dell™-tietokoneen kanssa. Älä käytä toisen tietokoneen akkua omassa tietokoneessasi.** 

**VAROITUS:** Kaikki ulkoiset johdot on irrotettava tietokoneesta liittimen mahdollisen vaurioitumisen estämiseksi. Lisätietoa tietovälinepaikassa olevan vara-akun vaihtamisesta on *Käyttöoppaan* kohdassa "Multimedian käyttäminen".

Akun irrottaminen:

- **1** Jos tietokone on kiinnitetty telakointilaitteeseen, irrota se telakoinnista. Lisätietoja saat käyttämäsi telakointilaitteen ohjeesta.
- **2** Varmista, että tietokone on sammutettu.
- **3** Liu'uta ja nosta akku ulos akkupaikasta.

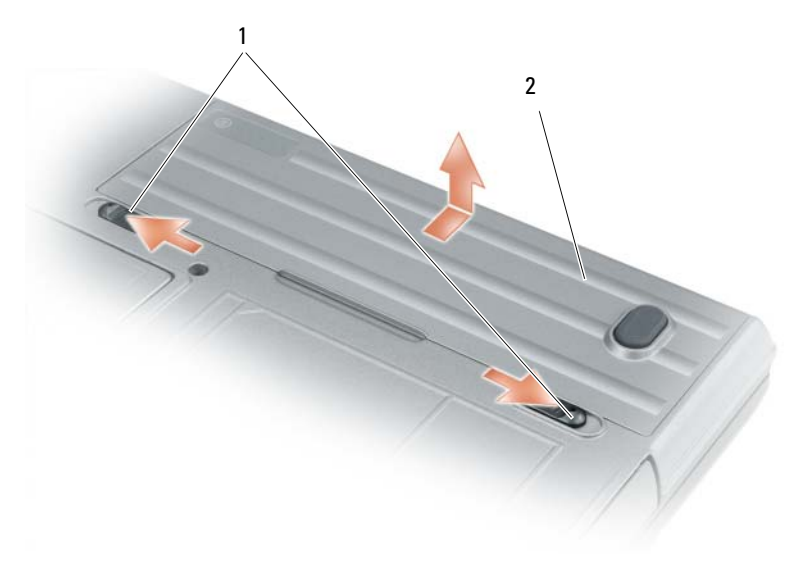

<span id="page-61-3"></span>1 akkupaikan salvan vapautin 2 akku

Laita akku paikalleen asettamalla se akkupaikaan ja painamalla sitä alas, kunnes salvan vapautin napsahtaa.

#### <span id="page-61-2"></span>**Akun säilytys**

Irrota akku, jos et käytä tietokonettasi pitkään aikaan. Akku tyhjenee pitkän säilytyksen aikana. Lataa akku kokonaan pitkän varastointiajan jälkeen (katso ["Akun lataaminen" sivulla 61\)](#page-60-0).

# <span id="page-61-0"></span>**Vianmääritys**

#### <span id="page-61-6"></span><span id="page-61-1"></span>**Lukittumiset ja ohjelmaongelmat**

**VAROITUS: Ennen kuin teet mitään tässä osiossa mainittuja toimia, noudata Tuotetieto-oppaassa olevia turvallisuusohjeita.**

#### <span id="page-61-4"></span>**Tietokone ei käynnisty**

**VARMISTA, ETTÄ VIRTALÄHDE O N LIITETTY TIETOKONEESEEN J A PISTORASIAAN.**

#### <span id="page-61-5"></span>**Tietokone lakkaa reagoimasta**

**VAROITUS:** Voit menettää tietoja, jos et pysty sammuttamaan käyttöjärjestelmää.

**SAMMUTA TIETOKONE —** Jos tietokone ei tee mitään, kun painat näppäintä tai liikutat hiirtä, paina virtapainiketta vähintään 8 - 10 sekuntia, kunnes tietokone sammuu. Käynnistä sitten tietokone uudelleen.

#### <span id="page-62-2"></span><span id="page-62-1"></span>**Ohjelma lakkaa toimimasta tai kaatuu toistuvasti**

**HUOMAUTUS:** Ohjelmasta on yleensä asennusohjeet sen oppaissa tai levykkeellä tai CD-levyllä.

#### **SULJE OHJELMA —**

- **1** Paina <Ctrl->, <Vaihto-> ja <Esc>-näppäimiä samaan aikaan.
- **2** Valitse **Tehtävienhallinta**.
- **3** Napsauta ohjelmaa, joka ei enää vastaa.
- <span id="page-62-0"></span>**4** Valitse **Lopeta tehtävä**.

**TARKISTA OHJELMISTON OPPAAT —** Poista ohjelma ja asenna se tarvittaessa uudelleen.

#### **Ohjelma on tarkoitettu Microsoft® Windowsin® aikaisemmalle versiolle**

**SUORITA OHJATTU OHJELMAN YHTEENSOPIVUUDEN VARMISTAMINEN —** Ohjattu ohjelman yhteensopivuuden varmistaminen määrittää ohjelman niin, että se toimii ympäristössä, joka muistuttaa muita kuin Windows XP -käyttöjärjestelmäympäristöjä.

- **1** Valitse **Käynnistä**→ **Kaikki ohjelmat**→ **Apuohjelmat**→ **Ohjattu ohjelman yhteensopivuuden varmistaminen**→ **Seuraava**.
- <span id="page-62-3"></span>**2** Noudata näytön ohjeita.

#### **Näyttö muuttuu täysin siniseksi**

**SAMMUTA TIETOKONE —** Jos tietokone ei tee mitään, kun painat näppäintä tai liikutat hiirtä, paina virtapainiketta vähintään 8 - 10 sekuntia, kunnes tietokone sammuu. Käynnistä sitten tietokone uudelleen.

#### **Muita ohjelmaongelmia**

#### **TARKISTA OHJELMAN OPPAAT TAI PYYDÄ VIANMÄÄRITYSTIETOJA OHJELMAN VALMISTAJALTA —**

- Varmista, että ohjelma on yhteensopiva tietokoneesi käyttöjärjestelmän kanssa.
- Varmista, että tietokone vastaa ohjelman vähimmäisvaatimuksia. Katso tietoja ohjelman oppaista.
- Varmista, että ohjelma on asennettu ja määritetty oikein.
- Tarkista, että laitteen ohjaimet eivät ole ristiriidassa ohjelman kanssa.
- <span id="page-62-5"></span><span id="page-62-4"></span>• Poista ohjelma ja asenna se tarvittaessa uudelleen.

#### **TE E HETI VARMUUSKOPIOT TIEDOSTOISTASI.**

#### **TARKISTA KIINTOLEVY, LEVYKKEET TAI CD- LEVYT VIRUSTORJUNTAOHJELMALLA.**

#### **TALLENNA JA SULJE KAIKKI AVATUT TIEDOSTOT TAI OHJELMAT JA SAMMUTA TIETOKONE Käynnistä-VALIKOSTA.**

**TARKISTA, ETTEI TIETOKONEESSA OLE VAKOILUOHJELMIA (SPYWARE) —** Jos tietokoneesi toimii hitaasti, saat usein muut ikkunat peittäviä mainoksia tai sinulla on ongelmia Internet-yhteyden muodostamisessa, tietokoneeseesi on voinut tunkeutua vakoiluohjelma. Käytä virustorjuntaohjelmaa, jossa on myös vakoiluohjelmasuojaus (ohjelmasi voi edellyttää päivitystä) ja joka käy läpi tietokoneen sisällön ja poistaa vakoiluohjelmat. Lisätietoja saat siirtymällä osoitteeseen **support.dell.com** ja etsimällä hakusanalla *spyware* (vakoiluohjelma).

**SUORITA DELL -DIAGNOSTIIKKAOHJELMA —** Katso ["Dell-diagnostiikka" sivulla 64.](#page-63-0) Jos kaikki testit onnistuvat, virhetila liittyy ohjelmaongelmaan.

### <span id="page-63-3"></span><span id="page-63-0"></span>**Dell-diagnostiikka**

**VAROITUS: Ennen kuin teet mitään tässä osiossa mainittuja toimia, noudata Tuotetieto-oppaassa olevia turvallisuusohjeita.**

#### <span id="page-63-2"></span>**Dell-diagnostiikkaohjelman käyttäminen**

Jos tietokoneessasi on jotain ongelmia, suorita kohdassa ["Lukittumiset ja ohjelmaongelmat" sivulla 62](#page-61-1) mainitut tarkistukset ja suorita Dell-diagnostiikkaohjelma, ennen kuin otat yhteyttä Dellin tekniseen tukeen.

Suosittelemme näiden ohjeiden tulostamista ennen aloittamista.

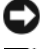

**VAROITUS:** Dell-diagnostiikkaohjelma toimii vain Dell™ -tietokoneissa.

**HUOMAUTUS:** *Drivers and Utilities* -tietoväline on lisävaruste, eikä sitä välttämättä toimiteta tietokoneen mukana.

Siirry järjestelmän asetusohjelmaan (katso kohta "Järjestelmän asetusohjelma" *Käyttöoppaasta*), tarkista tietokoneen kokoonpanotiedot ja varmista, että testattava laite näkyy järjestelmäasetuksissa ja on aktiivinen.

Käynnistä Dell-diagnostiikkaohjelma joko kiintolevyltä tai lisävarusteena saatavalta *Drivers and Utilities* tietovälineeltä.

#### <span id="page-63-1"></span>**Dell-diagnostiikkaohjelman käynnistäminen kiintolevyltä**

Dell-diagnostiikkaohjelma sijaitsee kiintolevyllä piilotettuna olevassa Diagnostic utility -osiossa.

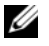

**HUOMAUTUS:** Jos tietokoneen näytöllä ei näy kuvaa, ota yhteys Delliin (katso "Dellin yhteystiedot" *Käyttöoppaasta*).

- **1** Sammuta tietokone. Käynnistä (tai käynnistä uudelleen) tietokone.
- **2** Jos tietokone on kiinnitetty telakointilaitteeseen, irrota se telakoinnista. Lisätietoja saat käyttämäsi telakointilaitteen ohjeesta.
- **3** Liitä tietokone pistorasiaan.
- **4** Diagnostiikkaohjelma voidaan käynnistää kahdella tavalla:
	- **a** Käynnistä tietokone. Kun DELL™-logo tulee näkyviin, paina heti <F12>. Valitse käynnistysvalikosta Diagnostics ja paina <Enter>-näppäintä.

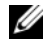

**HUOMAUTUS:** Jos odotat liian kauan ja käyttöjärjestelmän logo tulee näyttöön, odota, kunnes näyttöön tulee Microsoft® Windows® -työpöytä. Sammuta tämän jälkeen tietokone ja yritä uudelleen.

**b** Pidä <Fn>-näppäintä painettuna, kun käynnistät tietokoneen.

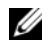

**HUOMAUTUS:** Jos näyttöön tulee ilmoitus siitä, että diagnostiikka-apuohjelman osiota ei löydy, suorita Delldiagnostiikkaohjelma lisävarusteena saatavalta *Drivers and Utilities* -tietovälineeltä.

Tietokone suorittaa Pre-boot System Assessment -toiminnon, joka on sarja emolevyn, näppäimistön, kiintolevyn ja näytön toimintaa alustavasti testaavia diagnostiikkaohjelmia.

• Testien aikana sinun on ehkä vastattava joihinkin kysymyksiin.

- Jos havaitaan vika, tietokone lopettaa toimintansa ja antaa äänimerkin. Jos haluat keskeyttää testin ja käynnistää tietokoneen uudelleen, paina <Esc>. Jos haluat jatkaa seuraavaan testiin, paina  $\langle v \rangle$ . Jos haluat testata virheen antaneen osan uudelleen, paina  $\langle r \rangle$ .
- Jos Pre-boot System Assessment -toiminnon aikana havaitaan virheitä, kirjoita virhekoodi(t) muistiin ja ota yhteyttä Delliin (katso "Dellin yhteystiedot" *Käyttöoppaasta*).

Jos Pre-boot System Assessment -toiminto suoritetaan loppuun asti, näyttöön tulee viesti Booting Dell Diagnostic Utility Partition (Dellin diagnostiikka-apuohjelman osio käynnistetään). Jatka painamalla mitä tahansa näppäintä.

**5** Käynnistä Dell-diagnostiikkaohjelma kiinto levyn Diagnostics Utility -osiolta painamalla mitä tahansa näppäintä.

#### <span id="page-64-0"></span>**Dell-diagnostiikkaohjelman käynnistäminen lisävarusteena saatavalta Drivers and Utilities CD -tietovälineeltä**

- **1** Aseta *Drivers and Utilities* -tietoväline sisään.
- **2** Sammuta tietokone ja käynnistä se sitten uudelleen.

Kun DELL-logo tulee näkyviin, paina heti <F12>.

Jos odotat liian kauan ja Windows-logo tulee näyttöön, odota, kunnes näyttöön tulee Windowstyöpöytä. Sammuta tämän jälkeen tietokone ja yritä uudelleen.

**HUOMAUTUS:** Seuraavat ohjeet muuttavat käynnistysjakson vain yhdeksi kerraksi. Seuraavan kerran tietokonetta käynnistettäessä se käynnistää järjestelmäasetuksissa määritetyt laitteet.

- **3** Kun käynnistyslaiteluettelo tulee esiin, korosta **IDE CD-ROM-laiteCD/DVD/CD-RW-asema** ja paina <Enter>.
- **4** Valitse näyttöön tulevasta valikosta **Boot from CD-ROM** -vaihtoehto ja paina <Enter>.
- **5** Kirjoita 1 **ResourceCD**-valikon avaamiseksi ja jatka painamalla <Enter>.
- **6** Valitse **Run the 32 Bit Dell Diagnostics** numeroidusta luettelosta. Jos luettelossa on useita versioita, valitse tietokoneellesi sopiva versio.
- **7** Kun Dell-diagnostiikkaohjelman **päävalikko** tulee näkyviin, valitse suoritettava testi.

#### **Dell-diagnostiikkaohjelman päävalikko**

**1** Kun Dell-diagnostiikkaohjelma on latautunut ja **päävalikko** avautuu, napsauta haluamaasi vaihtoehtoa.

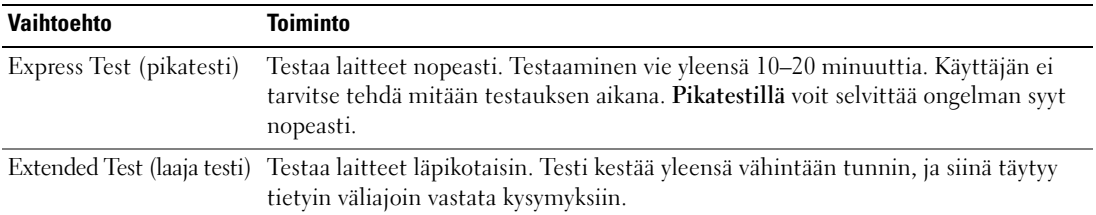

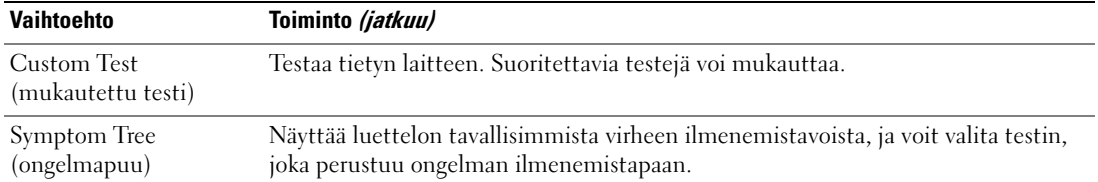

**2** Jos testin aikana löydetään ongelma, näyttöön tulee sanoma, jossa ilmoitetaan virhekoodi ja ongelman kuvaus. Kirjoita virhekoodi ja ongelman kuvaus muistiin ja noudata näyttöön tulevia ohjeita.

Jos et pysty ratkaisemaan vikaa, katso "Dellin yhteystiedot" *Käyttöoppaasta*.

**HUOMAUTUS:** Tietokoneen huoltomerkki näkyy kunkin näytön yläosassa. Jos otat yhteyttä Delliin, tekninen tuki kysyy huoltonumeroasi, joka on huoltomerkissä.

**3** Jos suoritat testin käyttämällä **Custom Test** (mukautettu testi)- tai **Symptom Tree** (ongelmapuu) vaihtoehtoa, saat lisätietoja napsauttamalla seuraavassa taulukossa kuvattuja välilehtiä.

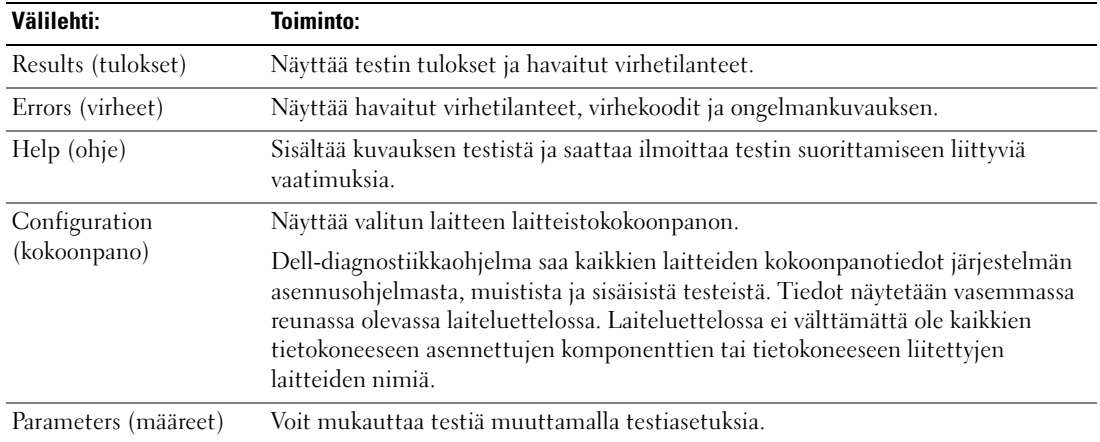

- **4** Jos suoritat Dell-diagnostiikkaohjelmaa *Drivers and Utilities* -tietovälineeltä*,* poista tietoväline, kun testit on suoritettu.
- **5** Kun testit on suoritettu, sulje testinäyttö ja palaa **päävalikon** näytölle. Voit lopettaa Delldiagnostiikkaohjelman käytön ja käynnistää tietokoneen uudelleen sulkemalla **päävalikon** näytön.

# **Hakemisto**

# **A**

akku [irrottaminen, 61](#page-60-1) [lataaminen, 61](#page-60-2) [latauksen tarkistaminen, 60](#page-59-1) [latausmittari, 60](#page-59-2) [säilytys, 62](#page-61-2) [suoritusteho, 59](#page-58-1) [virtamittari, 60](#page-59-3)

# **C**

CD-levyt [käyttöjärjestelmä, 54](#page-53-0)

## **D**

Dell-diagnostiikka [Drivers and Utilities](#page-64-0)  tietovälineeltä käynnistäminen, 65 [käynnistäminen](#page-63-1)  kiintolevyltä, 64 [käyttäminen, 64](#page-63-2) [tietoja, 64](#page-63-3) [Dellin tukisivusto, 53](#page-52-0) diagnostiikkaohjelma [Dell, 64](#page-63-3) dokumentointi [ergonomia, 51](#page-50-1) [Käyttöopas, 52](#page-51-1) Loppukäyttäjän [lisenssisopimus, 51](#page-50-1)

[online, 53](#page-52-0) [säädökset, 51](#page-50-1) [takuu, 51](#page-50-1) [Tuotetieto-opas, 51](#page-50-1) [turvallisuus, 51](#page-50-1)

#### **E**

[ergonomiatiedot, 51](#page-50-1)

#### **H**

[Huoltomerkki, 52](#page-51-2)

### **J**

järjestelmänäkymät [alta katsottuna, 58](#page-57-0) [edestä katsottuna, 56](#page-55-2) [oikealta katsottuna, 57](#page-56-0) [takaa, 58](#page-57-0) [vasemmalta katsottuna, 57](#page-56-1)

### **K**

käyttöjärjestelmä [CD, 54](#page-53-0) [uudelleenasennus, 54](#page-53-0) [Käyttöopas, 52](#page-51-1)

#### **L**

laitteisto [Dell-diagnostiikka, 64](#page-63-3) Loppukäyttäjän [lisenssisopimus, 51](#page-50-1)

## **O**

ohjatut toiminnot Ohjattu ohjelman [yhteensopivuuden](#page-62-0)  varmistaminen, 63 [Ohje- ja tukikeskus, 53](#page-52-1) ohjelmisto [ongelmat, 63](#page-62-0) ohjetiedosto [Windowsin Ohje- ja](#page-52-1)  tukikeskus, 53 ongelmat [Dell-diagnostiikka, 64](#page-63-3) [lukittumiset, 62](#page-61-3) [ohjelma kaatuu, 63](#page-62-1) [ohjelma lakkaa toimimasta, 63](#page-62-2) [ohjelmat ja Windows](#page-62-0)yhteensopivuus, 63 [ohjelmisto, 62-](#page-61-3)[63](#page-62-1) [sininen näyttö, 63](#page-62-3) [tietokone ei käynnisty, 62](#page-61-4) [tietokone kaatuu, 62-](#page-61-5)[63](#page-62-3) [tietokone lakkaa](#page-61-5)  reagoimasta, 62 [tietokoneen hidas toiminta, 63](#page-62-4) [vakoiluohjelma, 63](#page-62-4)

# **Q**

[QuickSet-ohje, 54](#page-53-1)

## **R**

Resurssilevy [Dell-diagnostiikka, 64](#page-63-3)

# **S**

[säädöksiin liittyvät tiedot, 51](#page-50-1)

## **T**

[takuutiedot, 51](#page-50-1) tarrat [Huoltomerkki, 52](#page-51-2) [Microsoft Windows, 52](#page-51-2) tietokone [hidas toiminta, 63](#page-62-4) [kaatuu, 62-](#page-61-5)[63](#page-62-3) [lakkaa reagoimasta, 62](#page-61-5) Tietoväline [Drivers and Utilities, 51](#page-50-2) [tuen web-sivusto, 53](#page-52-0) [Tuotetieto-opas, 51](#page-50-1) [turvallisuustiedot, 51](#page-50-1)

## **V**

[vakoiluohjelma, 63](#page-62-4) vianmääritys [Dell-diagnostiikka, 64](#page-63-3) lukittumiset ja [ohjelmaongelmat, 62](#page-61-6)

[Ohje- ja tukikeskus, 53](#page-52-1) [virustentorjuntaohjelmisto, 63](#page-62-5)

### **W**

Windows XP Ohjattu ohjelman [yhteensopivuuden](#page-62-0)  varmistaminen, 63 [Ohje- ja tukikeskus, 53](#page-52-1) [uudelleenasennus, 54](#page-53-0)

Dell™ Latitude™ D631 Hurtigveiledning

**Modell PP18L**

# **Merknader, advarsler og OBS!**

**MERKNAD:** Et Merknad-avsnitt inneholder viktig informasjon som hjelper deg til å bruke datamaskinen mer effektivt.

**ADVARSEL:** En ADVARSEL angir enten potensiell fare for maskinvaren eller tap av data, og forteller hvordan du kan unngå problemet.

**OBS! En OBS! angir en potensiell fare for skade på eiendom, personskade eller dødsfall.**

# **Forkortelser og akronymer**

For en komplett liste over forkortelser og akronymer, se ordlisten i *brukerhåndboken*.

Hvis du har kjøpt en Dell™ n Series datamaskin, vil ingen av henvisningene i dette dokumentet til Microsoft® Windows®-operativsystemer være relevante.

**MERKNAD:** Noen funksjoner eller mediaplater kan være ekstra tilbehør og leveres ikke med alle datamaskiner. Noen funksjoner eller mediaplater er kanskje ikke tilgjengelige i enkelte land.

**Informasjonen i dette dokumentet kan bli endret uten varsel. © 2007 Dell Inc. Alle rettigheter forbeholdes.**

Andre varemerker og varenavn kan bli brukt i dette dokumentet for å henvise til dem som innehar rettighetene til merkene og navnene, eller til produktene. Dell Inc. fraskriver seg enhver eierinteresse for varemerker og varenavn andre enn sine egne.

**Modell PP18L**

**Mars 2007 P/N UY447 Rev. A00**

\_\_\_\_\_\_\_\_\_\_\_\_\_\_\_\_\_\_\_

Reproduksjon i enhver form uten skriftlig tillatelse fra Dell Inc. er strengt forbudt.

Varemerker brukt i denne teksten: *Dell*, *DELL*-logoen, *Latitude*, *Wi-Fi Catcher*, *ExpressCharge* er varemerker for Dell Inc.; *AMD* og kombinasjoner med dette er varemerker for Advanced Micro Devices, Inc; *Windows Vista* er et varemerke og *Microsoft Outlook* og *Windows* er registrerte varemerker for Microsoft Corporation.

# **Innhold**

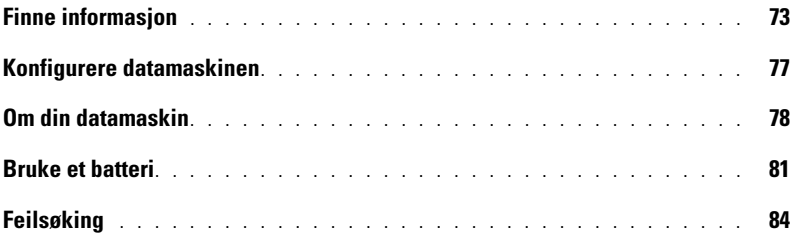
# **Finne informasjon**

**MERKNAD:** Noen funksjoner eller mediaplater kan være ekstra tilbehør og leveres ikke med alle datamaskiner. Noen funksjoner eller mediaplater er kanskje ikke tilgjengelige i enkelte land.

Ø **MERKNAD:** Ytterligere informasjon kan være vedlagt datamaskinen.

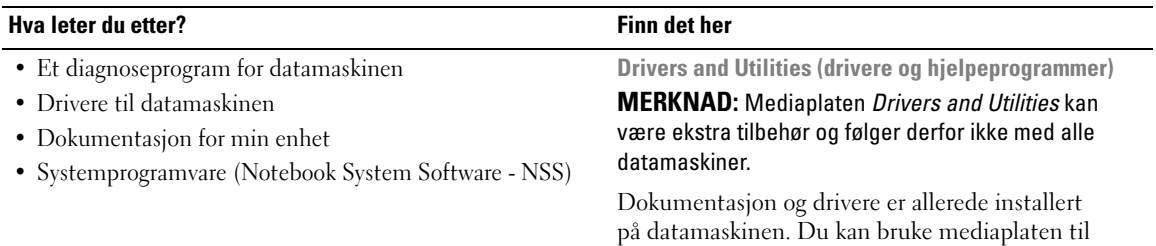

<span id="page-72-1"></span>å installere drivere på nytt, og til å kjøre Dell Diagnostics (se ["Dell Diagnostics" på side 86](#page-85-0)). **DRIVERS AND UTILITIE** LLED ON YO

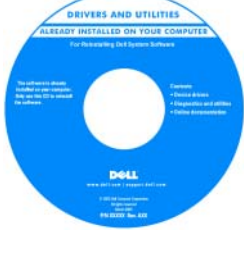

Viktig-filer inkludert på mediaplaten kan inneholde de nyeste oppdateringene i forbindelse med tekniske endringer i datamaskinen, eller avansert teknisk referansemateriale for teknikere og erfarne brukere.

**MERKNAD:** Oppdateringer for drivere og dokumentasjon finnes på **support.dell.com**. **MERKNAD:** Mediaplaten *Drivers and Utilities* kan være ekstra tilbehør og følger derfor ikke med alle datamaskiner.

- Garantiopplysninger
- Vilkår og betingelser (bare i USA)
- Sikkerhetsinstruksjoner
- Offentlige bestemmelser
- Informasjon om ergonomi
- Lisensavtale for sluttbruker

<span id="page-72-0"></span>**Dell™ Produktveiledning**

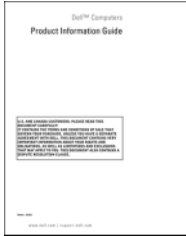

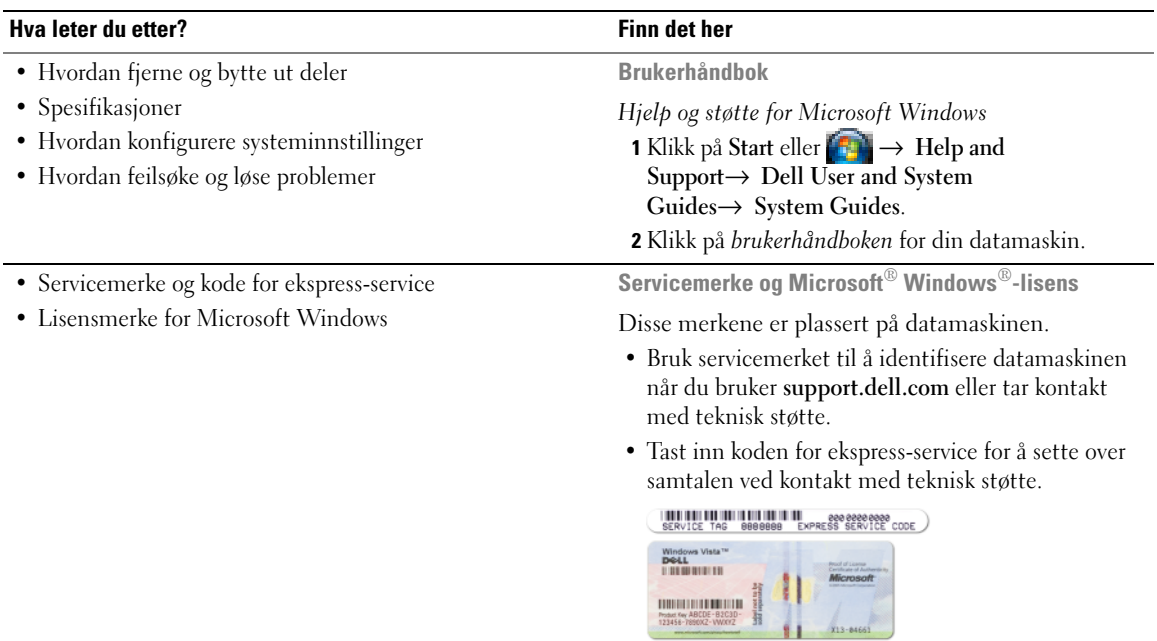

<span id="page-73-2"></span><span id="page-73-1"></span><span id="page-73-0"></span>**MERKNAD:** Lisensmerket for Microsoft Windows er blitt endret med et hull, eller "sikkerhetsportal", som en ekstra sikkerhetsforholdsregel.

<span id="page-74-1"></span><span id="page-74-0"></span>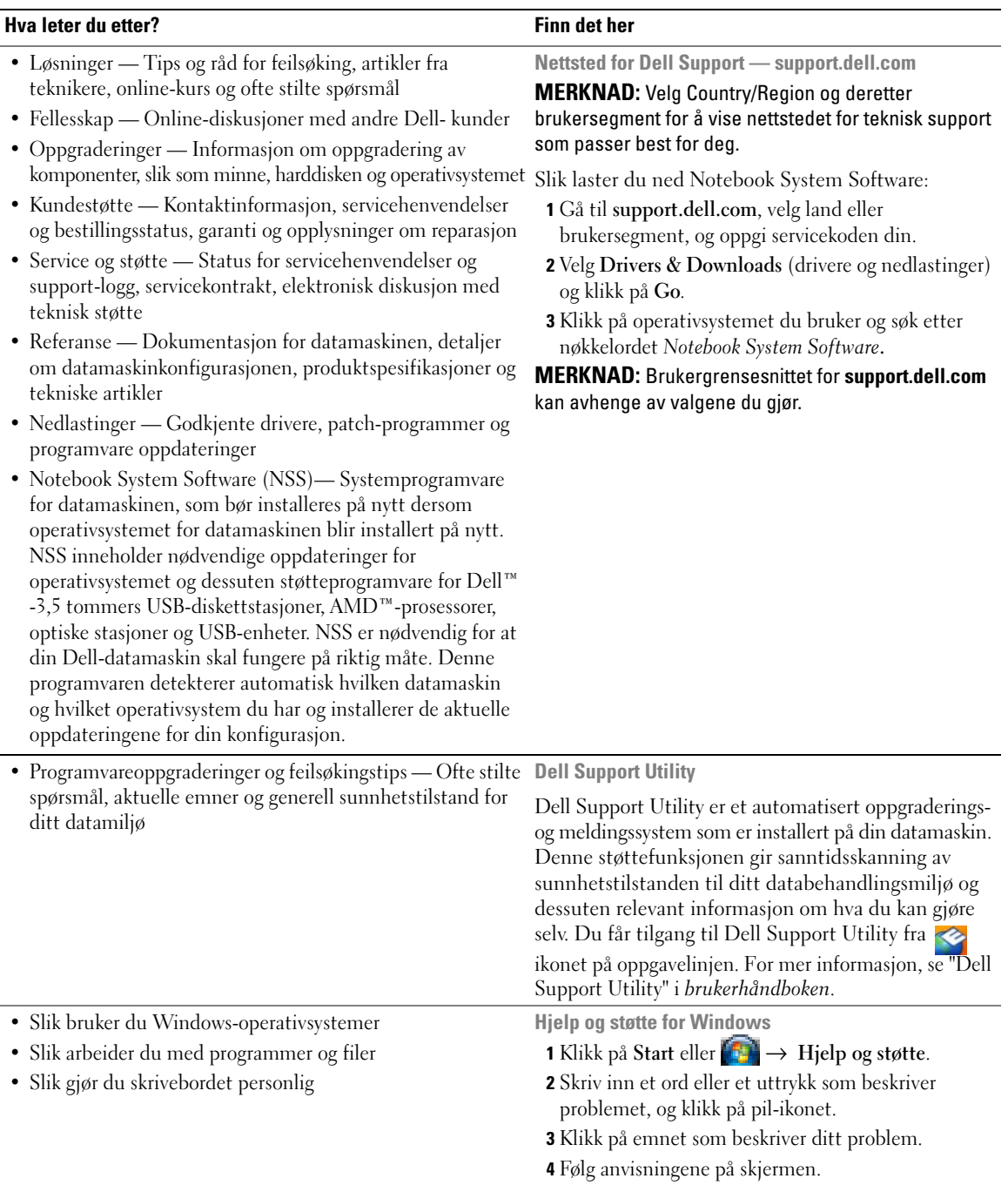

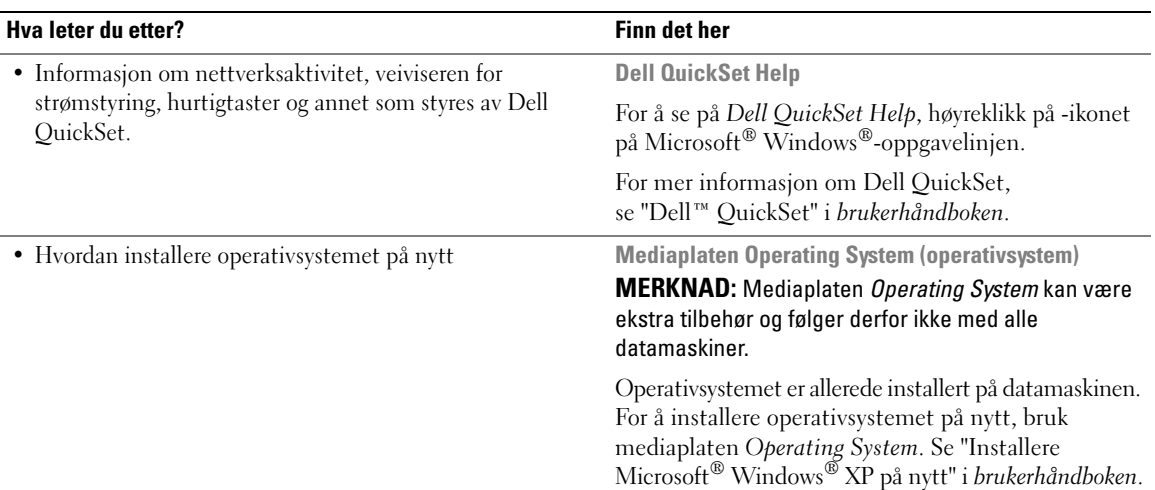

<span id="page-75-1"></span>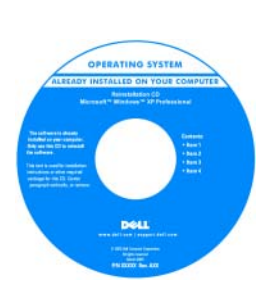

<span id="page-75-0"></span>Etter at du har installert operativsystemet på nytt, bruk *Drivers and Utilities*-mediaplaten (ekstra tilbehør) til å installere på nytt drivere for enhetene som ble levert sammen med datamaskinen.

Merket med [produktnøkkelen for](#page-73-0)  operativsystemet er plassert på datamaskinen.

**MERKNAD:** Fargen på mediaplaten vil avhenge av hvilket operativsystem du bestilte.

# **Konfigurere datamaskinen**

### **OBS! Før du utfører noen av prosedyrene i dette avsnittet må du følge sikkerhetsanvisningene i Product Information Guide.**

- **1** Pakk ut tilbehørsesken.
- **2** Sett innholdet i tilbehørsesken til side du trenger tilbehøret for å fullføre konfigurasjonen av datamaskinen. Tilbehørsesken inneholder også brukerdokumentasjon, all programvare og ekstra maskinvare (for eksempel PC-kort, stasjoner eller batterier) du har bestilt.
- **3** Koble strømforsyningsenheten til strømkontakten på datamaskinen og til nettstrøm.

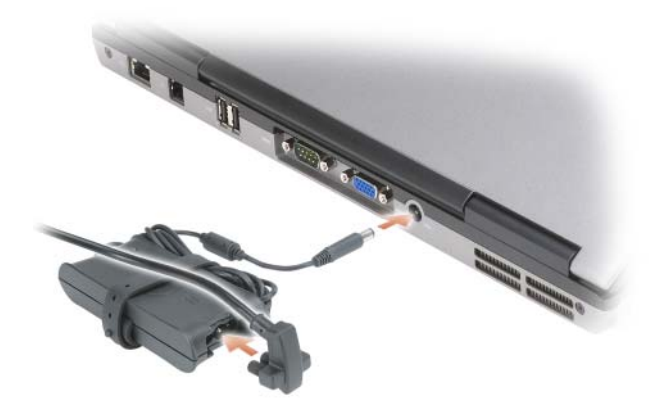

- **4** Åpne deretter datamaskinskjermen og trykk på av/på-knappen for å slå på datamaskinen (se ["Sett](#page-77-0)  [forfra" på side 78](#page-77-0)).
- **MERKNAD:** Det anbefales at du slår datamaskinen på og så av minst én gang før du installerer eventuelle kort eller kobler datamaskinen til en forankringsenhet eller en annen ekstern enhet, slik som en skriver.

# **Om din datamaskin**

# <span id="page-77-0"></span>**Sett forfra**

<span id="page-77-1"></span>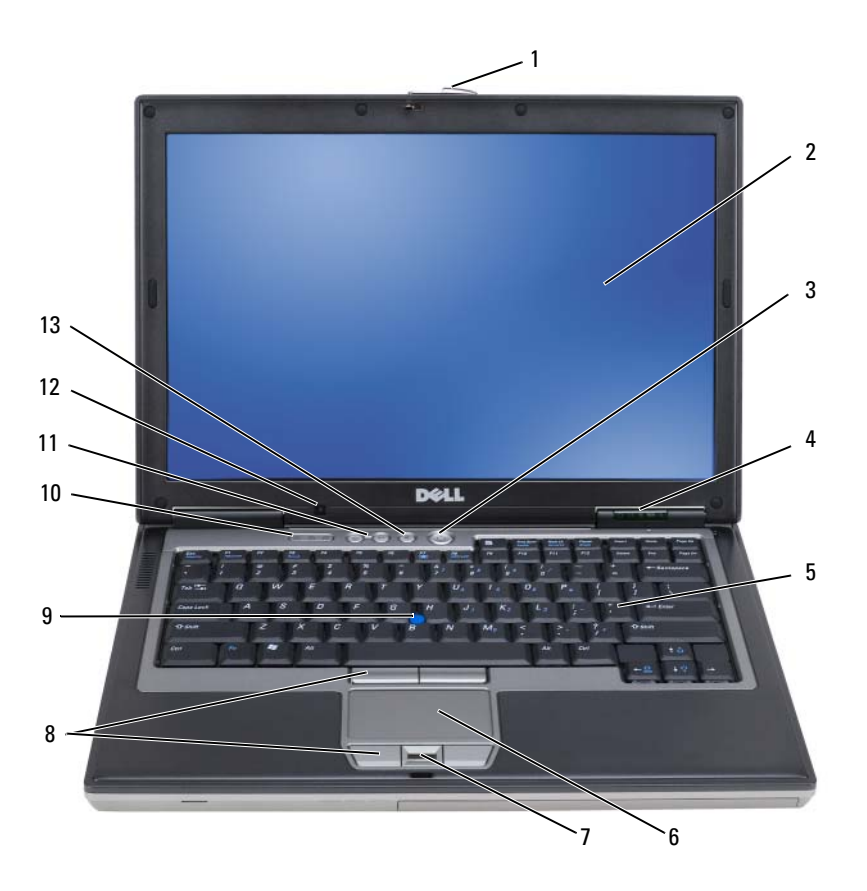

- 
- 4 statusindikatorer for enheter 5 tastatur 6 styreplate
- fingeravtrykksleser (ekstra tilbehør)
- 
- demp-knapp
- skjermlås 2 skjerm 3 av/på-knapp
	-
	- 8 knapper for styreplate/styrepinne 9 styrepinne
	-
- -
	-
- statuslamper for tastatur 11 lydstyrkeknapper 12 sensor for omgivelseslys

### **Sett fra venstre side**

<span id="page-78-1"></span>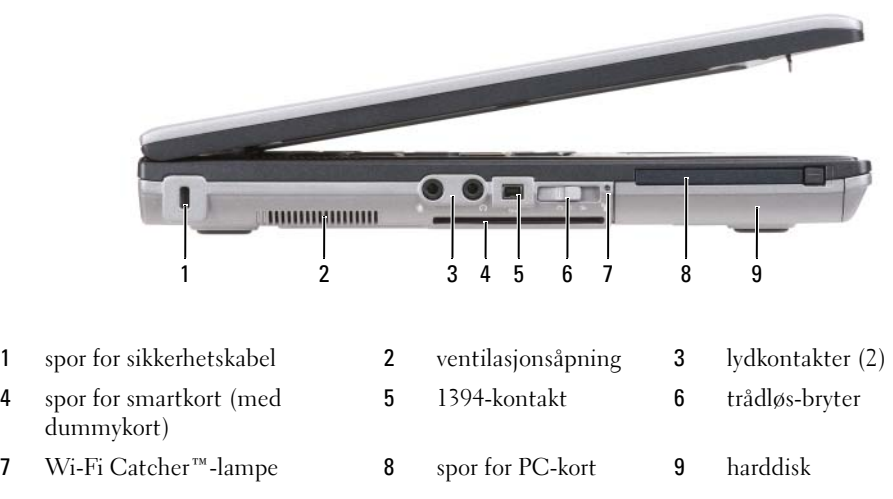

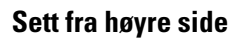

<span id="page-78-0"></span>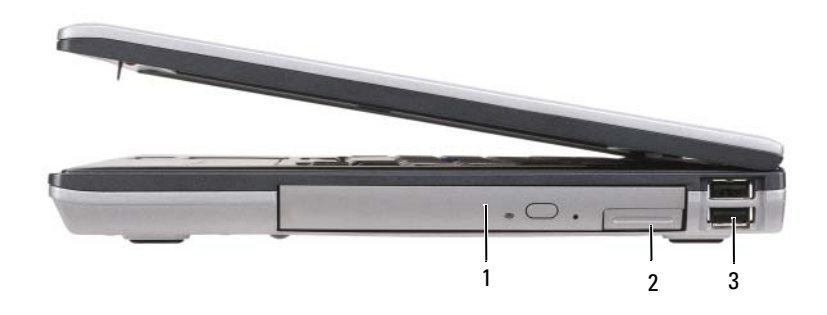

optisk stasjon i mediarommet 2 låsutløser for mediarommet 3 USB-kontakter (2)

### <span id="page-79-0"></span>**Sett bakfra**

**OBS! Ikke blokker ventilasjonsåpningene, ikke stikk gjenstander inn i dem, og unngå at støv samler seg i dem. Oppbevar ikke datamaskinen der det er liten luftgjennomstrømning, for eksempel i en lukket veske, mens den er på. For liten luftgjennomstrømning kan skade datamaskinen eller føre til brann.**

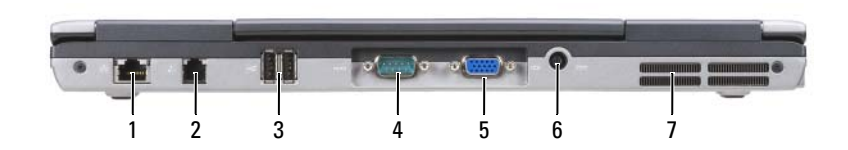

- 1 nettverkskontakt (RJ-45) 2 modemkontakt (RJ-11) 3 USB-kontakter (2)
- 4 seriell kontakt 5 videokontakt 6 kontakt for strømforsyningsenhet
- 7 ventilasjonsåpninger

# **Sett fra undersiden**

- 1 2 8 e 3 7  $\bullet$ 45 6 2 batteri 3 låsutløser for batterirom (2)
- 1 måler for batteriets ladenivå/tilstandsmåler
- 4 låseskrue for enheten (hvis slik finnes) 5 deksel for minnemodul 6 tilkobling for dokkenhet
- 7 ventilasjonsåpning 18 harddisk
- 
- 
- -

# **Bruke et batteri**

# <span id="page-80-0"></span>**Batteriytelse**

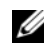

**MERKNAD:** Du finner flere opplysninger om Dells garantidekning for datamaskinen i *Product Information Guide* eller i separate, trykte garantidokumenter som følger med datamaskinen.

Bruk alltid din bærbare Dell™-datamaskin med hovedbatteriet installert for å oppnå optimal ytelse fra datamaskinen og som hjelp til å bevare BIOS-innstillingene. Det følger med ett batteri som standardutstyr i batterirommet.

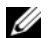

**MERKNAD:** Det er mulig at batteriet ikke er ladet helt opp, og bruk derfor strømforsyningsenheten for å tilkople den nye datamaskinen en elektrisk stikkontakt første gang du bruker den. For best resultat, bruk datamaskinen med strømforsyningsenheten inntil batteriet er fullt oppladet. For å se batteristatusen, klikk på **Start**→ **Innstillinger**→ **Kontrollpanel**→ **Strøm innstillinger**→ **Strømmåler**.

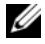

**MERKNAD:** Batteriets driftstid (hvor lenge batteriet kan forsyne strøm) reduseres med tiden. Du må kanskje kjøpe et nytt batteri i løpet av datamaskinens levetid, avhengig av hvor ofte du bruker batteriet, og hvilke forhold det brukes under.

Batteriets driftstid varierer avhengig av driftsforholdene. Du kan sette inn et ekstra batteri i mediarommet for å øke driftstiden betraktelig.

Driftstiden reduseres betydelig når du blant annet gjør følgende:

- Bruker optiske stasjoner
- Bruker trådløse kommunikasjonsenheter, PC-kort, Express-kort, mediaminnekort eller USB-enheter
- Bruker skjerminnstilling med høy lysstyrke, 3D-skjermsparere og andre strømslukende programmer, slik som komplekse 3D-applikasjoner
- Kjører datamaskinen i modus for maksimal ytelse, se under "Configuring Power Management Settings" (innstillinger for strømbehandling) i *brukerhåndboken*.

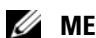

**MERKNAD:** Det anbefales at du kobler datamaskinen til nettstrøm når du skriver til en CD eller DVD.

Du kan finne ut hvor mye batteriet er oppladet før du setter det inn i datamaskinen (se ["Kontrollere](#page-81-0)  [batteriets ladetilstand" på side 82\)](#page-81-0). Du kan også innstille alternativene for strømbehandling slik at du blir varslet når batteriet har lite kapasitet igjen(se "Configuring Power Management Settings" (innstillinger for strømbehandling) i *brukerhåndboken*.

**OBS! Bruk av et batteri som ikke er tilpasset datamaskinen kan øke risikoen for brann eller eksplosjon. Skift ut batteriet bare med et kompatibelt batteri kjøpt fra Dell. Litium-ion-batteriet er konstruert for å fungere med din Dell-datamaskin. Bruk ikke et batteri fra andre datamaskiner i din datamaskin.** 

**OBS! Kast ikke batteriet sammen med husholdningsavfall. Når batteriet ikke lenger lar seg lade, ring til det lokale avfallsmottaket eller miljømyndighetene for å få råd om avhending av litium-ion-batteriet. Se "Battery Disposal" (batterikassering) i Product Information Guide.**

**OBS! Feil bruk av batteriet kan øke risikoen for brann eller kjemisk brannskade. Batteriet må ikke punkteres, brennes, demonteres eller utsettes for temperaturer over 60 °C. Oppbevar batteriet utilgjengelig for barn. Batterier som er skadet eller lekker må håndteres med stor forsiktighet. Et skadet batteri kan lekke og forårsake personskade eller materielle skader.** 

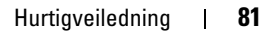

### <span id="page-81-1"></span><span id="page-81-0"></span>**Kontrollere batteriets ladetilstand**

Dells QuickSet batterimåler, vinduet og ikonet for Microsoft Windows **strømmåler**, batteri ladenivåmåleren og tilstandsmåleren, og advarselen om lavt batterinivå, gir informasjon om batteriets ladetilstand.

#### **Dell™ QuickSet batterimåler**

Hvis Dell QuickSet er installert, trykk på <Fn><F3>for å vise QuickSet batterimåler. Batterimåleren viser status, batteriets generelle tilstand, gjeldende ladenivå, og hvor lenge det er til batteriet i datamaskinen er fullt ladet.

Du finner mer informasjon om QuickSet ved å høyreklikke på QuickSet-ikonet på oppgavelinjen og klikke på **Help**.

# <span id="page-81-3"></span>**Microsoft® Windows® strømmåler**

Strømmåleren i Windows viser gjenværende batterikapasitet. For å se på strømmåleren, dobbelt-klikk på **F** -ikonet på oppgavelinjen.

Hvis datamaskinen er koblet til nettstrøm, vises ikonet .

#### <span id="page-81-2"></span>**Ladenivåmåler**

Ved enten et enkelttrykk *eller ved å trykke på og holde inne* statusknappen på ladenivåmåleren på batteriet, kan du sjekke:

- batteriladenivået (sjekk ved å trykke på og *slippe* statusknappen)
- batteriets generelle tilstand (sjekk ved å trykke på og *holde inne* statusknappen)

Batteriets driftstid er for en stor del avhengig av hvor mange ganger det har blitt ladet. Etter flere hundre opp- og utladingsomganger mister batterier noe av ladekapasiteten, eller batteriets generelle tilstand blir dårligere. Dette betyr at et batteri kan vise status "oppladet" selv om det har redusert evne til å motta lading.

#### **Kontrollere batteriets ladenivå**

For å kontrollere batteriets ladenivå, *trykk på* og *slipp opp* statusknappen på batteriets ladenivåmåler for å tenne lysindikatorene som viser ladenivået. Hver lysindikator representerer omtrent 20 prosent av batteriets totale kapasitet. Hvis for eksempel batteriet er 80 prosent ladet, vil fire av indikatorene lyse. Batteriet er helt utladet hvis ingen av indikatorene lyser.

#### **Kontrollere batteriets generelle tilstand**

**MERKNAD:** Du kan sjekke batteriets generelle tilstand på en av to måter: ved å bruke ladenivåmåleren på batteriet, som beskrevet nedenfor, eller ved å bruke batterimåleren i Dell QuickSet. Du finner mer informasjon om QuickSet ved å høyreklikke på QuickSet-ikonet på oppgavelinjen og klikke på **Help**.

Du kan kontrollere batteriets generelle tilstand ved å *trykke på og holde inne* statusknappen på batterilademåleren i minst 3 sekunder. Hvis ingen indikatorer lyser, er batteritilstanden god, og batteriet har mer enn 80 prosent igjen av sin opprinnelige kapasitet. Hver indikator representerer trinnvis degradering. Hvis fem indikatorer lyser, har batteriet mindre enn 60 prosent igjen av sin opprinnelige ladeevne, og du bør vurdere å skifte det ut. Du finner mer informasjon om batteriets driftstid under "Specifications" (spesifikasjoner) i *brukerhåndboken*.

#### **Advarsel om lav gjenværende batterikapasitet**

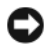

**ADVARSEL:** Etter en advarsel om lav gjenværende batterikapasitet bør du lagre arbeidet øyeblikkelig for å unngå å miste eller ødelegge data. Koble deretter datamaskinen til nettstrøm. Hvis batteriet lades helt ut, settes datamaskinen automatisk i dvalemodus.

Som standard vil et pop-up-vindu varsle deg når batteriet er rundt 90 prosent utladet. Du kan endre innstillingen for batterialarmer i QuickSet eller i vinduet **Strømalternativer**. Se "Configuring Power Management Settings" i *brukerhåndboken* for informasjon om hvordan du får tilgang til QuickSet eller **vinduet** Egenskaper for Strømalternativer.

### <span id="page-82-1"></span><span id="page-82-0"></span>**Lade batteriet**

**MERKNAD:** Med Dell™ ExpressCharge™, når datamaskinen er avslått, lader strømforsyningsenheten et fullstendig utladet batteri til 80 prosent på rundt 1 time, og til 100 prosent på rundt 2 timer. Ladetiden er lengre når datamaskinen er slått på. Du kan la batteriet være i datamaskinen så lenge du vil. Batteriets innvendige kretser hindrer at batteriet blir overladet.

Når du kobler datamaskinen til nettstrøm eller setter inn et batteri mens datamaskinen er koblet til nettstrøm, sjekker datamaskinen batteriets ladenivå og temperatur. Om nødvendig vil strømforsyningsenheten lade opp batteriet, for deretter å holde batteriet fullt oppladet.

Hvis batteriet er varmt etter å ha vært brukt i datamaskinen, eller fordi det har ligget på et varmt sted, er det mulig at lading av batteriet ikke starter når datamaskinen kobles til nettstrøm.

Batteriet er for varmt til at lading starter hvis  $|\vec{\eta}|$  indikatoren blinker vekselvis grønt og oransje. Koble datamaskinen fra nettstrøm og la datamaskinen og batteriet avkjøles til romtemperatur. Koble deretter datamaskinen til nettstrøm for å lade opp batteriet.

Du finner mer informasjon om hvordan du løser batteriproblemer i *brukerhåndboken*.

# <span id="page-82-2"></span>**Ta ut batteriet**

**OBS! Før du tar ut batteriet, slå av datamaskinen, koble strømforsyningsenheten fra nettstrøm og datamaskinen, koble modemet fra veggkontakten og datamaskinen, og fjern alle utvendige kabler fra datamaskinen.**

**OBS! Bruk av et batteri som ikke er tilpasset datamaskinen kan øke risikoen for brann eller eksplosjon. Skift ut batteriet bare med et kompatibelt batteri kjøpt fra Dell. Batteriet er konstruert for å fungere med din Dell™ datamaskin. Bruk ikke et batteri fra andre datamaskiner i din datamaskin.** 

**ADVARSEL:** Du må fjerne alle utvendige kabler fra datamaskinen for å unngå mulig skade på kontaktene. For informasjon om utskifting av batteri nummer to, plassert i mediarommet, se "Bruk av multimediaenheter" i *brukerhåndboken*.

Slik tar du ut batteriet:

- **1** Hvis datamaskinen er koblet til en forankringsstasjon, frakoble forankringsstasjonen. Du finner mer informasjon i dokumentasjonen som fulgte med forankringsstasjonen.
- **2** Kontroller at datamaskinen er slått av.
- **3** Skyv og løft batteriet ut av batterirommet.

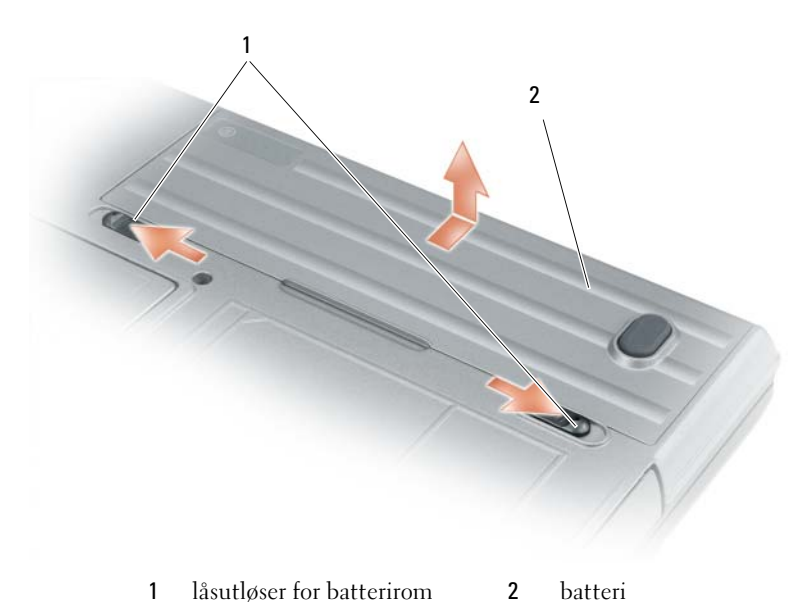

For å sette batteriet tilbake, plasser batteriet i batterirommet og trykk det ned inntil batterilåsen gir fra seg et klikk.

# <span id="page-83-1"></span>**Lagre et batteri**

Ta ut batteriet når datamaskinen skal lagres i lengre tid. Et batteri utlades i løpet av lengre lagringsperioder. Etter en lengre lagringsperiode må batteriet opplades fullstendig før det igjen tas i bruk (se ["Lade](#page-82-0)  [batteriet" på side 83\)](#page-82-0).

# **Feilsøking**

### <span id="page-83-2"></span><span id="page-83-0"></span>**Problemer med programvare og at datamaskinen henger**

<span id="page-83-4"></span><span id="page-83-3"></span>**OBS! Før du utfører noe av det som er beskrevet i dette avsnittet, må du følge sikkerhetsanvisningene i Product Information Guide.**

#### **Datamaskinen starter ikke**

**KONTROLLER A T STRØMFORSYNINGSENHETEN E R ORDENTLIG KOBLET TIL DATAMASKINEN O G TIL NETTSTRØM.**

#### <span id="page-84-0"></span>**Datamaskinen gir ingen respons**

**ADVARSEL:** Du kan miste data hvis du ikke er i stand til å foreta nedstenging av operativsystemet.

**SL Å A V DATAMASKINEN —** Hvis du ikke får noen respons når du trykker på en tast på tastaturet eller beveger musen, trykk på og hold inne av/på-knappen i minst 8 til 10 sekunder, inntil datamaskinen skrur seg av. Start deretter datamaskinen på nytt.

#### <span id="page-84-4"></span>**Et program slutter å gi respons eller krasjer gjentatte ganger**

<span id="page-84-2"></span>**MERKNAD:** Programvaren omfatter vanligvis installasjonsanvisninger i medfølgende dokumentasjon eller på en diskett eller CD.

#### **AVSLUTTE PROGRAMMET —**

- **1** Trykk på<Ctrl><Shift><Esc> samtidig.
- **2** Klikk på **Programmer** i Windows Oppgavebehandling.
- **3** Klikk på det programmet som ikke lenger gir respons.
- <span id="page-84-3"></span>**4** Klikk på **Avslutt oppgave**.

**SL Å OPP I DOKUMENTASJONEN FOR PROGRAMVAREN —** Om nødvendig avinstaller programmet og installer det på nytt.

#### **Et program er laget for en eldre utgave av Microsoft® Windows® operativsystem**

**KJØRE VEIVISEREN FOR PROGRAMKOMPATIBILITET —** Veiviseren for programkompatibilitet konfigurerer et program slik at det kjører i et miljø som er forskjellig fra Windows XP-operativsystemet.

- **1** Klikk på **Start**→ **Alle programmer**→ **Tilbehør**→ **Veiviser for programkompatibiltet**→ **Neste**.
- <span id="page-84-1"></span>**2** Følg anvisningene på skjermen.

#### **Et ensfarget blått skjermbilde vises**

**SL Å A V DATAMASKINEN —** Hvis du ikke får noen respons når du trykker på en tast på tastaturet eller beveger musen, trykk på og hold inne av/på-knappen i minst 8 til 10 sekunder, inntil datamaskinen skrur seg av. Start deretter datamaskinen på nytt.

#### **Andre programvareproblemer**

#### **L E T I DOKUMENTASJONEN FOR PROGRAMVAREN ELLER T A KONTAKT MED PROGRAMVAREPRODUSENTEN FOR Å F Å INFORMASJON OM FEILSØKING** -

- Kontroller at programmet er kompatibelt med operativsystemet som er installert på datamaskinen.
- Kontroller at datamaskinen din oppfyller minstekravene til maskinvare for å kunne kjøre programvaren. Se etter informasjon i dokumentasjonen for programvaren.
- Kontroller at programmet er riktig installert og konfigurert.
- Kontroller at det ikke er konflikt mellom enhetsdrivere og programmet.
- Om nødvendig avinstaller programmet og installer det på nytt.

#### **TA** ØYEBLIKKELIG SIKKERHETSKOPI AV FILENE DINE.

#### <span id="page-85-1"></span>**KJØR E T ANTIVIRUSPROGRAM FOR Å KONTROLLERE HARDDISKEN, DISKETTER O G MEDIAPLATER.**

#### **LAGRE O G LUKK ÅPNE FILER, LUKK ÅPNE PROGRAMMER, O G SLÅ A V DATAMASKINEN FRA Start-MENYEN.**

<span id="page-85-2"></span>**SKANNE ETTER SPIONPROGRAMMER (SPYWARE ) —** Hvis du merker at datamaskinen er treg, at det ofte dukker opp reklame på skjermen, eller at du har problemer med å koble deg til Internett, kan datamaskinen være infisert med spionprogrammer (spyware). Kjør et antivirusprogram som inkluderer beskyttelse mot spionprogrammer (programmet kan behøve en oppgradering) for å skanne datamaskinen og fjerne spionprogrammene. Du finner mer informasjon ved å gå til **support.dell.com** og søke etter *spyware*.

**KJØRE DELL DIAGNOSTICS —** Se ["Dell Diagnostics" på side 86](#page-85-0). Hvis alle testene kjører uten problemer, skyldes feiltilstanden et problem med programvaren.

### <span id="page-85-4"></span><span id="page-85-0"></span>**Dell Diagnostics**

**OBS! Før du utfører noe av det som er beskrevet i dette avsnittet, må du følge sikkerhetsanvisningene i Product Information Guide.**

#### <span id="page-85-3"></span>**Når Dell Diagnostics skal brukes**

Har du problemer med datamaskinen, utfør kontrollene under ["Problemer med programvare og at](#page-83-0)  [datamaskinen henger" på side 84](#page-83-0) og kjør Dell Diagnostics (diagnose) før du tar kontakt med Dell for teknisk bistand.

Det anbefales at du skriver ut disse instruksjonene før du setter i gang.

**ADVARSEL:** Dell Diagnostics fungerer bare på datamaskiner fra Dell™ .

**MERKNAD:** *Mediaplaten Drivers and Utilities* er ekstra tilbehør og følger derfor ikke med alle datamaskiner.

Gå inn i systemoppsettet (se anvisninger under "System Setup" *i brukerhåndboken)*, kontroller datamaskinens konfigurasjonsinformasjon og sjekk at enheten du vil teste vises i systemoppsettet og er aktiv.

Start Dell Diagnostics enten fra harddisken eller fra mediaplaten *Drivers and* Utilities.

#### <span id="page-85-5"></span>**Starte Dell Diagnostics fra harddisken**

Dell Diagnostics ligger på en skjult partisjon for diagnostikk på harddisken.

**MERKNAD:** Hvis datamaskinen ikke kan vise noe skjermbilde, ta kontakt med Dell, se "Contacting Dell" (kontakte Dell) i *brukerhåndboken*.

- **1** Slå av datamaskinen. Slå på (eller omstart) datamaskinen.
- **2** Hvis datamaskinen er koblet til en forankringsstasjon, frakoble forankringsstasjonen. Du finner mer informasjon i dokumentasjonen som fulgte med forankringsstasjonen.
- **3** Koble datamaskinen til nettstrøm.
- **4** Diagnosetesting kan startes på en av følgende to måter:
	- **a** Slå på datamaskinen. Når DELL™-logoen kommer til syne, trykk umiddelbart på <F12>. Velg Diagnostics (diagnostikk) fra oppstartsmenyen, og trykk på <Enter>.

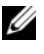

**MERKNAD:** Hvis du venter for lenge, slik at logoen for operativsystemet vises, fortsett med å vente inntil du ser Microsoft Microsoft® Windows ®-skrivebordet. Slå deretter av datamaskinen og prøv på nytt.

**b** Trykk på og hold nede <Fn>-tasten mens du slår på datamaskinen.

**MERKNAD:** *Hvis du får en melding om at ingen partisjon med diagnoseverktøy er blitt funnet, kjør Dell Diagnostics fra mediaplaten Drivers and Utilities*.

Datamaskinen kjører en systemkontroll (Pre-boot System Assessment) og en rekke tester for systemkort, tastatur, harddisk og skjerm.

- I løpet av kontrollen, svar på alle spørsmål som vises.
- Dersom en feil blir oppdaget, vil maskinen stoppe og pipe. For å stoppe testen og starte maskinen på nytt, trykk på <Esc>, for å fortsette til neste test trykk på <y>, og for å teste på nytt komponenten som feilet trykk på <r>.
- Dersom det blir oppdaget feil i løpet av systemkontrollen, skriv ned feilkoden(e) og ta kontakt med Dell. Se "Contacting Dell" (kontakte Dell) i *brukerhåndboken*.

Hvis systemkontrollen blir fullført uten feil, får du meldingen Booting Dell Diagnostic Utility Partition. Trykk på hvilken som helst tast for å fortsette.

**5** Trykk hvilken som helst tast for å starte Dell Diagnostics fra diagnostikkpartisjonen på harddisken.

#### <span id="page-86-0"></span>**Starte Dell Diagnostics framediaplaten Drivers and Utilities**

- **1** Sett inn mediaplaten *Drivers and Utilities*.
- **2** Slå av og start datamaskinen på nytt.

Når DELL-logoen kommer til syne, trykk umiddelbart på <F12>.

Hvis du venter for lenge og Windows-logoen vises, fortsett med å vente inntil du ser Windowsskrivebordet. Slå deretter av datamaskinen og prøv på nytt.

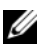

**MERKNAD:** Det neste trinnet endrer oppstartsekvensen bare denne ene gangen. Ved neste oppstart starter datamaskinen slik det er spesifisert i systemoppsettprogrammet.

- **3** Når listen over oppstartenheter vises, marker **IDE CD-ROM-enhetCD/DVD/CD-RW-stasjon** og trykk på <Enter>.
- **4** Velg .**Boot from CD-ROM** fra menyen som vises, og trykk deretter på <Enter>
- **5** Tast 1 for å starte **ResourceCD**-menyen og trykk på <Enter> for å fortsette.
- **6** Velg **Run the 32 Bit Dell Diagnostics** fra den nummererte listen. Hvis flere versjoner er opplistet, velg den som passer for din datamaskin.
- **7** Når **Main Menu** (hovedmenyen) i Dell Diagnostics kommer til syne, velg den testen du vil kjøre.

#### **Dell Diagnostics Main Menu (hovedmeny)**

**1** Etter at Dell Diagnostics er lastet inn, og skjermbildet **Main Menu** (hovedmeny) vises, klikk på knappen for ønsket alternativ.

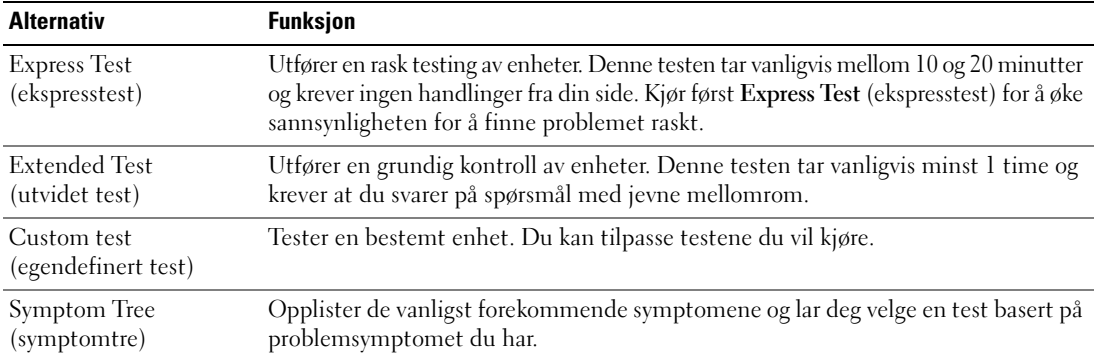

**2** Blir det funnet et problem under testen, vises en melding med en feilkode og en beskrivelse av problemet. Noter feilkoden og problembeskrivelsen og følg anvisningene på skjermen.

Hvis du ikke finner hvordan feiltilstanden kan avhjelpes, ta kontakt med Dell (se "Contacting Dell" i brukerhåndboken*).*

**MERKNAD:** Servicemerket for datamaskinen er plassert på toppen av hvert testskjermbilde. Hvis du kontakter Dell, vil teknisk støtte-personell spørre etter servicemerket.

**3** Hvis du kjører en test fra alternativene **Custom Test** (egendefinert test) eller **Symptom Tree** (symptomtre), få mer informasjon ved å klikke på den aktuelle kategorien i skjermbildet, slik som beskrevet i følgende tabell.

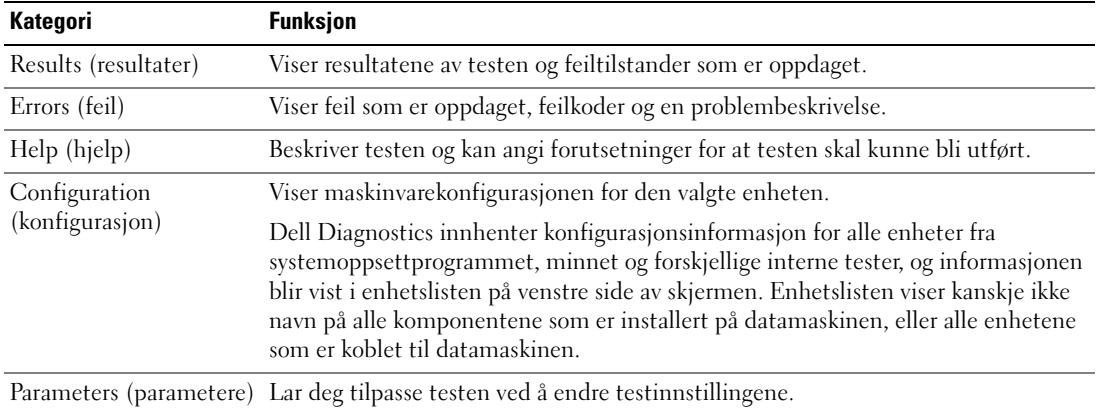

- **4** Når testene er fullført, og du kjører Dell Diagnostics fra mediaplaten *Drivers and Utilities,* fjern *platen*.
- **5** Når testene er fullført, lukk testskjermbildet for å gå tilbake til **skjermbildet** Main **Menu**. Lukk skjermbildet **Main Menu** for å avslutte Dell Diagnostics og starte datamaskinen på nytt.

# **Stikkordregister**

# **A**

[antivirus-programvare, 86](#page-85-1)

# **B**

batteri [kontrollere ladetilstanden, 82](#page-81-1) [ladenivåmåler, 82](#page-81-2) [lading, 83](#page-82-1) [lagring, 84](#page-83-1) [strømmåler, 82](#page-81-3) [ta ut, 83](#page-82-2) [ytelse, 81](#page-80-0) [Brukerhåndbok, 74](#page-73-1)

# **D**

datamaskin [fungerer langsomt, 86](#page-85-2) datamaskinen [gir ingen respons, 85](#page-84-0) [krasjer, 85](#page-84-0) datamaskinen sett fra ulike sider [baksiden, 80](#page-79-0) [forfra, 78](#page-77-1) [høyre side, 79](#page-78-0) [undersiden, 80](#page-79-0) [venstre side, 79](#page-78-1) Dell Diagnostics [bruk av, 86](#page-85-3) [om, 86](#page-85-4)

[starte fra harddisken, 86](#page-85-5) [starte fra mediaplaten Drivers](#page-86-0)  and Utilities, 87

[Dell support-nettsted, 75](#page-74-0) diagnostikk [Dell, 86](#page-85-4) dokumentasjon [Brukerhåndbok, 74](#page-73-1) [ergonomi, 73](#page-72-0) [garanti, 73](#page-72-0) [Lisensavtale for sluttbruker, 73](#page-72-0) [offentlig, 73](#page-72-0) [online, 75](#page-74-0) [Produktveiledning, 73](#page-72-0) [sikkerhet, 73](#page-72-0)

# **F**

feilsøking [Dell Diagnostics, 86](#page-85-4) [Hjelp- og støttesenter, 75](#page-74-1) [problemer med programvare og](#page-83-2)  at datamaskinen henger, 84

# **G**

[garantiinformasjon, 73](#page-72-0)

# **H**

[Hjelp- og støttesenter, 75](#page-74-1) hjelp-fil

[Hjelp- og støttesenter for](#page-74-1)  Windows, 75

# **I**

[informasjon om ergonomi, 73](#page-72-0)

# **L**

[Lisensavtale for](#page-72-0)  sluttbruker, 73

### **M**

maskinvare [Dell Diagnostics, 86](#page-85-4) Mediaplate Drivere og [hjelpeprogrammer, 73](#page-72-1) Mediaplater [operativsystem, 76](#page-75-0) merker [Microsoft Windows, 74](#page-73-2) [Servicemerke, 74](#page-73-2)

### **O**

[offentlige bestemmelser, 73](#page-72-0) operativsystem [installere på nytt, 76](#page-75-0) [Mediaplate, 76](#page-75-0)

# **P**

problemer [blå skjerm, 85](#page-84-1) [datamaskinen fungerer](#page-85-2)  langsomt, 86 [datamaskinen gir ingen respons, 85](#page-84-0) [datamaskinen henger, 84](#page-83-3) [datamaskinen krasjer, 85](#page-84-0) [datamaskinen starter ikke, 84](#page-83-4) [Dell Diagnostics, 86](#page-85-4) [programkrasj, 85](#page-84-2) [programmer og Windows](#page-84-3)kompatibilitet, 85 [programmet slutter å gi](#page-84-4)  respons, 85 [programvare, 84-](#page-83-3)[85](#page-84-2) [spionprogrammer \(spyware\), 86](#page-85-2) [Produktveiledning, 73](#page-72-0) programvare [problemer, 85](#page-84-3)

# **V**

veivisere Veiviser for [programkompatibilitet, 85](#page-84-3)

# **W**

Windows XP [Hjelp- og støttesenter, 75](#page-74-1) [installere på nytt, 76](#page-75-0) [Veiviser for](#page-84-3)  [programkompatibilitet, 85](#page-84-3)

# **Q**

[QuickSet Help, 76](#page-75-1)

### **R**

ResourceCD [Dell Diagnostics, 86](#page-85-4)

# **S**

[Servicemerke, 74](#page-73-2) [sikkerhetsveiledning, 73](#page-72-0) [spionprogrammer \(spyware\), 86](#page-85-2) [support-nettsted, 75](#page-74-0)

Dell™ Latitude™ D631

# Snabbreferensguide

**Modell PP18L**

# **Varningar och upplysningar**

*<b>OBS!* Kommentarer av den här typen innehåller viktig information som hjälper dig att få ut det mesta av datorn.

**ANMÄRKNING:** Här visas information om potentiell skada på maskinvaran eller dataförlust, samt hur du undviker detta.

**VARNING! En varning signalerar risk för skada på egendom eller person, eller livsfara.**

# **Förkortningar och akronymer**

En fullständig lista över förkortningar och akronymer finns i Ordlistan i *Användarhandboken*.

Om du har köpt en Dell™ n Series-dator gäller inte den information i detta dokument som rör operativsystemet Microsoft<sup>®</sup> Windows<sup>®</sup>.

**OBS!** Vissa funktioner eller media kan vara tillval och medföljer inte alla datorer. Vissa funktioner är inte tillgängliga i alla länder.

**Informationen i det här dokumentet kan komma att ändras. © 2007 Dell Inc. Med ensamrätt .**

Övriga varumärken i dokumentet kan användas som hänvisning antingen till dem som gör anspråk på varumärkena eller till deras produkter. Dell Inc. frånsäger sig allt ägarintresse av andra varumärken än sina egna.

**Modell PP18L**

**Mars 2007 Art.nr. UY447 Rev. A00**

\_\_\_\_\_\_\_\_\_\_\_\_\_\_\_\_\_\_\_

Återgivning i någon form utan skriftligt tillstånd från Dell Inc. är strängt förbjuden.

Varumärken som återfinns i denna text: *Dell*, *DELL*-logotypen, *Latitude*, *Wi-Fi Catcher*, *ExpressCharge* är varumärken som tillhör Dell Inc.; *AMD* och kombinationer därav är varumärken som tillhör Advanced Micro Devices, Inc; *Windows Vista* är ett varumärke och *Microsoft Outlook* och *Windows* är registrerade varumärken som tillhör Microsoft Corporation.

# **Innehåll**

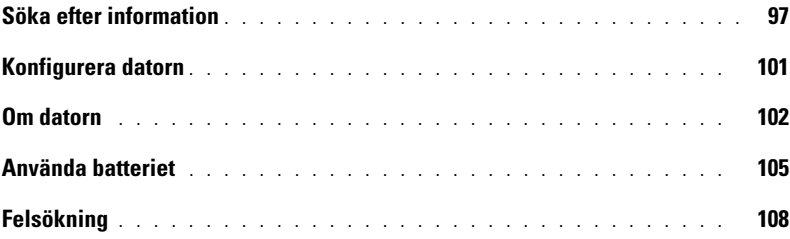

# <span id="page-96-0"></span>**Söka efter information**

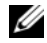

**CG OBS!** Vissa funktioner eller media kan vara tillval och medföljer inte alla datorer. Vissa funktioner är inte tillgängliga i alla länder.

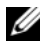

**OBS!** Ytterligare information kan medfölja datorn.

#### **Vad är det du letar efter? Här hittar du det**

- Ett diagnostikprogram för datorn
- Drivrutiner för datorn
- Dokumentation om enheterna
- Systemprogram för en bärbar dator (NSS)

**Mediet Drivrutiner och verktyg**

**OBS!** Mediet *Drivers and Utilities* kan vara ett tillval och medföljer inte alla datorer.

Dokumentationen och drivrutinerna är redan installerade på datorn. Du kan använda mediet för att återinstallera drivrutiner och för att köra Dell Diagnostics (se ["Dell Diagnostics" på sidan 110](#page-109-0)).

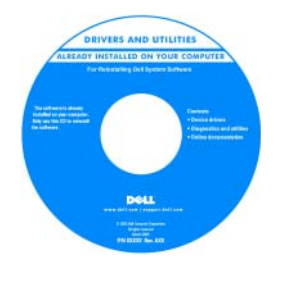

Det kan finnas filer som heter Readme eller Viktigt på mediet. De innehåller rykande färsk information om tekniska ändringar av datorn eller avancerat tekniskt referensmaterial för tekniker och erfarna användare.

**OBS!** Uppdateringar av drivrutiner och dokumentation finns på **support.dell.com**.

**OBS!** Mediet *Drivers and Utilities* kan vara ett tillval och medföljer inte alla datorer.

**Dell™ produktinformationsguide**

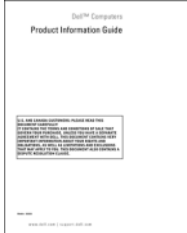

• Information om garantier

- Villkor (endast USA)
- Säkerhetsanvisningar
- Information om gällande bestämmelser
- Ergonomi
- Licensavtal för slutanvändare

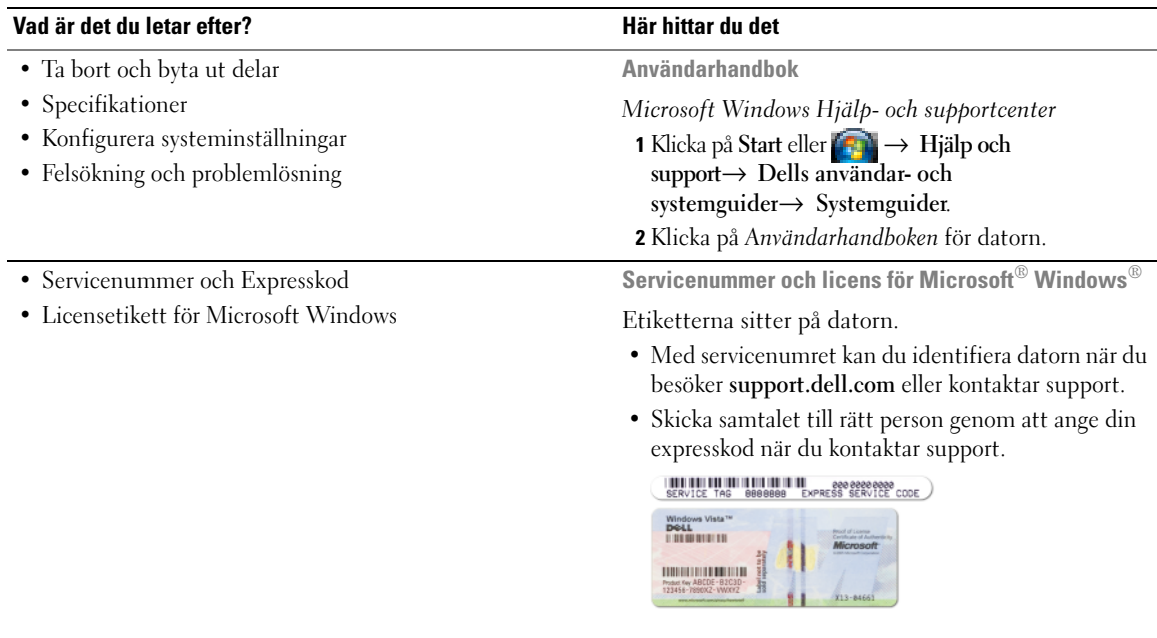

<span id="page-97-0"></span>**OBS!** Licensetiketten för Microsoft Windows har fått en ny utformning, med ett hål eller en "säkerhetsportal", som en ytterligare säkerhetsåtgärd.

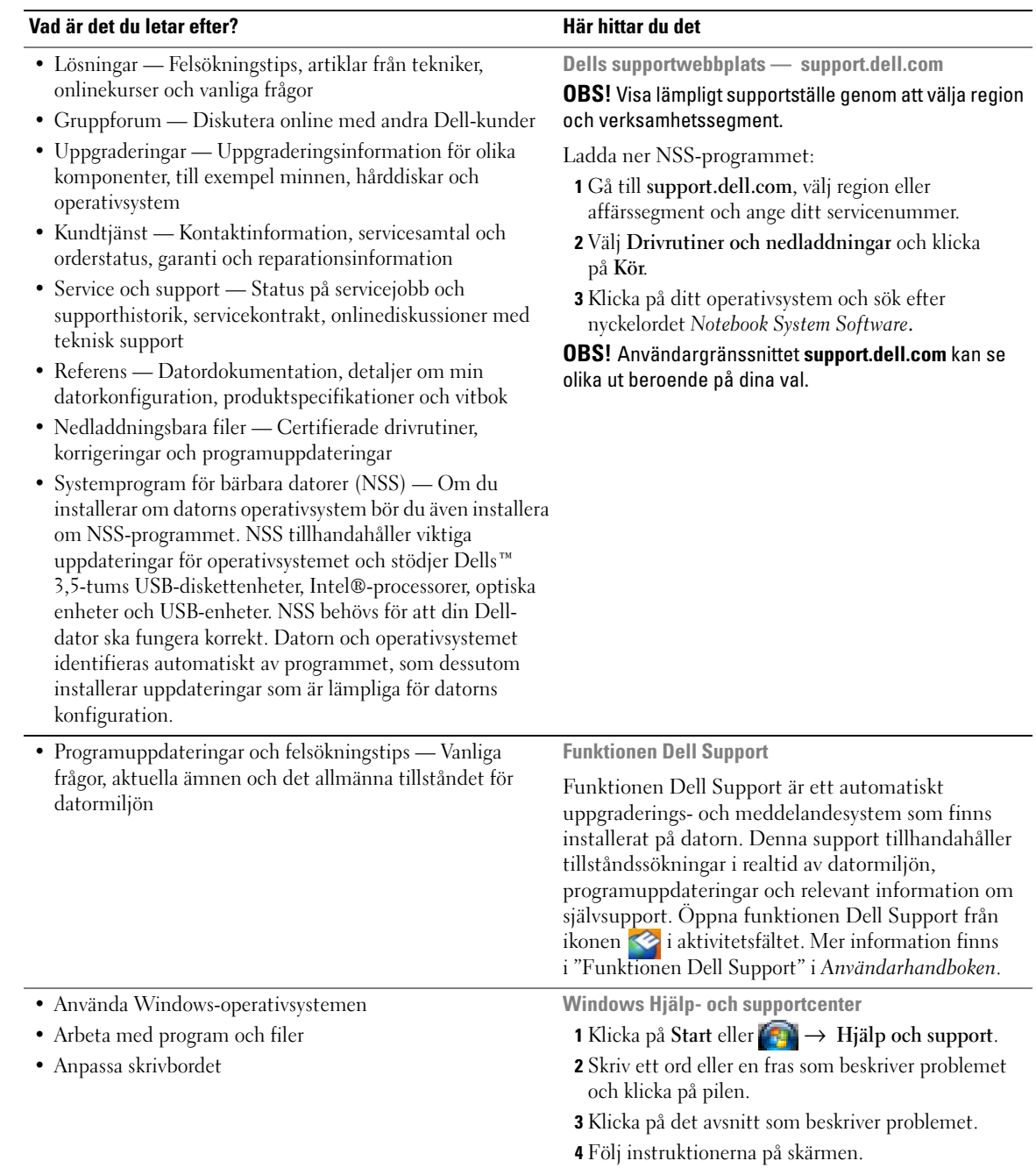

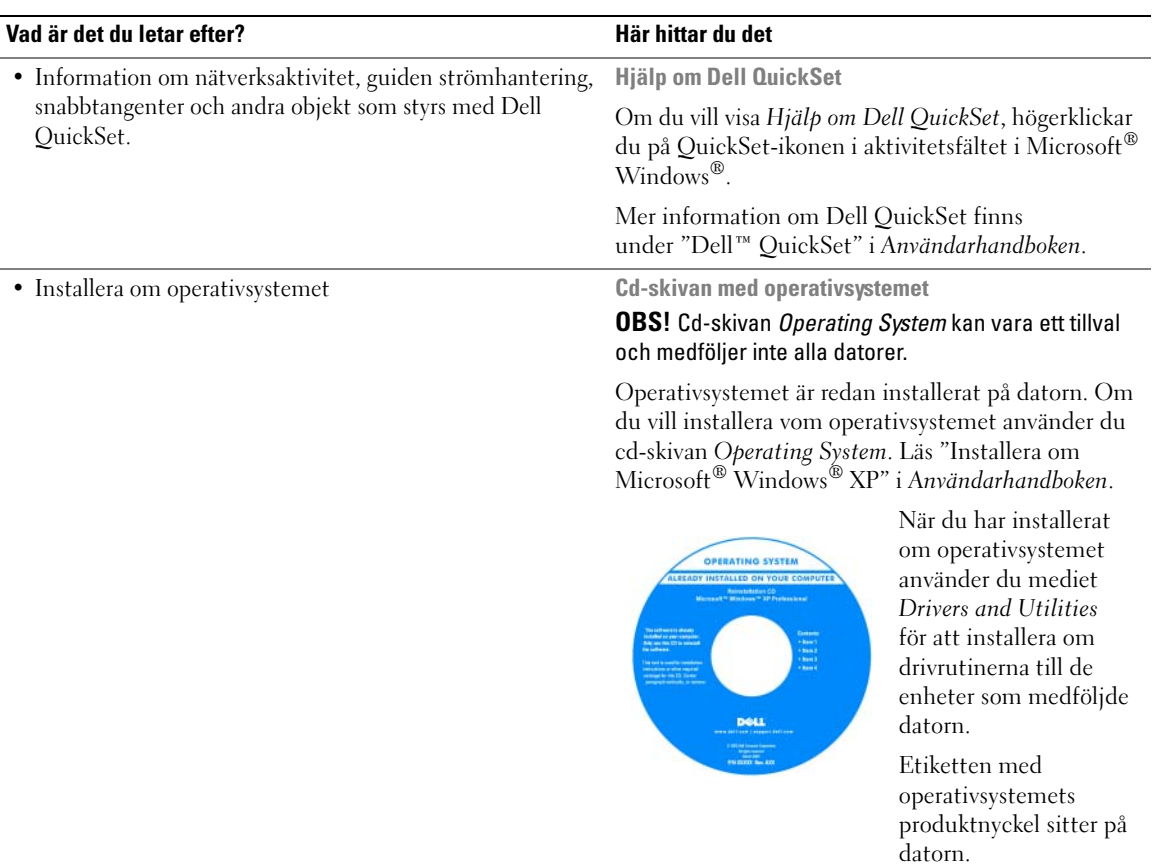

**OBS!** Cd-skivans färg varierar beroende på vilket operativsystem du beställde.

# <span id="page-100-0"></span>**Konfigurera datorn**

- **VARNING! Innan du utför någon av åtgärderna i det här avsnittet ska du läsa igenom och följa anvisningarna i produktinformationsguiden.**
	- **1** Packa upp lådan med tillbehör.
	- **2** Lägg undan innehållet i lådan med tillbehör. Du behöver dem när du ska installera datorn.

Lådan med tillbehör innehåller också användardokumentation och de program eller extra maskinvara (t.ex. PC Cards, enheter eller batterier) som du har beställt.

**3** Anslut nätadaptern till nätadapterkontakten i datorn och i eluttaget.

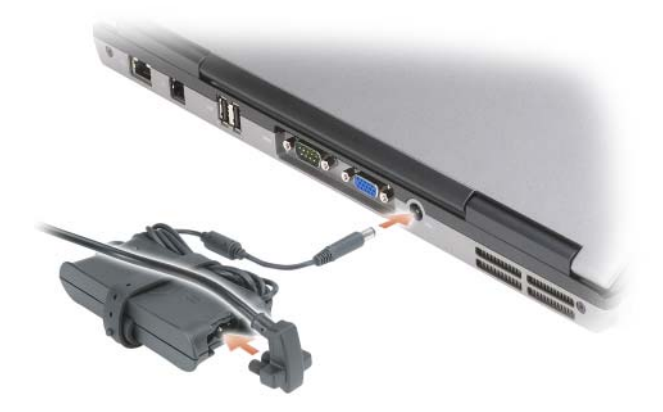

- **4** Öppna datorns bildskärm och tryck på strömbrytaren för att slå på datorn (läs ["Framsida" på](#page-101-1)  [sidan 102\)](#page-101-1).
- **OBS!** Du bör slå på och stänga av datorn minst en gång innan du installerar några kort eller ansluter datorn till en dockningsenhet eller annan extern enhet, t.ex en skrivare.

# <span id="page-101-0"></span>**Om datorn**

# <span id="page-101-1"></span>**Framsida**

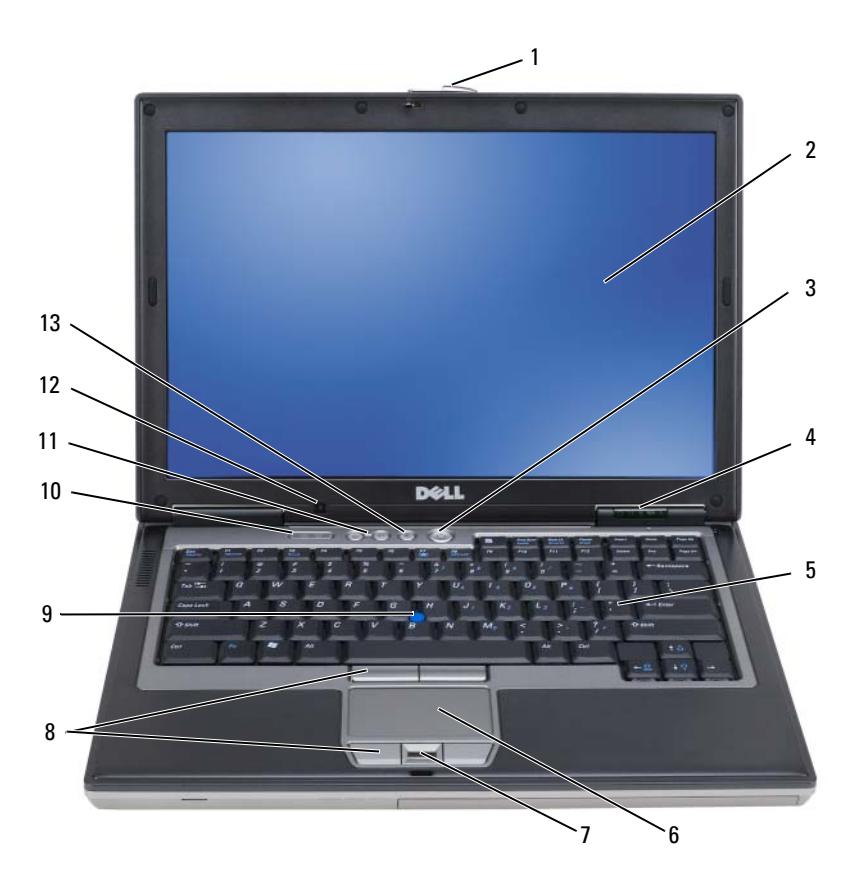

- 
- tillståndsindikatorer 5 tangentbord 6 styrplatta
- läsare av fingeravtryck (tillval) 8 knappar på styrplatta/styrspak 9 styrspak
- tangentbordets tillståndsindikatorer
- knapp för att stänga av ljud
- 
- 
- 
- knappar för volymkontroll 12 ljussensor
- bildskärmslås 2 bildskärm 3 strömbrytare
	-
	-
	-

# **Sett från vänster**

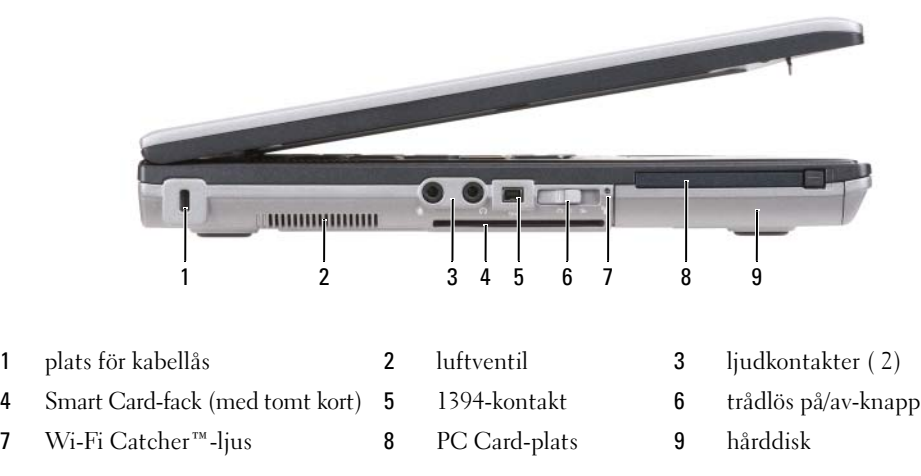

# **Sett från höger**

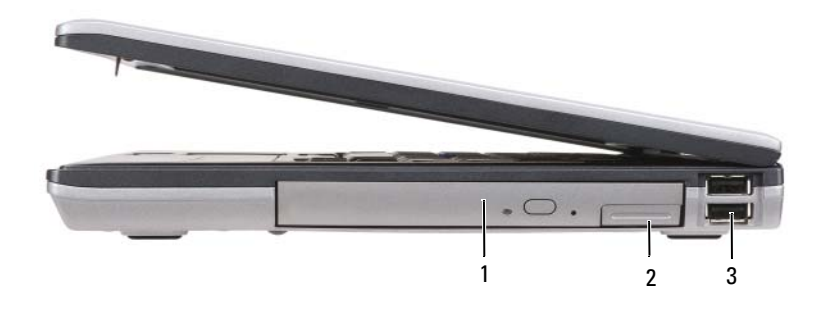

optisk enhet i mediafack 2 spärr för enhet i mediafack 3 USB-portar (2)

### **Baksida**

 $\bigwedge$ **VARNING! För inte in föremål i luftventilerna, och se till att de inte blockeras eller blir dammiga. Låt inte datorn vara igång där luftcirkulationen ärdålig, till exempel i en stängd portfölj. Om luftcirkulationen hindras kan datorn skadas eller fatta eld.**

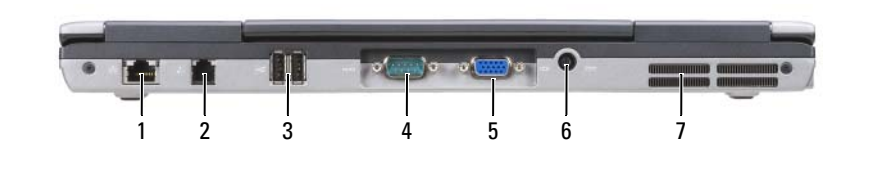

- nätverksport (RJ-45) 2 modemkontakt (RJ-11) 3 USB-portar (2) seriell port 5 bildskärmskontakt 6 nätadapterkontakt
- luftintag

# **Undersida**

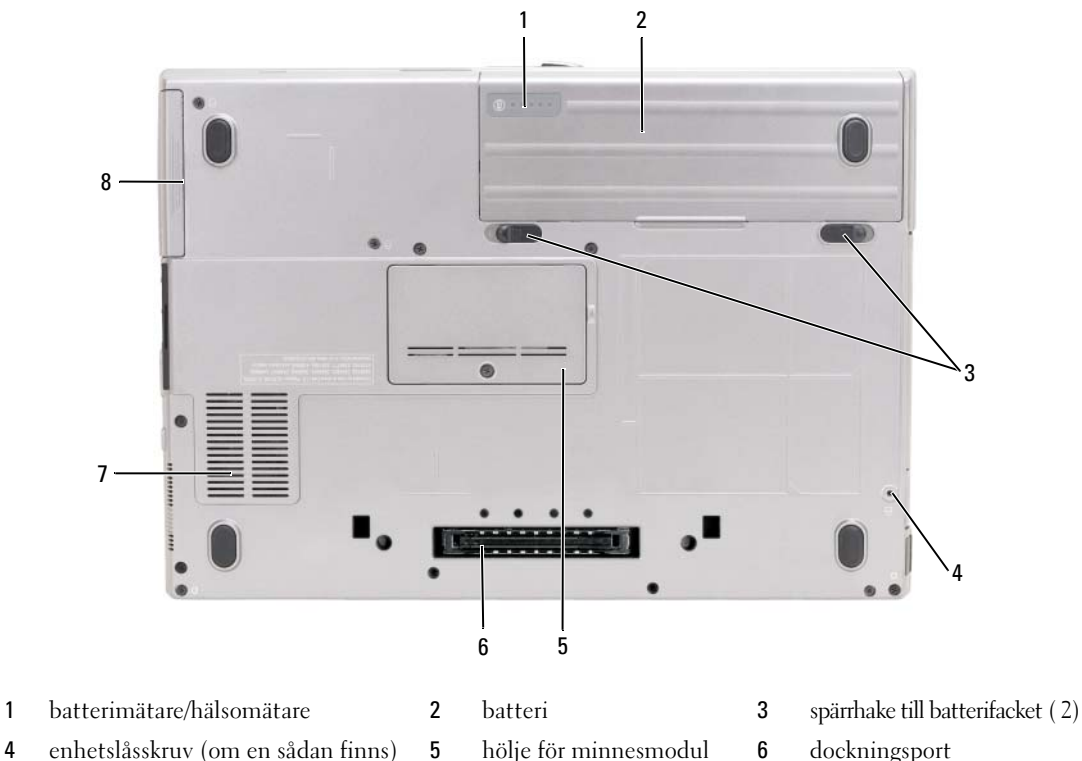

- 
- luftventil 8 hårddisk

# <span id="page-104-0"></span>**Använda batteriet**

### **Batteriprestanda**

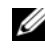

**OBS!** Information om Dell-garantin för din dator finns i *produktinformationsguiden* eller i ett separat garantidokument i pappersformat som medföljde datorn.

För att din dator ska fungera så bra som möjligt och för att BIOS-inställningarna ska sparas bör huvudbatteriet alltid sitta i din bärbara Dell™-dator. Ett batteri medföljer och är vid leverans monterat i batterifacket.

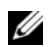

**OBS!** Använd nätadaptern för att ansluta din nya dator till ett vägguttag första gången du använder den eftersom batteriet kanske inte är helt laddat. Datorn fungerar bäst om den används med nätadaptern tills batteriet är helt laddat. Om du vill se batteriets laddningsstatus klickar du på **Start**→ **Inställningar**→ **Kontrollpanelen**→ **Energialternativ**→ **Batterimätare**.

**OBS!** Batteriets drifttid (den tid som batteriet kan hålla laddningen) minskar med tiden. Beroende på hur ofta och under vilka förhållanden batteriet används, kan du eventuellt behöva köpa ett nytt batteri under datorns livslängd.

Batteriets drifttid varierar beroende på hur datorn används. Du kan installera en valbart extra batteri i mediafacket för att öka driftstiden något.

Drifttiden minskar avsevärt i följande och liknande situationer:

- Vid användning av optiska enheter
- Vid användning av trådlösa kommunikationsenheter, PC Cards, ExpressCards, mediaminneskort eller USB-enheter
- Vid inställningar med hög ljusstyrka på bildskärmen, tredimensionella skärmsläckare och andra beräkningsintensiva program, t.ex. 3D-program
- När datorn körs med högsta möjliga hastighet (läs "Konfigurera strömhanteringsinställningarna" i *Användarhandboken*).

*C* OBS! Du bör ansluta datorn till ett eluttag när du bränner en cd- eller dvd-skiva.

Du kan kontrollera batteriets laddning innan du sätter i batteriet i datorn (läs ["Kontrollera batteriets](#page-105-0)  [laddning" på sidan 106\)](#page-105-0). Du kan också ställa in energisparfunktionerna så att du får ett varningsmeddelande när batterinivån är låg (läs "Konfigurera strömhanteringsinställningarna" i *Användarhandboken*).

**VARNING! Om du använder ett inkompatibelt batteri kan risken för brand eller explosion öka. Byt bara till ett kompatibelt batteri från Dell. Litiumjonbatteriet har utformats att fungera med din Dell-dator. Använd inte ett batteri som är avsett för andra datorer.** 

**VARNING! Släng inte batterier i soporna. När det inte längre går att ladda batteriet bör du kassera det på lämpligt sätt. Kontakta kommunen eller en miljövårdsorganisation om du vill veta mer om hur du bör kassera batteriet. Se "Kassering av batterier" i produktinformationsguiden.**

**VARNING! Felaktigt bruk av batterier kan öka risken för brand och kemiska brännskador. Stick inte hål på batteriet, bränn det inte, försök inte ta isär det och exponera det inte för temperaturer över 60 °C (140,00 °F). Förvara batteriet oåtkomligt för barn. Hantera skadade eller läckande batterier mycket försiktigt. Skadade batterier kan läcka eller orsaka skador på personer eller utrustning.** 

### <span id="page-105-0"></span>**Kontrollera batteriets laddning**

Information om batteriets laddning får du av batterimätaren i Dell QuickSet, **energimätaren och** ikonen i Microsoft Windows, batteriets laddnings- och hälsomätare samt varningen för låg batteriladdning.

#### **Batterimätaren i Dell™ QuickSet**

Om Dell QuickSet är installerat trycker du på <Fn><F3> om du vill visa QuickSet Battery Meter (batterimätare). I fönstret Battery Meter visas datorbatteriets status, batteriets tillstånd, laddningsnivå och återstående laddningstid.

Mer information om QuickSet får du om du högerklickar på ikonen QuickSet i aktivitetsfältet och väljer **Hjälp**.

#### **Energimätaren i Microsoft® Windows®**

Energimätaren i Windows indikerar batteriets återstående laddning. Du kan kontrollera energimätaren genom att dubbel-klicka på ikonen **in** i aktivitetsfältet.

Om datorn är ansluten till ett eluttag visas ikonen ...

#### **Batterimätare**

Tryck en gång på statusknappen på batteriladdningsmätaren eller *tryck in och håll ned* knappen om du vill kontrollera:

- Batteriets laddning (kontrollera genom att trycka på och *släppa* statusknappen)
- Batteriets tillstånd (kontrollera genom att trycka på statusknappen och *hålla* den intryckt)

Batteriets drifttid påverkas av hur många gånger det har laddats. Efter hundratals laddnings- och urladdningscykler kan batteriet förlora en del laddnings- eller leveranskapacitet. Ett batteri kan visa statusen "laddat" men ändå ha minskad laddningskapacitet (tillstånd).

#### **Kontrollera batteriets laddning**

Om du vill kontrollera batteriets laddning *trycker du på och släpper* statusknappen på batteriladdningsmätaren, så tänds batterinivålamporna. Varje lampa motsvarar cirka 20 procent av full laddning. Om batteriet exempelvis har kvar 80 procent av laddningen tänds fyra av lamporna. Om ingen lampa tänds är batteriet urladdat.

#### **Kontrollera batteriets tillstånd**

**OBS!** Du kan kontrollera batteriets tillstånd på ett av följande två sätt: med laddningsmätaren på batteriet enligt beskrivningen nedan och med batterimätaren i Dell QuickSet. Mer information om QuickSet får du om du högerklickar på QuickSet-ikonen i aktivitetsfältet och väljer **Hjälp**.

Om du vill kontrollera batteriets tillstånd med laddningsmätaren *trycker du in och håller ned* statusknappen på batteriladdningsmätaren i minst 3 sekunder. Om ingen lampa tänds är batteriet i god kondition och minst 80 procent av den ursprungliga laddningskapaciteten återstår. Varje lampa representerar ytterligare försämring. Om fem lampor tänds återstår mindre än 60 procent av laddningskapaciteten och du bör överväga att byta batteriet. Läs "Specifikationer" i *Användarhandboken* om du vill ha mer information om batteriets drifttid.

#### **Batterivarningsindikator**

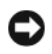

**ANMÄRKNING:** Om du får en varning om låg batteriladdning bör du omedelbart spara det du håller på med för att undvika att förlora eller förstöra data. Anslut sedan datorn till ett eluttag. Om batteriet blir helt urladdat försätts datorn automatiskt i viloläge.

När batteriet är urladdat till cirka 90 procent visas som standard ett varningsmeddelande. Du kan ändra inställningarna för batterilarm i QuickSet eller fönstret **Egenskaper för Energialternativ**. Läs "Konfigurera strömhanteringsinställningarna" i *Användarhandboken* om du vill ha information om hur du kommer åt QuickSet eller fönstret **Egenskaper för Energialternativ**.

### <span id="page-106-0"></span>**Ladda batteriet**

**OBS!** När Dell™ ExpressCharge™ är avstängd laddar nätadaptern upp ett fullständigt tömt batteri till omkring 80 procents laddning på en timme och till hundra procent på omkring två timmar. Laddningstiden är längre om datorn är på. Du kan låta batteriet sitta i datorn så länge du vill. I batteriet finns speciella kretsar som skyddar mot överladdning.

När du ansluter datorn till ett eluttag, eller sätter i ett batteri medan datorn är ansluten till uttaget, kontrolleras batteriladdningen och temperaturen automatiskt. Eventuellt laddar nätadaptern batteriet så att laddningen bibehålls.

Om batteriet är varmt på grund av att det har använts eller av att omgivningen är varm kan det hända att det inte laddas trots att du ansluter datorn till ett eluttag.

Batteriet är för varmt för att laddas om indikatorn  $\[\mathbf{F}\]$  blinkar omväxlande grönt och orange. Koppla ur datorn från eluttaget och låt sedan datorn och batteriet svalna i rumstemperatur. Anslut sedan datorn till eluttaget och fortsätt att ladda batteriet.

Mer information om hur du kan lösa batteriproblem finns i "Problem med strömförsörjningen" i *Användarhandboken*.

# **Ta bort batteriet**

**VARNING! Innan du gör något av nedanstående ska du stänga av datorn, koppla bort nätadaptern från eluttaget och datorn, koppla bort modemet från vägguttaget och datorn och avlägsna alla andra externa kablar från datorn.**

**VARNING! Om du använder ett inkompatibelt batteri kan risken för brand eller explosion öka. Byt bara till ett kompatibelt batteri från Dell. Batteriet har utformats att fungera med din Dell™-dator. Använd inte ett batteri som är avsett för andra datorer.** 

**ANMÄRKNING:** Du måste ta bort alla externa kablar från datorn för att undvika risken för anslutningsskada. Information om hur du byter ut det andra batteriet som sitter i mediafacket finns i "Använda multimedia" i *Användarhandboken*.

Så här tar du bort batteriet:

- **1** Om datorn är ansluten till en dockningsstation (dockad) frigör du den. Mer information finns i dokumentationen som medföljde dockningsstationen.
- **2** Kontrollera att datorn är avstängd.
- **3** Skjut ut batteriet ur batterifacket.

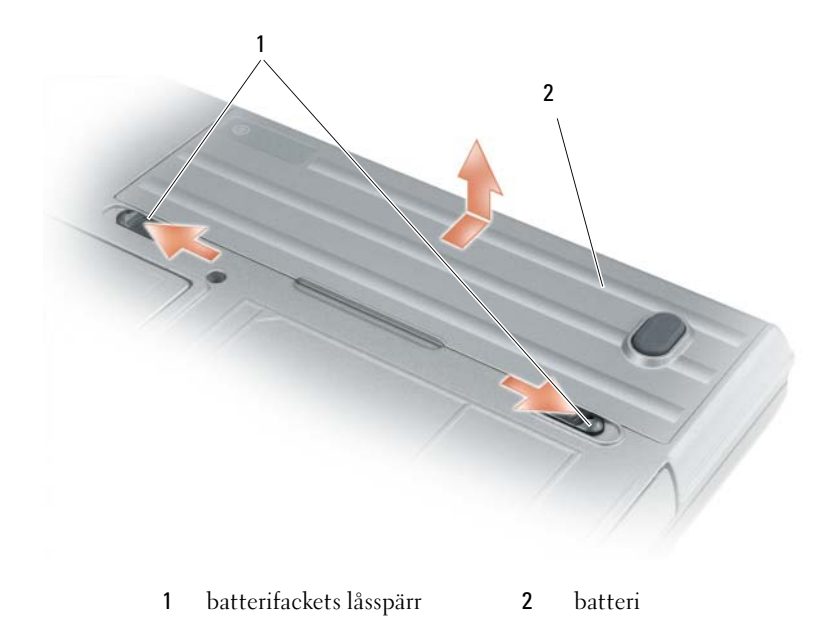

Byt batteriet genom att sätta det i facket och trycka ner tills låsspärren klickar till.

#### **Förvara batterier**

Ta ut batteriet ur datorn om du inte ska använda den under en tid. Om ett batteri förvaras en längre tid utan att användas, laddas det ur. Efter en lång tids förvaring bör du ladda upp batteriet på nytt innan du använder det (läs ["Ladda batteriet" på sidan 107\)](#page-106-0).

# <span id="page-107-0"></span>**Felsökning**

#### **Problem med låsningar och programvara**

**VARNING! Innan du utför någon av åtgärderna i det här avsnittet ska du läsa igenom och följa anvisningarna i produktinformationsguiden.**
### <span id="page-108-3"></span>**Datorn startar inte**

### **KONTROLLERA ATT NÄTADAPTERN SITTER I ORDENTLIGT FAST I DATORN OCH I ELUTTAGET**

### <span id="page-108-0"></span>**Datorn svarar inte**

**ANMÄRKNING:** Du kan förlora data om du inte kan stänga av datorn på det vanliga sättet via operativsystemet.

**STÄNG AV DATORN —** Om ingenting händer när du trycker på en tangent eller rör på musen håller du strömbrytaren intryckt i åtta till tio sekunder tills datorn stängs av. Starta sedan om datorn.

### <span id="page-108-5"></span><span id="page-108-4"></span>**Ett program svarar inte eller kraschar ofta**

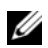

**OBS!** Det finns oftast installationsanvisningar för programvaran i tillhörande dokumentation eller på medföljande diskett eller cd-skiva.

### **AVSLUTA PROGRAMMET —**

- **1** Tryck på <Ctrl><Shift><Esc> samtidigt.
- **2** Klicka på **Enhetshanteraren**.
- **3** Klicka på det program som inte längre svarar.
- **4** Klicka på **Avsluta aktivitet**.

**KONTROLLERA DOKUMENTATIONEN TILL PROGRAMMET —** Avinstallera och installera om programmet om det behövs.

# **Ett program är avsett för en tidigare version av operativsystemet Microsoft® Windows®**

**KÖ R GUIDEN PROGRAMKOMPATIBILITET —** Guiden Programkompatibilitet konfigurerar program så att de körs i en miljö som liknar tidigare operativsystem.

- <span id="page-108-1"></span>**1** Klicka på **Start**→ **Alla program**→ **Tillbehör**→ **Guiden Programkompatibilitet**→ **Nästa**.
- <span id="page-108-2"></span>**2** Följ instruktionerna på skärmen.

#### **Skärmen blir helt blå**

**STÄNG AV DATORN —** Om ingenting händer när du trycker på en tangent eller rör på musen håller du strömbrytaren intryckt i åtta till tio sekunder tills datorn stängs av. Starta sedan om datorn.

#### **Andra programproblem**

#### **SE EFTER I PROGRAMDOKUMENTATIONEN ELLER KONTAKTA ÅTERFÖRSÄLJAREN A V PROGRAMVARAN —**

- Se till att programmet är kompatibelt med det operativsystem som är installerat på datorn.
- Se till att datorn uppfyller de minimikrav för maskinvara som krävs för att köra programmet. Dokumentationen för programmet innehåller mer information.
- Se till att programmet är rätt installerat och konfigurerat.
- Kontrollera att drivrutinerna inte står i konflikt med andra program.
- Avinstallera och installera om programmet om det behövs.

### <span id="page-109-1"></span>**SÄKERHETSKOPIERA FILERNA OMEDELBART.**

### **ANVÄND ETT ANTIVIRUSPROGRAM FÖR ATT KONTROLLERA ATT DET INTE FINNS VIRUS P Å HÅRDDISKEN, DISKETTERNA ELLER C D-SKIVORNA.**

### <span id="page-109-2"></span>**SPARA OCH STÄNG ALLA ÖPPNA FILER OCH PROGRAM OCH STÄNG A V DATORN P Å Startmenyn.**

**GENOMSÖK DATORN EFTER SPIONPROGRAM —** Om datorn är trög, om du ofta får se popup-annonser eller har problem med att ansluta till Internet kan datorn vara infekterad med spionprogram. Sök igenom datorn och ta bort spionprogrammen med ett antivirusprogram som även tar bort spionprogram (du kan behöva uppgradera programmet). Besök **support.dell.com** och sök på nyckelordet *spyware (spionprogram)* om du vill ha mer information.

**KÖR DELL DIAGNOSTICS — Läs ["Dell Diagnostics" på sidan 110](#page-109-0). Om alla tester slutförs utan problem har** felet med ett program att göra.

### <span id="page-109-4"></span><span id="page-109-0"></span>**Dell Diagnostics**

**VARNING! Innan du utför någon av åtgärderna i det här avsnittet ska du läsa igenom och följa anvisningarna i produktinformationsguiden.**

### <span id="page-109-3"></span>**När ska man använda Dell Diagnostics**

Om du har problem med datorn utför du kontrollerna i ["Problem med låsningar och programvara" på](#page-107-0)  [sidan 108](#page-107-0) och kör Dell Diagnostics innan du kontaktar Dell för att få hjälp.

Skriv gärna ut instruktionerna innan du börjar.

**ANMÄRKNING:** Dell Diagnostics fungerar bara på datorer från Dell™.

*C* **OBS!** Mediet *Drivers and Utilities* är ett tillval och medföljer inte alla datorer.

Starta programmet för systeminstallation (se "Systeminställningsprogrammet" i *Användarhandboken*), granska konfigurationsinformationen för datorn och se till att den enhet du vill testa finns med i konfigurationen och att den är aktiv.

Starta Dell Diagnostics från hårddisken eller från mediet *Drivers and Utilities*.

### <span id="page-109-5"></span>**Starta Dell Diagnostics från hårddisken**

Dell Diagnostics finns på en dold diagnostikpartition på hårddisken.

**OBS!** Kontakta Dell om bildskärmen inte fungerar (läs "Kontakta Dell" i *Användarhandboken*).

- **1** Stäng av datorn. Starta (eller starta om) datorn.
- **2** Om datorn är ansluten till en dockningsstation (dockad) frigör du den. Mer information finns i dokumentationen som medföljde dockningsstationen.
- **3** Anslut datorn till ett eluttag.
- **4** Diagnostics kan öppnas på två sätt:
	- **a** Starta datorn. När DELL™-logotypen visas trycker du direkt på <F12>. Välj Diagnostics från startmenyn och tryck på <Enter>.

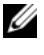

*C* OBS! Om du väntar för länge och operativsystemets logotyp visas, fortsätter du att vänta tills skrivbordet i Microsoft® Windows® visas. Stäng sedan av datorn och försök igen.

**b** Tryck och håll <Fn>-tangenten intryckt medan du sätter igång datorn.

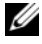

*C* OBS! Får du ett meddelande om att ingen partition för diagnostikverktyget hittades kör du Dell Diagnostics från mediet *Drivers and Utilities*.

Datorn kör då Systemgenomgång före start, en serie enkla tester av moderkortet, tangentbordet, hårddisken och bildskärmen.

- Svara på de frågor som eventuellt visas under genomgången.
- Om ett fel upptäcks stannar datorn och avger en ljudsignal. Om du vill avbryta genomgången och starta om datorn trycker du på <Esc>. Om du vill fortsätta till nästa test trycker du på <y>. Om du vill testa den komponent som inte fungerar på nytt trycker du på <r>.
- Om du upptäcker något fel under systemgenomgången skriver du ned felkoderna och kontaktar Dell (se "Kontakta Dell" i *Användarhandboken*).

Om systemgenomgången slutförs utan problem visas meddelandet Booting Dell Diagnostic Utility Partition (datorn startas från partitionen för Dell Diagnostic). Press any key to continue (fortsätt genom att trycka på valfri tangent).

**5** Tryck på valfri tangent för att starta Dell Diagnostics från hårddiskens diagnostikpartition.

### <span id="page-110-0"></span>**Så här startar du Dell Diagnostics från mediet Drivers and Utilities**

- **1** Sätt in cd-skivan *Drivers and Utilities*.
- **2** Stäng av och starta om datorn.

När DELL-logotypen visas trycker du direkt på <F12>.

Om du väntar för länge och Windows-logotypen visas, fortsätter du att vänta tills Windows har startats. Stäng sedan av datorn och försök igen.

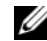

**OBS!** I nästa steg ändras startordningen bara tillfälligt. Nästa gång startas datorn enligt systeminställningarna.

- **3** När listan med startenheter visas markerar du **IDE CD-ROM Device CD/DVD/CD-RW Drive** och trycker på <Enter>.
- **4** Välj alternativet **Boot from CD-ROM** (starta från cd-skiva) på menyn som visas och tryck på <Enter>.
- **5** Skriv 1 för att starta **ResourceCD** och tryck på <Enter> för att fortsätta.
- **6** Välj **Run the 32 Bit Dell Diagnostics** (kör 32-bitars Dell Diagnostics) i den numrerade listan. Finns det flera versioner väljer du den som gäller din dator.
- **7** När **huvudmenyn** för Dell Diagnostics visas väljer du det test som du vill köra.

### **Huvudmenyn för Dell Diagnostics**

**1** Klicka på önskat alternativ när Dell Diagnostics startas och skärmen med **Huvud menyn** visas.

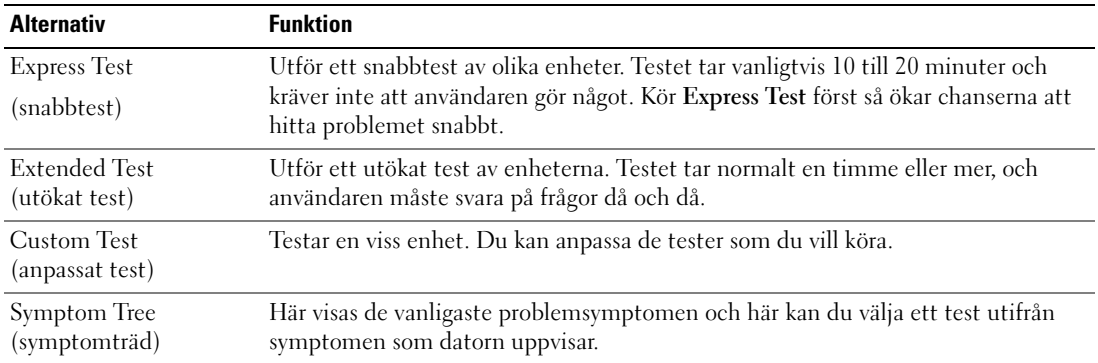

**2** Om du stöter på ett problem under ett test visas ett meddelande med en felkod och en beskrivning av problemet. Skriv upp felkoden och problembeskrivningen och följ sedan instruktionerna på skärmen.

Om du inte kan lösa felet, kontaktar du Dell (se "Kontakta Dell" i *Användarhandboken*).

**CGS!** Datorns servicenummer visas överst på varje testsida. När du kontaktar Dell frågar supportpersonalen efter ditt servicenummer.

**3** Om du kör ett test med alternativen **Custom Test** (anpassat test) eller **Symptom Tree** (symptomträd) får du mer information om du klickar på någon av flikarna som beskrivs i tabellen här nedan.

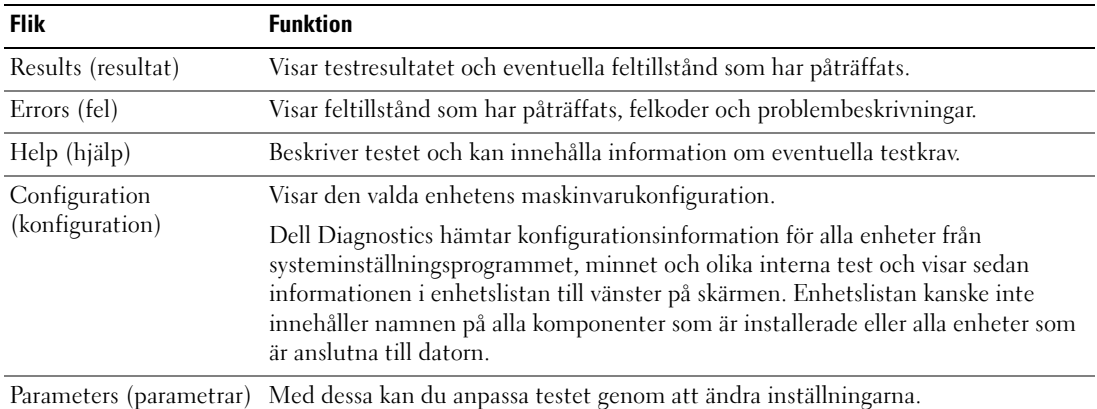

- **4** När testerna är slutförda tar du ut mediet om du har kört Dell Diagnostics från mediet *Drivers and Utilities.*
- **5** När testet är slutfört stänger du testfönstret och går tillbaka till **huvud menyn**. Om du vill avsluta Dell Diagnostics och starta om datorn stänger du fönstret från **Huvud menyn**.

# **Register**

# **A**

[antivirusprogram, 110](#page-109-1) [Användarhandbok, 98](#page-97-0)

# **B**

batteri [batterimätare, 106](#page-105-0) [energimätare, 106](#page-105-1) [förvara, 108](#page-107-1) [kontrollera laddningen, 106](#page-105-2) [ladda, 107](#page-106-0) [prestanda, 105](#page-104-0) [ta bort, 107](#page-106-1)

# **C**

Cd-skivor [operativsystem, 100](#page-99-0)

# **D**

datorn [datorn är trög, 110](#page-109-2) [kraschar, 109](#page-108-0) [svarar inte, 109](#page-108-0) Dell Diagnostics [använda, 110](#page-109-3) [om, 110](#page-109-4) [starta från hårddisken, 110](#page-109-5) [starta från mediet Drivers and](#page-110-0)  Utilities, 111

[Dells supportwebbplats, 99](#page-98-0) Diagnostics [Dell, 110](#page-109-4) dokumentation [Användarhandbok, 98](#page-97-0) [ergonomi, 97](#page-96-0) [föreskrifter, 97](#page-96-0) [garanti, 97](#page-96-0) [Licensavtal för slutanvändare, 97](#page-96-0) [online, 99](#page-98-0) [Produktinformationsguide, 97](#page-96-0) [säkerhet, 97](#page-96-0)

### **E**

[ergonomi, 97](#page-96-0) etiketter [Microsoft Windows, 98](#page-97-1) [Servicenummer, 98](#page-97-1)

### **F**

felsökning [Dell Diagnostics, 110](#page-109-4) [Hjälp- och supportcenter, 99](#page-98-1) [problem med låsningar och](#page-107-2)  programvara, 108

# **G**

guider Guiden [Programkompatibilitet, 109](#page-108-1)

### **H**

[Hjälp- och supportcenter, 99](#page-98-1) [Hjälp om Dell QuickSet, 100](#page-99-1) hjälpfil [Windows Hjälp- och](#page-98-1)  supportcenter, 99

### **I**

[information om gällande](#page-96-0)  bestämmelser, 97 [information om garantier, 97](#page-96-0)

# **L**

[Licensavtal för slutanvändare, 97](#page-96-0)

### **M**

maskinvara [Dell Diagnostics, 110](#page-109-4) Media [Drivrutiner och verktyg, 97](#page-96-1)

# **O**

operativsystem [Cd, 100](#page-99-0) [installera om, 100](#page-99-0)

# **P**

problem [blå skärm, 109](#page-108-2) [datorn är trög, 110](#page-109-2) [datorn kraschar, 109](#page-108-0) [datorn startar inte, 109](#page-108-3) [datorn svarar inte, 109](#page-108-0) [Dell Diagnostics, 110](#page-109-4) [låsningar, 108](#page-107-3) [program, 108-](#page-107-3)[109](#page-108-4) [program och kompatibilitet](#page-108-1)  med Windows, 109 [programmet kraschar, 109](#page-108-4) [programmet svarar inte, 109](#page-108-5) [spionprogram, 110](#page-109-2) [Produktinformationsguide, 97](#page-96-0) program [problem, 109](#page-108-1)

# **R**

ResourceCD [Dell Diagnostics, 110](#page-109-4)

# **S**

[säkerhetsanvisningar, 97](#page-96-0) [Servicenummer, 98](#page-97-1) [spionprogram, 110](#page-109-2) [supportwebbplats, 99](#page-98-0) systembilder [baksida, 104](#page-103-0) [framsida, 102](#page-101-0) [höger sida, 103](#page-102-0) [undersida, 104](#page-103-0) [vänster sida, 103](#page-102-1)

# **W**

Windows XP Guiden [Programkompatibilitet, 109](#page-108-1) [Hjälp- och supportcenter, 99](#page-98-1) [installera om, 100](#page-99-0)